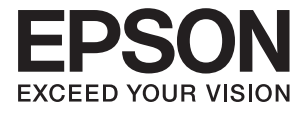

# DS-5500 DS-6500 DS-7500 **Посібник користувача**

## <span id="page-1-0"></span>**Авторські права**

Без попереднього письмового дозволу корпорації Seiko Epson жодну частину цього документа не можна відтворювати, зберігати в пошуковій системі або передавати в будь-якому вигляді й будь-якими засобами: електронними, механічними, фотографічними, шляхом відеозапису або іншим способом. Використання інформації, яка тут міститься, не пов'язане з жодними патентними зобов'язаннями. Крім того, не передбачається жодної відповідальності за шкоду, завдану в результаті використання цієї інформації. Інформація, що міститься в цьому документі, призначена виключно для використання з цим виробом Epson. Epson не несе відповідальності за будь-яке використання цієї інформації стосовно інших продуктів.

Ні корпорація Seiko Epson, ні її філіали не несуть відповідальності за шкоду, збитки, витрати або видатки покупця цього продукту або третіх сторін, завдані в результаті аварій, неправильного використання цього продукту або зловживання ним, його несанкціонованих модифікацій, виправлень або змін, або (за винятком США) недотримання інструкцій з експлуатації і технічного обслуговування, розроблених корпорацією Seiko Epson.

Ані корпорація Seiko Epson, ані її філіали не несуть відповідальності за будь-яку шкоду або проблеми, що виникнуть у результаті використання будь-яких параметрів або будь-яких витратних продуктів, відмінних від тих, які призначені корпорацією Seiko Epson як Original Epson Products оригінальні продукти Epson або продукти, затверджені корпорацією Epson.

Корпорація Seiko Epson не несе відповідальності за будь-які збитки в результаті електромагнітних втручань, які трапляються через використання будь-яких інтерфейсних кабелів, відмінних від тих, які призначені корпорацією Seiko Epson як продукти, затверджені корпорацією Epson.

© 2021 Seiko Epson Corporation

Зміст цієї інструкції та характеристики цього продукту можуть бути змінені без попереднього повідомлення.

## <span id="page-2-0"></span>**Торгові марки**

- ❏ EPSON® зареєстрована торгова марка, а EPSON EXCEED YOUR VISION або EXCEED YOUR VISION торгові марки корпорації Seiko Epson Corporation.
- ❏ Microsoft, Windows, Windows Server, and Windows Vista are either registered trademarks or trademarks of Microsoft Corporation in the United States and/or other countries.
- ❏ Apple, macOS, and OS X are trademarks of Apple Inc., registered in the U.S. and other countries.
- ❏ Adobe, Adobe Reader, and Acrobat are registered trademarks of Adobe Systems Incorporated.
- ❏ Intel® is a registered trademark of Intel Corporation.
- ❏ Загальне зауваження: Інші використані в даному документі назви продуктів призначені лише для ототожнення і можуть бути торговими марками відповідних власників. Компанія Epson відмовляється від жодного та всіх прав на ці торгові марки.

### *Зміст*

### *[Авторські права](#page-1-0)*

### *[Торгові марки](#page-2-0)*

### *[Про цей посібник](#page-5-0)*

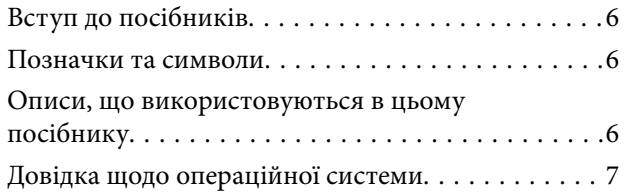

### *[Важливі вказівки](#page-7-0)*

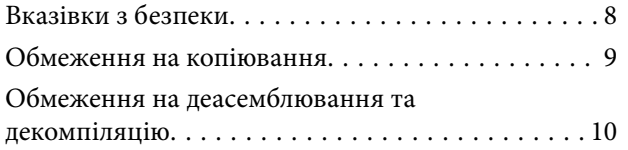

### *[Основи роботи зі сканером](#page-10-0)*

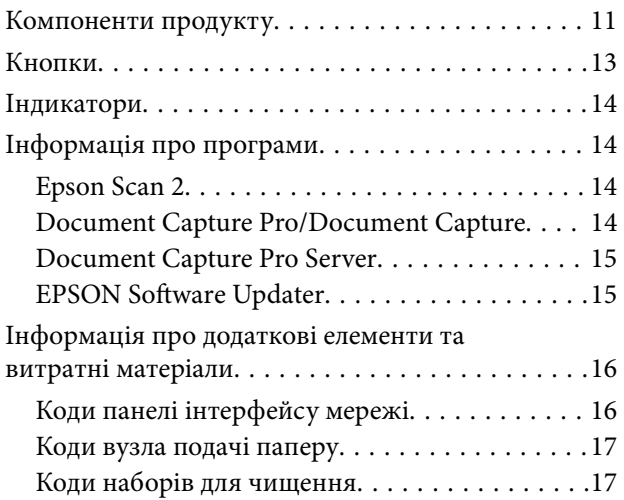

### *[Характеристики оригіналів та їх](#page-17-0)  [розміщення](#page-17-0)*

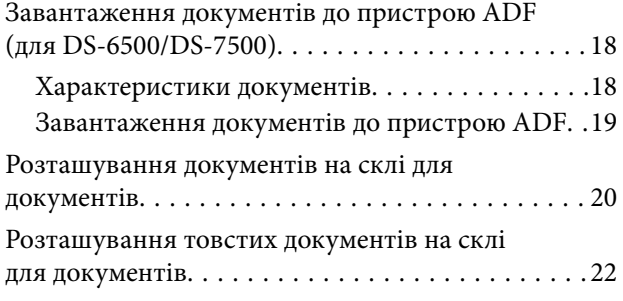

### *[Просте сканування](#page-23-0)*

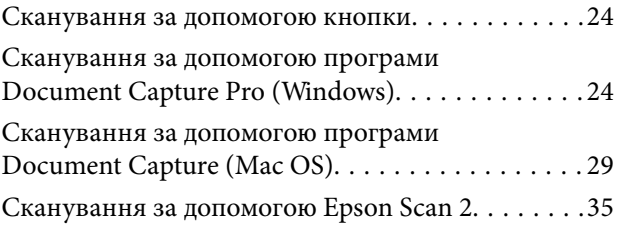

### *[Розширені параметри сканування](#page-38-0)*

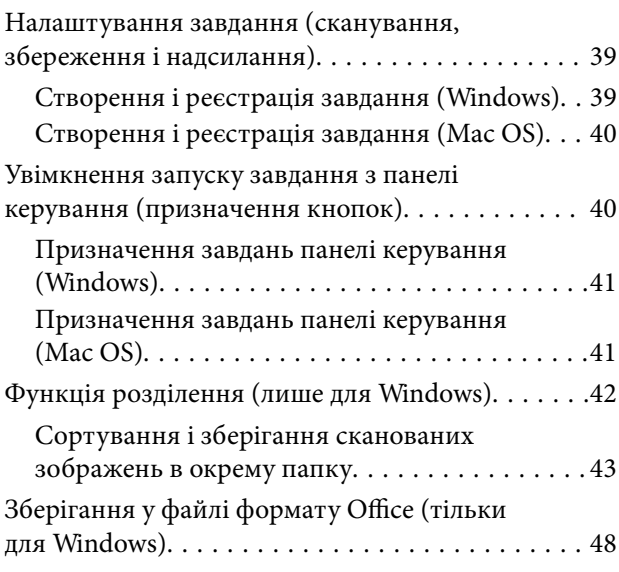

### *[Обслуговування](#page-50-0)*

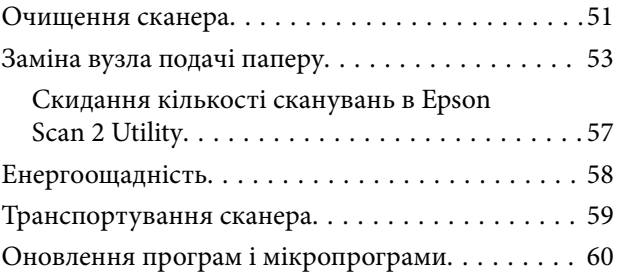

### *[Вирішення проблем](#page-61-0)*

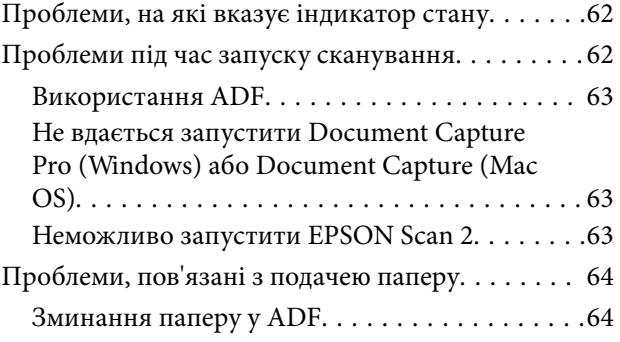

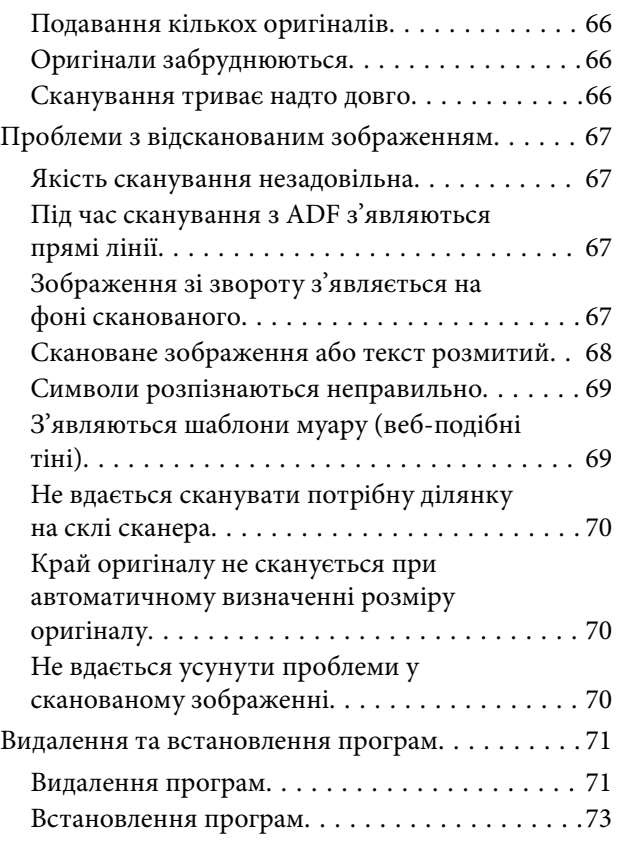

### *[Технічні характеристики](#page-73-0)*

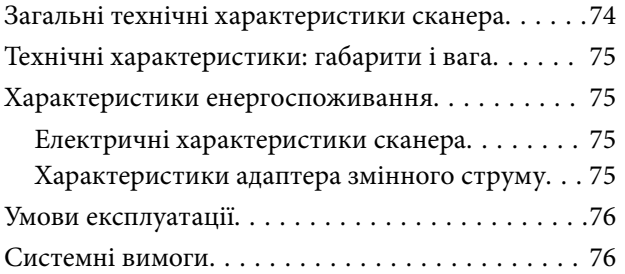

### *[Стандарти та підтвердження](#page-77-0)  [відповідності](#page-77-0)*

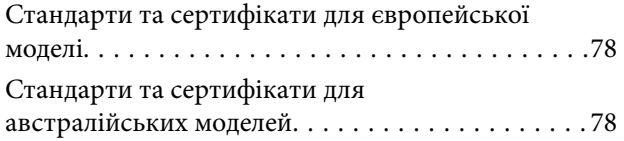

### *[Джерела довідкової інформації](#page-78-0)*

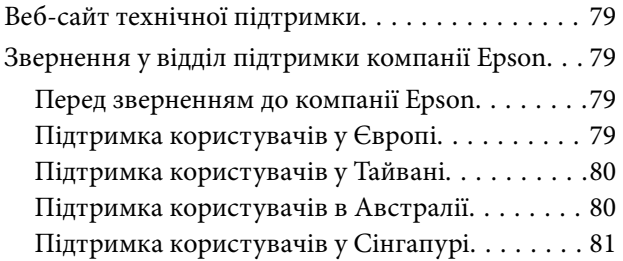

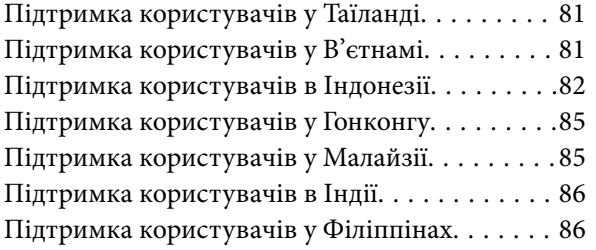

**Зміст**

## <span id="page-5-0"></span>**Про цей посібник**

### **Вступ до посібників**

Останні версії вказаних нижче посібників доступні на сайті технічної підтримки Epson.

<http://www.epson.eu/Support> (Європа)

<http://support.epson.net/> (за межами Європи)

- ❏ Посібник зі встановлення (друкований посібник) Надає інформацію про налаштування продукту та встановлення програми.
- ❏ Посібник користувача (цифровий посібник) Тут подані вказівки з користування пристроєм, обслуговування та усунення несправностей.

Окрім вказаних вище посібників можна користуватися довідкою у різних програмах Epson.

### **Позначки та символи**

### !*Застереження.*

Вказівки, яких необхідно ретельно дотримуватись, щоб уникнути травмування.

### **C** Важливо

Вказівки, яких необхідно дотримуватись, щоб уникнути пошкодження пристрою.

### *Примітка.*

Надає додаткову та довідкову інформацію.

### **Пов'язані відомості**

& Посилання, що пов'язані з розділами.

### **Описи, що використовуються в цьому посібнику**

- ❏ Подані тут знимки екранів зроблені у програмах на ОС Windows 10 або macOS High Sierra. Відображений на екрані вміст може відрізнятися в залежності від моделі пристрою та ситуації.
- ❏ Використані тут ілюстрації подаються тільки для довідки. Способи керування пристроєм однакові, хоча вони можуть злегка відрізнятися від фактичного функціонування продукту.

### <span id="page-6-0"></span>**Довідка щодо операційної системи**

### **Windows**

У цьому посібнику такі терміни як «Windows 10», «Windows 8.1», «Windows 8», «Windows 7», «Windows Vista», «Windows XP», «Windows Server 2019», «Windows Server 2016», «Windows Server 2012 R2», «Windows Server 2012», «Windows Server 2008 R2», «Windows Server 2008», «Windows Server 2003 R2» та «Windows Server 2003» стосуються перелічених нижче операційних систем. Крім цього, термін «Windows» використовується для позначення всіх версій, а термін «Windows Server» використовується для позначення «Windows Server 2016», «Windows Server 2012 R2», «Windows Server 2012», «Windows Server 2008 R2», «Windows Server 2008», «Windows Server 2003 R2» і «Windows Server 2003».

- ❏ Операційна система Microsoft® Windows® 10
- ❏ Операційна система Microsoft® Windows® 8.1
- ❏ Операційна система Microsoft® Windows® 8
- ❏ Операційна система Microsoft® Windows® 7
- ❏ Операційна система Microsoft® Windows Vista®
- ❏ Операційна система Microsoft® Windows® XP Service Pack 3
- ❏ Операційна система Microsoft® Windows® XP Professional x64 Edition Service Pack 2
- ❏ Операційна система Microsoft® Windows Server® 2019
- ❏ Операційна система Microsoft® Windows Server® 2016
- ❏ Операційна система Microsoft® Windows Server® 2012 R2
- ❏ Операційна система Microsoft® Windows Server® 2012
- ❏ Операційна система Microsoft® Windows Server® 2008 R2
- ❏ Операційна система Microsoft® Windows Server® 2008
- ❏ Операційна система Microsoft® Windows Server® 2003 R2
- ❏ Операційна система Microsoft® Windows Server® 2003 Service Pack 2

### **Mac OS**

У цьому посібнику термін «Mac OS» використовується для позначення macOS Mojave, macOS High Sierra, macOS Sierra, OS X El Capitan, OS X Yosemite, OS X Mavericks, OS X Mountain Lion, Mac OS X v10.7.x, та Mac OS X v10.6.8.

## <span id="page-7-0"></span>**Важливі вказівки**

### **Вказівки з безпеки**

Ознайомтеся і дотримуйтеся цих вказівок, щоб гарантувати безпечне користування цим пристроєм та приладдям до нього. Обов'язково залиште собі цей посібник на майбутнє для довідки. Крім того, дотримуйтеся усіх попереджень та вказівок, нанесених на пристрій або додаткове приладдя.

❏ Деякі символи, нанесені на пристрій, вказують на безпечне користування та правильне використання пристрою. Значення символів можна дізнатися на вказаному нижче веб-сайті.

<http://support.epson.net/symbols>

- ❏ Розмістіть пристрій і приладдя до нього на пласкій стійкій поверхні, так щоб вони не виступали за її межі в жодному напрямку. Якщо пристрій і приладдя установлюються біля стіни, ставте їх на відстані більше 10 см до стіни.
- ❏ Уникайте місць, які зазнають впливу пилу, ударів або вібрації.
- ❏ Розмістіть пристрій і приладдя до нього на такій відстані від комп'ютера, щоб вистачило довжини інтерфейсного кабелю. Не розміщуйте й не зберігайте пристрій і його приладдя або адаптер змінного струму на відкритому повітрі, у брудних, запилених і вологих місцях, поряд із джерелами тепла або в місцях, які зазнають впливу ударів, вібрації, високої температури або вологості, прямих сонячних променів, потужних джерел світла або швидких змін температури й вологості.
- ❏ Не торкайтеся пристрою вологими руками.
- ❏ Розташуйте пристрій і приладдя до нього біля електричної розетки, щоб адаптер можна було легко відключити.
- ❏ Шнур живлення адаптера змінного струму слід розташовувати таким чином, щоб запобігти його стиранню, порізам, зношуванню, стисканню та утворенню вузлів. Не ставте на шнур адаптера змінного струму предмети та не допускайте того, щоб на адаптер змінного струму або шнур живлення наступали або спіткалися об них. Особливо уважно стежте за тим, щоб кінець шнура був рівним.
- ❏ Використовуйте тільки той шнур живлення, що постачається з продуктом, і не використовуйте цей шнур для іншого обладнання. Використання інших шнурів живлення для цього приладу або використання цього шнура для іншого обладнання може призвести до пожежі або ураження електричним струмом.
- ❏ Користуйтеся лише тим адаптером змінного струму, який постачався разом із пристроєм. Використання інших адаптерів може спричинити пожежу, ураження електричним струмом або травмування.
- ❏ Адаптер змінного струму призначений для використання із пристроєм, до комплекту постачання якого він входить. Не використовуйте його з іншими електронними пристроями, якщо це не вказано в інструкції.
- ❏ Використовуйте лише тип джерела живлення, зазначений на етикетці пристрою, і завжди користуйтеся стандартною побутовою електричною розеткою, підключаючи пристрій безпосередньо до неї.
- ❏ Підключаючи пристрій та його приладдя до комп'ютера або іншого пристрою за допомогою кабелю, переконайтеся у правильній орієнтації роз'ємів. Кожен роз'єм має лише одну правильну орієнтацію. Неправильне підключення роз'єму може призвести до пошкодження обох пристроїв, з'єднаних кабелем.
- ❏ Не використовуйте електричні розетки, до яких підключені фотокопіювальні пристрої або кондиціонери, які постійно вмикають і вимикають.
- <span id="page-8-0"></span>❏ Якщо для підключення пристрою використовується подовжувач, перевірте, чи загальний струм у пристроях, увімкнутих у цей подовжувач, не перевищує максимально дозволений струм подовжувача. Також переконайтеся, що загальний номінальний струм пристроїв, увімкнутих у розетку, не перевищує номінальний струм розетки.
- ❏ Не розбирайте пристрій, адаптер змінного струму та додаткові пристрої, не вносьте в них жодних змін та не намагайтеся самостійно їх відремонтувати, за винятком випадків, описаних у документації до пристрою.
- ❏ Не вставляйте предмети в отвори пристрою, оскільки вони можуть торкнутися ділянок під напругою або призвести до короткого замикання. Стережіться ураження електричним струмом.
- ❏ У разі пошкодження штепселя замініть шнур повністю або зверніться за консультацією до кваліфікованого електрика. Якщо штепсель має запобіжники, замінюйте їх лише на запобіжники відповідного розміру та номіналу.
- ❏ У разі виникнення перелічених нижче проблем відключіть пристрій і його приладдя та адаптер змінного струму від мережі й зверніться по допомогу до кваліфікованих спеціалістів: пошкодження адаптера змінного струму чи штепселя; потрапляння рідини в пристрій, приладдя чи адаптер змінного струму; падіння пристрою чи адаптера змінного струму або пошкодження їхніх корпусів; пристрій, приладдя чи адаптер змінного струму працюють не так, як слід, або їхні робочі характеристики значно змінилися. (Не намагайтеся виконати налаштування, які не описані в інструкції з експлуатації.)
- ❏ Перед чищенням від'єднайте пристрій і адаптер змінного струму від джерела живлення. Для чищення пристрою використовуйте лише вологу ганчірку. Не використовуйте рідкий або аерозольний очисник, окрім випадків, коли це чітко вказано у посібнику до пристрою.
- ❏ Якщо планується тривала перерва у використанні пристрою, відключіть шнур живлення від електричної мережі.
- ❏ Після заміни витратних матеріалів правильно утилізуйте їх, дотримуючись місцевих законів. Не розбирайте їх.
- ❏ Не ставте важкі предмети на скло сканера і не натискайте на нього надто сильно.

### **Обмеження на копіювання**

Користувачі продукту мають дотримуватися наведених нижче обмежень для того, щоб використання продукту було відповідальним і законним.

Копіювання перелічених нижче документів заборонено законом:

- ❏ Банкові векселі, грошові одиниці, видані урядом ринкові цінні папери, облігації державних позик і муніципальні цінні папери;
- ❏ Непогашені поштові марки, поштові листівки з марками та інші офіційні поштові документи, призначені для оплати поштових витрат;
- ❏ Видані урядом гербові марки та цінні папери, видані відповідно до норм судочинства.

Будьте обережними під час копіювання наступних документів:

- ❏ Приватні ринкові цінні папери (сертифікати акцій, векселі, чеки тощо), місячні перепустки, пільгові квитки тощо;
- ❏ Паспорти, водійські права, сертифікати відповідності, дорожні перепустки, продовольчі талони, квитки тощо.

#### *Примітка.*

Копіювання цих документів може бути заборонене законом.

<span id="page-9-0"></span>Відповідальне використання матеріалів, захищених авторськими правами.

Зловживання продуктом можуть виражатися в неприпустимому копіюванні матеріалів, захищених авторськими правами. Виявляйте відповідальність і пошану, отримуючи дозвіл на копіювання опублікованих матеріалів у власника авторських прав або дійте за порадою досвідченого юриста.

### **Обмеження на деасемблювання та декомпіляцію**

Забороняється виконувати деасемблювання, декомпіляцію та застосовувати інші способи для отримання вихідного коду будь-якого програмного забезпечення, яке постачається з цим виробом.

## <span id="page-10-0"></span>**Основи роботи зі сканером**

### **Компоненти продукту**

Ілюстрації, використані в цьому посібнику, стосуються сканера з пристроєм автоматичної подачі паперу (ADF) (наведений ліворуч).

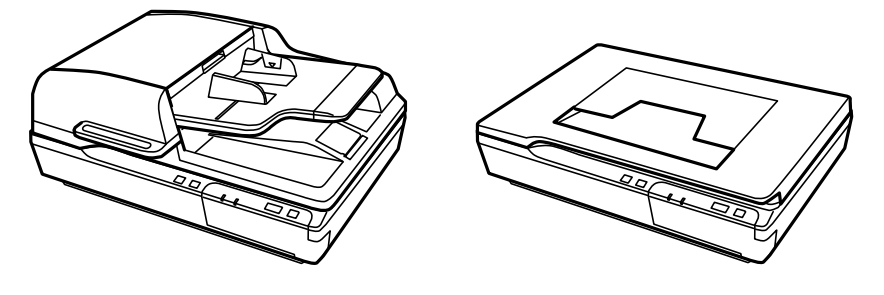

#### *Примітка.*

Використовуйте всі компоненти, які входять до комплекту постачання продукту.

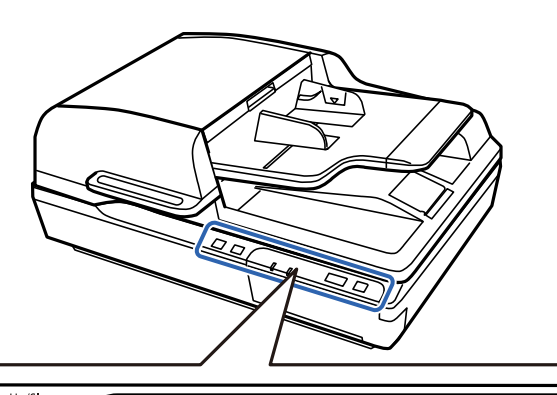

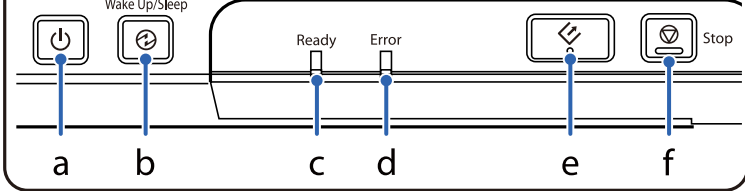

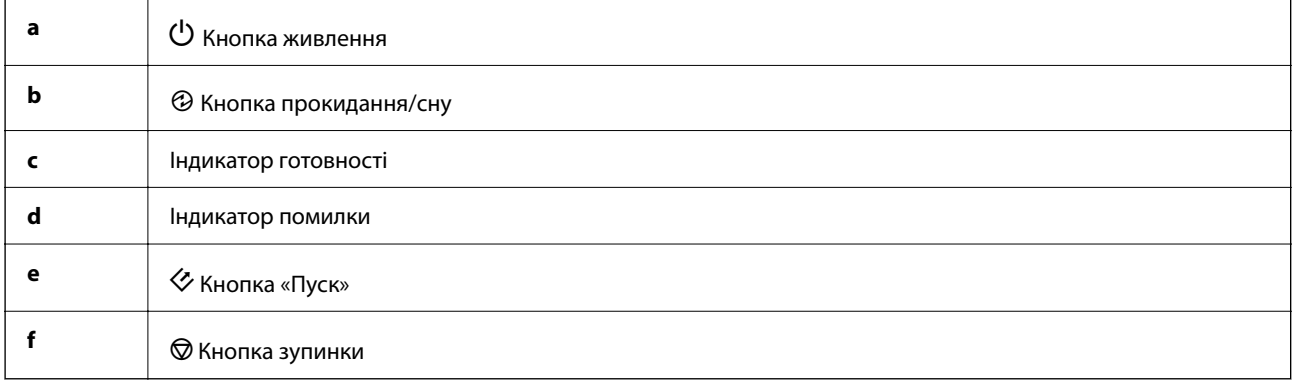

### **Основи роботи зі сканером**

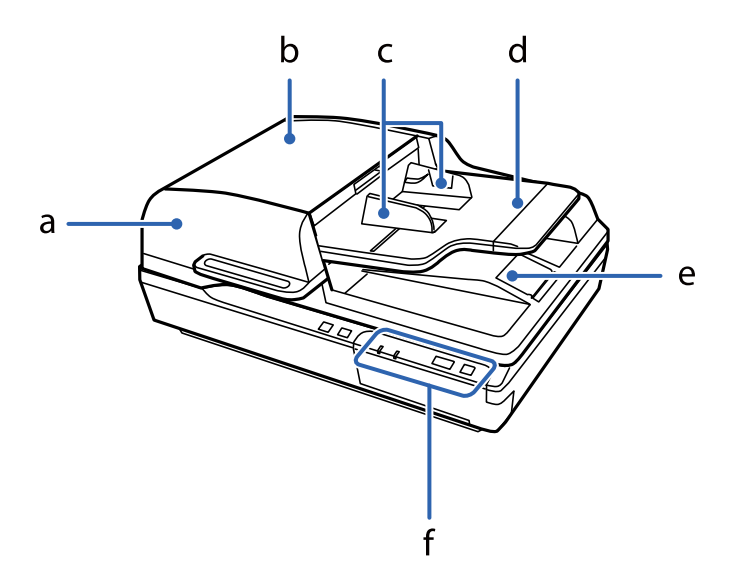

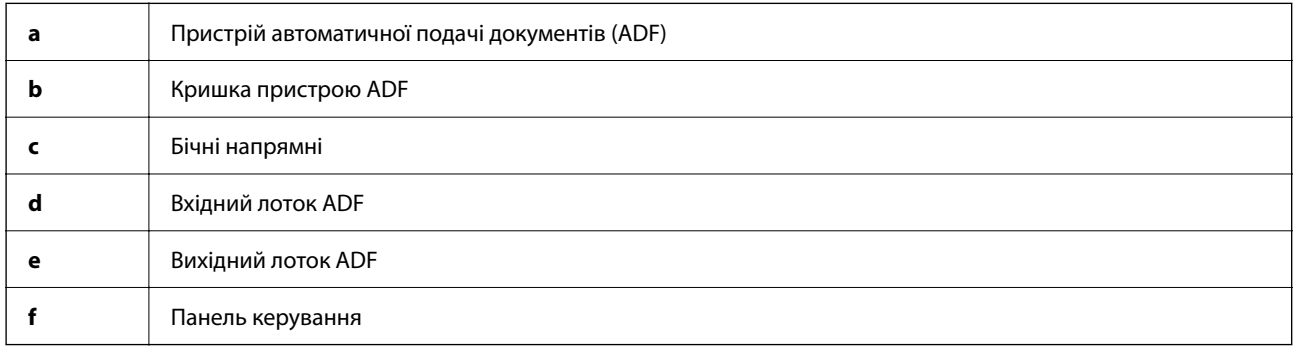

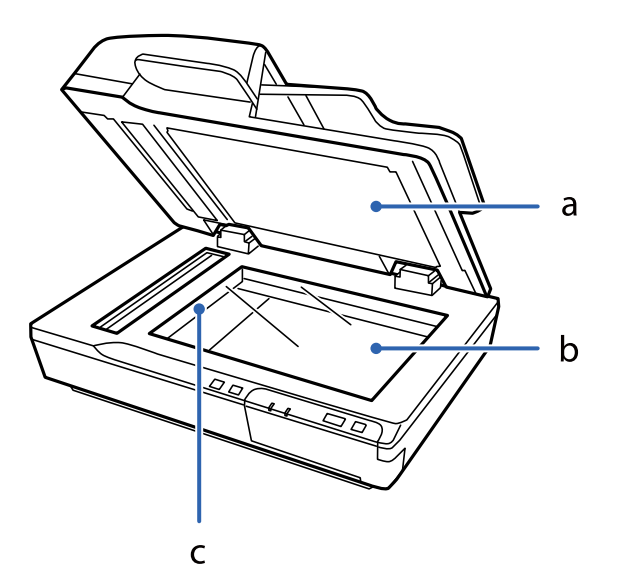

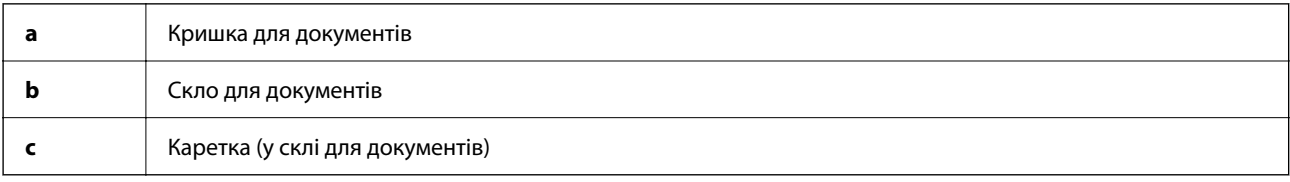

#### **Основи роботи зі сканером**

#### <span id="page-12-0"></span>*Примітка.*

Не виймайте підкладку для документів, розташовану з внутрішньої сторони кришки для документів.

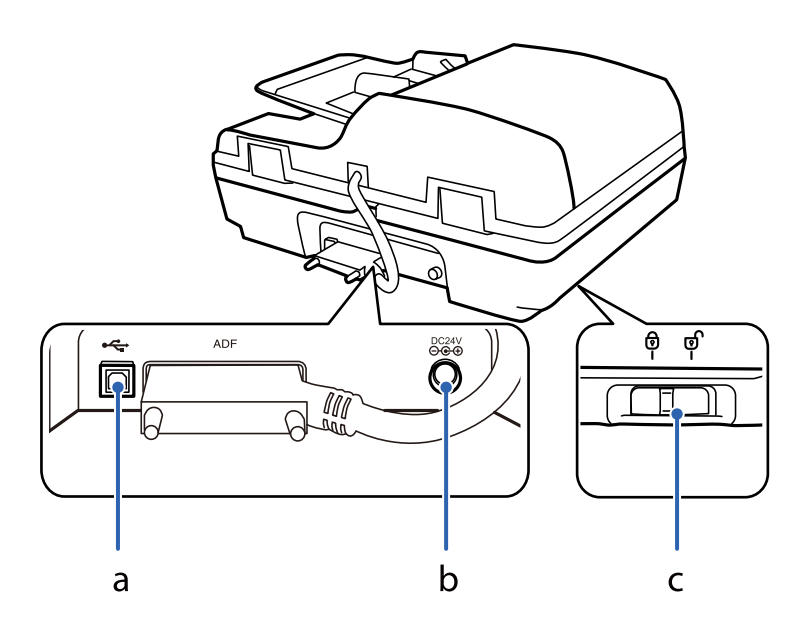

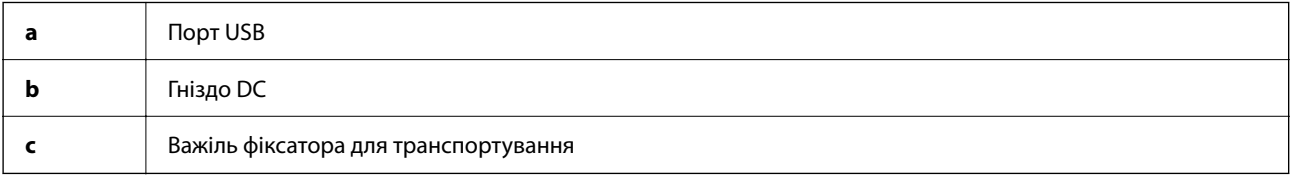

### **Кнопки**

Продукт має чотири кнопки для виконання операцій сканування.

Перш ніж використовувати кнопки продукту, переконайтеся, що встановлено програмне забезпечення для сканування.

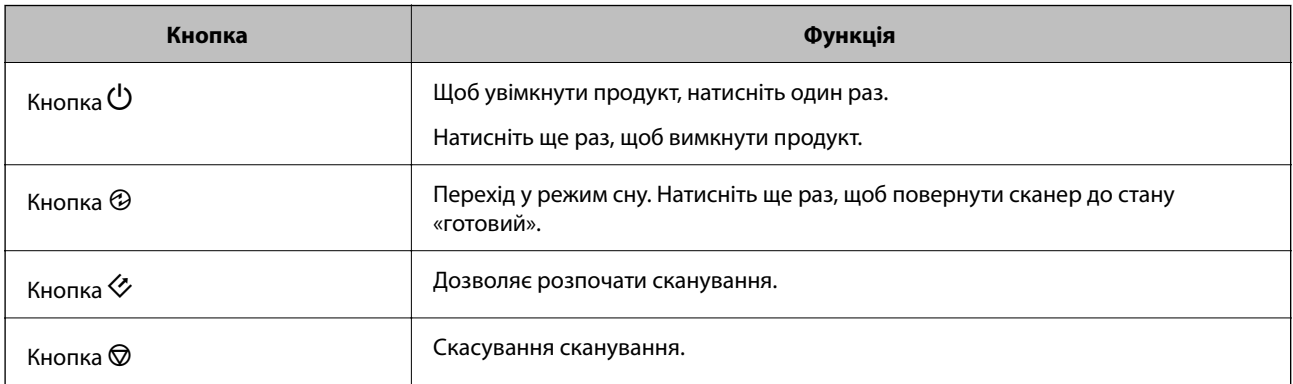

Кнопки керування можна налаштувати у Document Capture Pro (для Windows) і Document Capture (для Mac OS).

### **Пов'язані відомості**

& [«Призначення завдань панелі керування \(Windows\)» на сторінці 41](#page-40-0)

<span id="page-13-0"></span>& [«Призначення завдань панелі керування \(Mac OS\)» на сторінці 41](#page-40-0)

### **Індикатори**

Індикатор стану показує, чи нормально працює продукт.

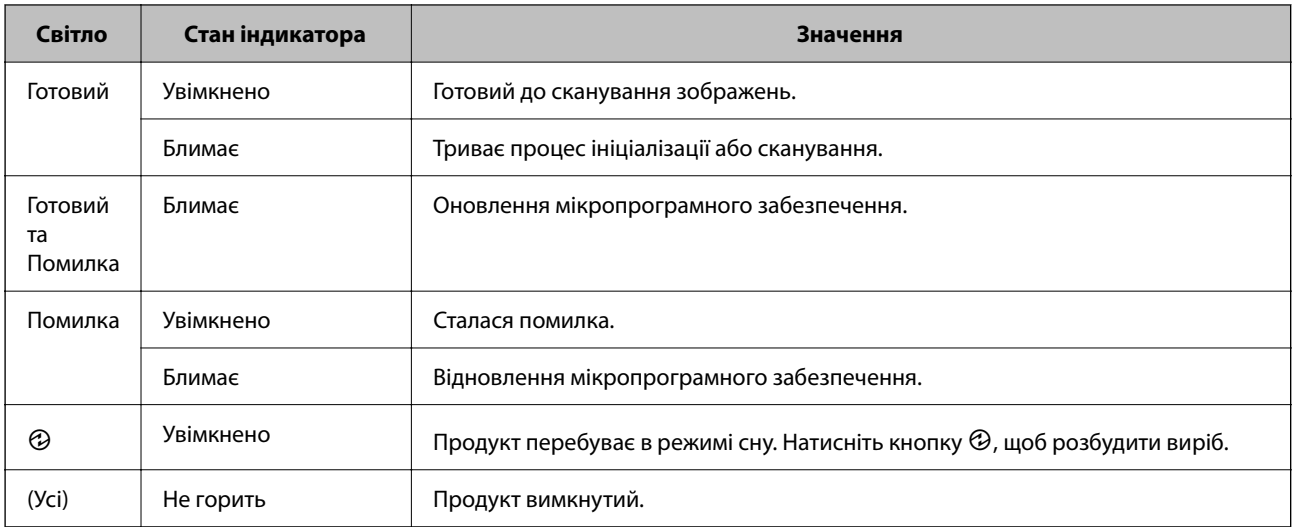

#### **Пов'язані відомості**

& [«Проблеми, на які вказує індикатор стану» на сторінці 62](#page-61-0)

### **Інформація про програми**

У цьому розділі представлено програми, доступні для вашого сканера. Найновішу програму можна встановити з веб-сайту Epson.

### **Epson Scan 2**

Epson Scan 2 — це драйвер керування сканером, який дає змогу вмикати різні налаштування для сканування. Він також дає змогу як запускати самостійні програми, так і використовувати програми, сумісні з TWAIN.

Див. довідку Epson Scan 2 для отримання докладних відомостей про використання програмного забезпечення.

### **Document Capture Pro/Document Capture**

Document Capture Pro це програма, яка дозволяє легко оцифровувати оригінали, наприклад, документи і формуляри.

Ви можете зберігати відскановані зображення в зазначеній папці, відправляти електронною поштою, а також виконувати функції копіювання шляхом з'єднання з принтером. Можна також розділити документи, використовуючи інформацію поділу, таку як штрих-коди, та автоматично обробляти нові

<span id="page-14-0"></span>файли. Це дозволяє спростити способи обробки електронних документів, такі як читання великих документів і максимально ефективне використання можливостей мережі.

Document Capture Pro лише для ОС Windows. Для Mac OS, використовуйте Document Capture, і для Windows Server, використовуйте Document Capture Pro Server.

Див. Document Capture Pro довідку (Windows) або Document Capture (Mac OS) для отримання докладних відомостей про використання програмного забезпечення.

#### *Примітка.*

Document Capture Pro не підтримує Windows Vista/Windows XP.

#### **Завдання:**

Коли виконуються в порядку, такі операції відомі як завдання: **1. Сканувати** > **2. Зберегти** > **3. Надіслати**.

Реєструючи ряд операцій заздалегідь як завдання, ви можете виконувати всі операції, просто вибравши потрібне завдання. Призначаючи завдання панелі керування сканера, ви можете почати роботу з панелі керування (Кнопка Призначення).

#### **Функція розподілу:**

Ви можете автоматично обробляти складне сортування або впорядкування з використанням різних методів виявлення, таких як порожні сторінки з/без штрих-кодів, які вставляються між оригіналами, або штрих-коди на оригіналах.

Ви можете також сортувати кілька сканованих зображень у вигляді окремих файлів і зберігати кожен файл в певних папках за допомогою цих методів або шляхом вказування конкретних сторінок.

### **Document Capture Pro Server**

Document Capture Pro Server являє собою додаток для Windows Server, який дозволяє керувати до 100 сканерами в мережі через сервери.

За допомогою веб-браузера можна реєструвати та відстежувати сканери, а також реєструвати завдання: **1. Сканувати** > **2. Зберегти** > **3. Надіслати** та призначте їх окремим сканерам. Ви можете сканувати просто обравши завдання на сканері, яким керуєте з Document Capture Pro Server.

Для отримання додаткової інформації зверніться до місцевого представництва Epson.

#### *Примітка.*

Щоб користуватися цією програмою, необхідна наявність додаткового блоку мережевого інтерфейсу.

### **EPSON Software Updater**

EPSON Software Updater — це програма, яка перевіряє доступність нових або оновлених програм в інтернеті та встановлює їх.

Крім того, ви можете оновити цифровий «Посібник користувача» для сканера.

#### *Примітка.*

Операційна система Windows Server не підтримується.

### <span id="page-15-0"></span>**Інформація про додаткові елементи та витратні матеріали**

### **Коди панелі інтерфейсу мережі**

Можна сканувати через мережу за допомогою Document Capture Pro (тільки для Windows). Зареєструвавши найбільш часто вживані процеси сканування, такі як зберігання, сортування, перенесення і т.д., під назвою «завдання», можна зменшити робоче навантаження та збільшити ефективність, просто вибравши потрібне «завдання» на панелі керування. Для детальнішої інформації див. посібник.

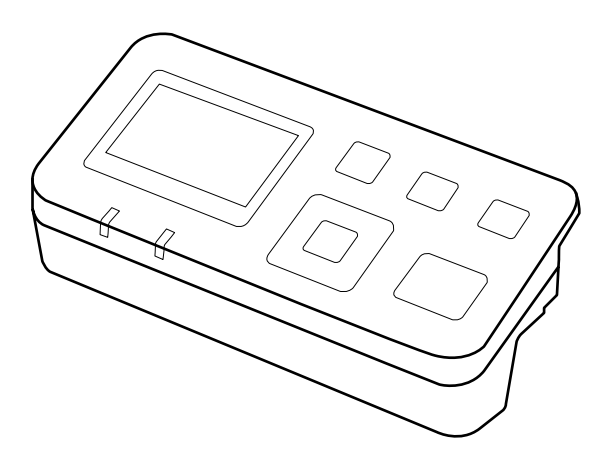

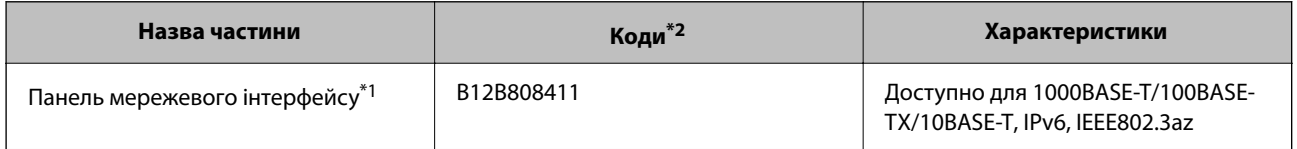

\*1 У разі встановлення неможливо використовувати сканер або комп'ютер через з'єднання USB.

\*2 Коди можуть відрізнятися, залежно від регіону.

### **Установлення панелі інтерфейсу мережі**

Epson Scan 2 працює спільно з додатковою панеллю інтерфейсу мережі для забезпечення безпосереднього контролю над усіма можливостями сканера в мережевому оточенні.

Ви можете завантажити Посібник користувача для панелі інтерфейсу мережі з наведеного нижче вебсайту.

<http://support.epson.net/netscan/>

### <span id="page-16-0"></span>**Коди вузла подачі паперу**

Деталі (ролик захоплення та гальмівна подушка) необхідно замінити, коли кількість сканувань перевищить допустимий ресурс. Кількість сканувань можна побачити у програмі Epson Scan 2 Utility.

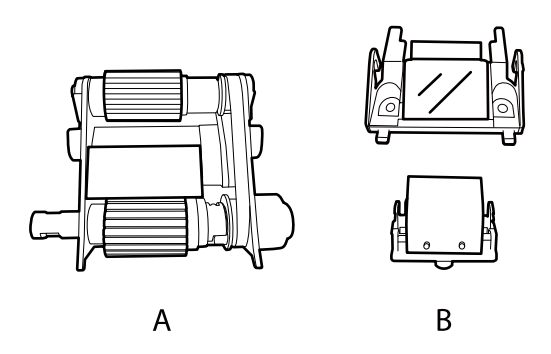

A: ролик захоплення паперу, B: гальмівна подушка

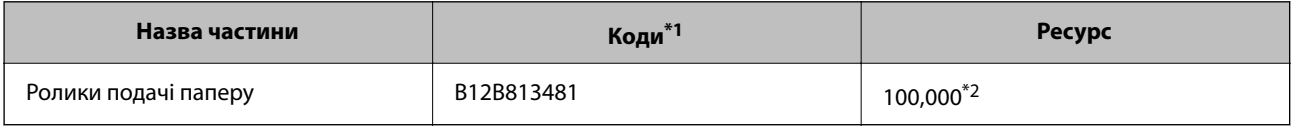

\*1 Не можна використовувати будь-які частини, крім тих, що мають указані коди.

\*2 Ця кількість була визначена послідовним скануванням за допомогою оригінального паперу Epson і є рекомендованою для циклу заміни. Цикл заміни може відрізнятися в залежності від різних типів паперу, таких як папір, що створює багато пилу або папір з жорсткою поверхнею, що може скоротити ресурс обладнання.

### **Пов'язані відомості**

& [«Заміна вузла подачі паперу» на сторінці 53](#page-52-0)

### **Коди наборів для чищення**

Використовуйте його для очищення пристрою АПД всередині. У набір входить засіб для очищення та ганчірка для очищення.

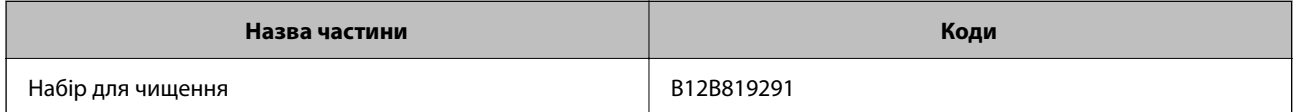

### <span id="page-17-0"></span>**Завантаження документів до пристрою ADF (для DS-6500/DS-7500)**

Щоб швидше відсканувати декілька сторінок, можна завантажити оригінали документів у пристрій ADF.

### **Характеристики документів**

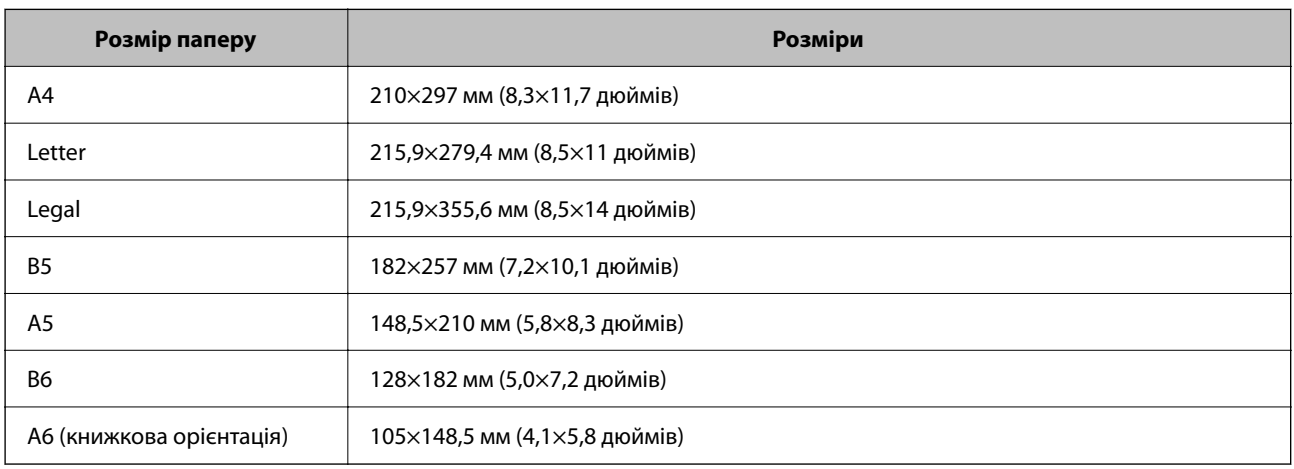

Завантажуйте лише документи, які відповідають наведеним нижче вимогам.

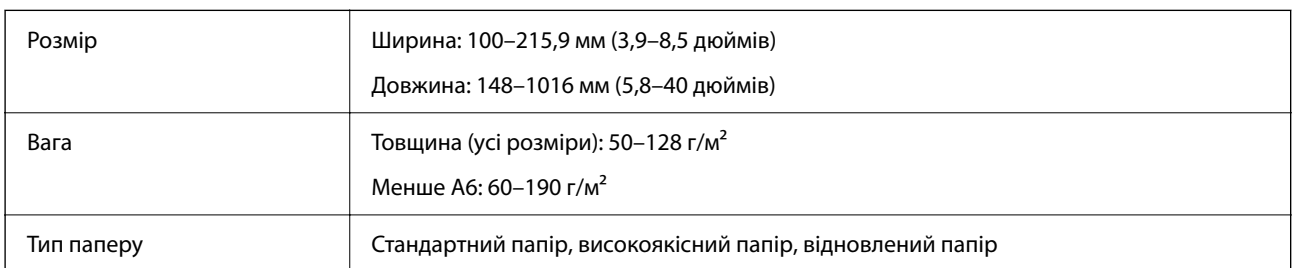

### *Примітка.*

Навіть коли оригінал відповідає специфікаціям для оригіналів, які можуть бути розміщені у пристрої АПД, він не зможе бути завантаженим із пристрою АПД або якість сканування може знизитися в залежності від властивостей паперу або якості.

Завантаження документів в одному із зазначених далі станів не рекомендується.

- ❏ Фотографії
- ❏ Чорнило на документі ще не висохло.
- ❏ Надірваний, зім'ятий або скручений документ.
- ❏ Документ скріплено скобками, скріпками або до нього прикріплено інші предмети, які можуть пошкодити механізм подачі.

- <span id="page-18-0"></span>❏ Документ зі складками або склеєними сторінками.
- ❏ Документ має вирізи.
- ❏ Документ складений із кількох частин або зшитий.
- ❏ Документ має копіювальне покриття.
- ❏ Документ виготовлений не з паперу. Наприклад, якщо завантажується прозора тека для документів.
- ❏ Документ є прозорим.
- ❏ Документ на глянцевому папері.

### **Завантаження документів до пристрою ADF**

### c*Важливо*

- ❏ Не завантажуйте фотографії чи цінні оригінальні мистецькі вироби до пристрою ADF. Унаслідок неправильної подачі оригінал може зім'ятися чи пошкодитися. Такі документи краще сканувати зі скла для документів.
- ❏ Зніміть документи зі скла для документів. Перш ніж завантажувати документи у пристрій ADF, переконайтеся, що на склі немає пилу.

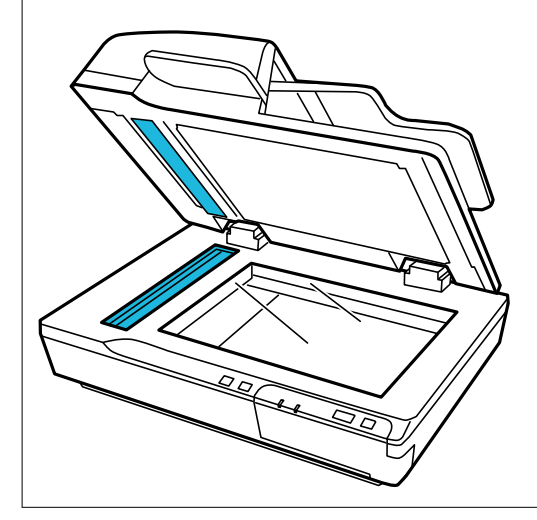

1. Максимально розсуньте бічні напрямні вхідного лотка ADF.

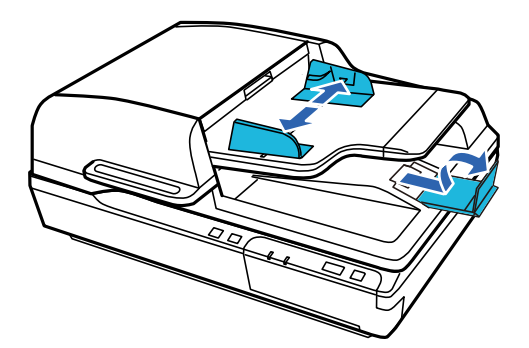

<span id="page-19-0"></span>2. Покладіть перший аркуш документа у вхідний лоток ADF надрукованою стороною вгору так, щоб верхній край аркуша був з боку пристрою автоматичної подачі. Посуньте папір у пристрій подачі, доки не відчуєте опір. Тоді підсуньте бічні напрямні до краю паперу.

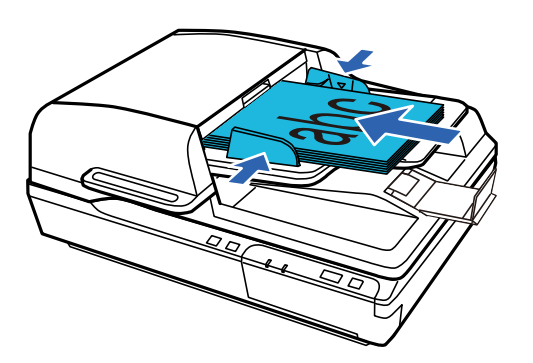

#### **• Важливо**

- $□$  Не завантажуйте папір вище лінії або прямо під позначкою стрілки  $\Psi$  на бічних напрямних.
- ❏ Завантажуючи стос паперу, прогорніть папір, щоб позбутися пилу, вирівняйте краї стосу на пласкій поверхні, а потім завантажуйте його належним чином.
- ❏ Не завантажуйте додаткові документи, поки сканується поточний документ.

#### **Пов'язані відомості**

- & [«Сканування за допомогою кнопки» на сторінці 24](#page-23-0)
- $\blacktriangleright$  [«Сканування за допомогою програми Document Capture Pro \(Windows\)» на сторінці 24](#page-23-0)
- $\blacktriangleright$  [«Сканування за допомогою Epson Scan 2» на сторінці 35](#page-34-0)

### **Розташування документів на склі для документів**

#### c*Важливо*

Не ставте важкі предмети на скло для документів і не натискайте на скло надто сильно.

#### *Примітка.*

Ілюстрації, використані в цьому посібнику, стосуються сканера з ADF.

1. Відкрийте кришку для документів.

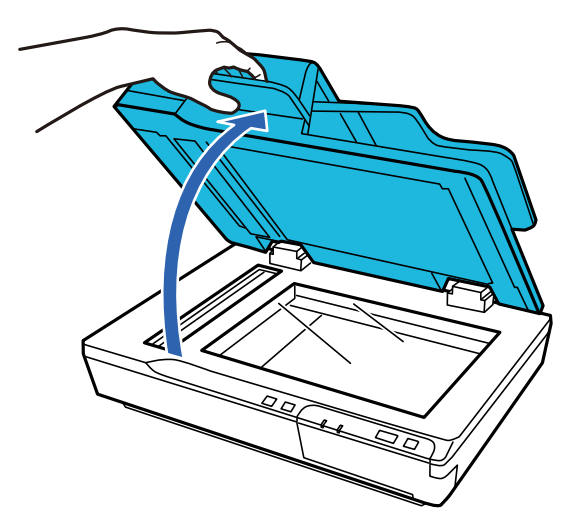

2. Розмістіть документ на склі лицьовою стороною вниз. Переконайтеся, що верхній край документ розташований впритул до лівого краю, а сам документ відцентрований відповідно до позначки зі стрілкою.

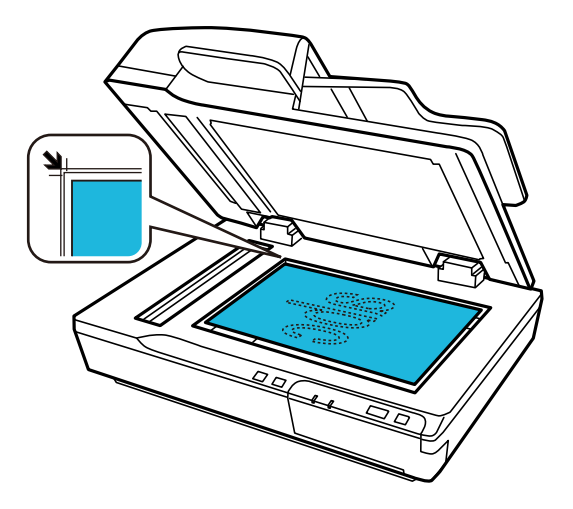

3. Обережно закрийте кришку для документів, щоб не зсунути оригінал.

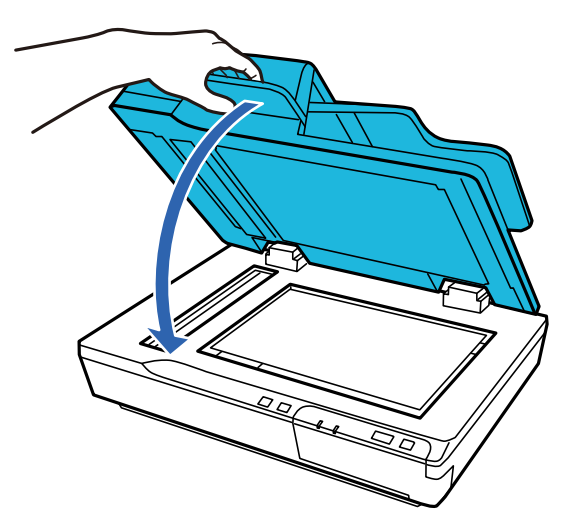

#### <span id="page-21-0"></span>c*Важливо*

Обов'язково відкривайте та закривайте ADF за ручку.

#### *Примітка.*

- ❏ Не залишайте надовго фотографії на склі для документів, оскільки вони можуть прилипнути до скла.
- ❏ Тримайте скло для документів у чистоті.
- ❏ Можна розташовувати документи завтовшки до 15 мм (0,6 дюйма).

#### **Пов'язані відомості**

- & [«Сканування за допомогою кнопки» на сторінці 24](#page-23-0)
- $\blacktriangleright$  [«Сканування за допомогою програми Document Capture Pro \(Windows\)» на сторінці 24](#page-23-0)
- & [«Сканування за допомогою Epson Scan 2» на сторінці 35](#page-34-0)

### **Розташування товстих документів на склі для документів**

#### c*Важливо*

Не ставте важкі предмети на скло для документів і не натискайте на скло надто сильно.

#### *Примітка.*

Ілюстрації, використані в цьому посібнику, стосуються сканера з ADF.

Якщо потрібно сканувати великі або товсті документи на склі для документів, дотримуйтеся наведених нижче інструкцій:

1. Покладіть великий або товстий документ на скло для документів. Переконайтеся, що верхній край документ розташований впритул до лівого краю, а сам документ відцентрований відповідно до позначки зі стрілкою.

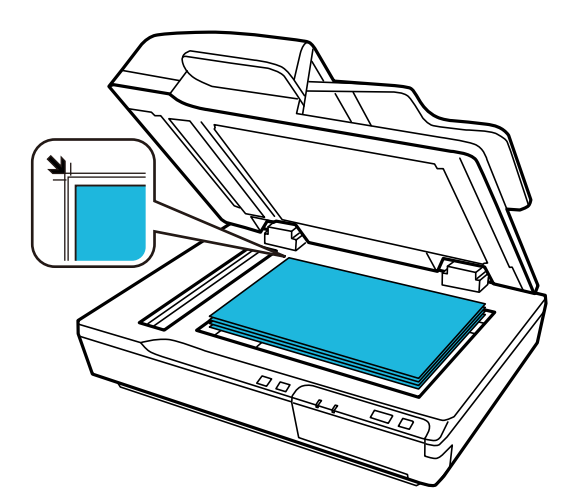

2. Закрийте кришку для документів і міцно притримуйте її під час сканування.

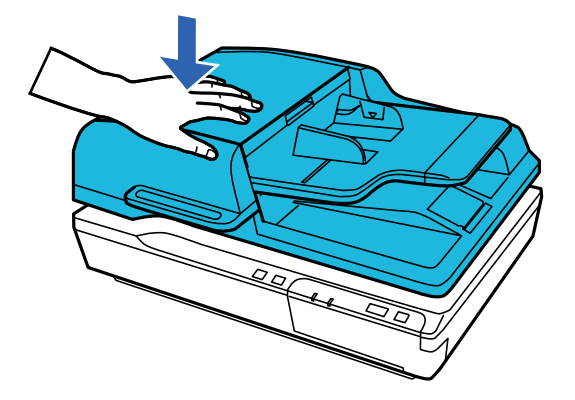

#### *Примітка.*

- ❏ Під час сканування без кришки для документів обережно притискайте документ, щоб він був пласким.
- ❏ Якщо документ дуже товстий або скручений по краях, закрийте краї папером, щоб під час сканування в сканер не потрапляло світло.
- ❏ Можна розташовувати документи завтовшки до 15 мм (0,6 дюйма).

### **Пов'язані відомості**

- & [«Сканування за допомогою кнопки» на сторінці 24](#page-23-0)
- & [«Сканування за допомогою програми Document Capture Pro \(Windows\)» на сторінці 24](#page-23-0)
- & [«Сканування за допомогою Epson Scan 2» на сторінці 35](#page-34-0)

## <span id="page-23-0"></span>**Просте сканування**

### **Сканування за допомогою кнопки**

- 1. Розмістіть оригінали.
- 2. Натисніть кнопку $\otimes$ .

Відскановане зображення буде збережено у вибрану папку.

#### **Пов'язані відомості**

- & [«Характеристики оригіналів та їх розміщення» на сторінці 18](#page-17-0)
- & [«Призначення завдань панелі керування \(Windows\)» на сторінці 41](#page-40-0)
- & [«Призначення завдань панелі керування \(Mac OS\)» на сторінці 41](#page-40-0)

### **Сканування за допомогою програми Document Capture Pro (Windows)**

Ця програма дає змогу виконувати різні завдання, наприклад, зберігати зображення на комп'ютері, друкувати, надсилати електронною поштою і завантажувати на сервер або хмарну службу. Крім того, можна використовувати різні способи для сортування документів на різні файли, наприклад за визначенням штрих-коду чи певних символів на сторінці. Можна також зареєструвати параметри сканування для певного завдання, що значно спростить всі операції.

Див. довідку Document Capture Pro для отримання докладних відомостей про характеристики.

#### *Примітка.*

Document Capture Pro не підтримує Windows Vista, Windows XP та Windows Server.

- 1. Запустіть Document Capture Pro.
	- ❏ Windows 10

Натисніть кнопку «Пуск», а тоді виберіть **Epson Software** > **Document Capture Pro**.

❏ Windows 8.1/Windows 8

Введіть назву програми у пошуковий рядок і виберіть відображену піктограму.

❏ Windows 7

Натисніть кнопку «Пуск», а тоді виберіть **Усі програми** > **Epson Software** > **Document Capture Pro**.

#### *Примітка.*

Може виникнути потреба вибрати потрібний сканер зі списку сканерів.

2. Натисніть **Настройки завдань**.

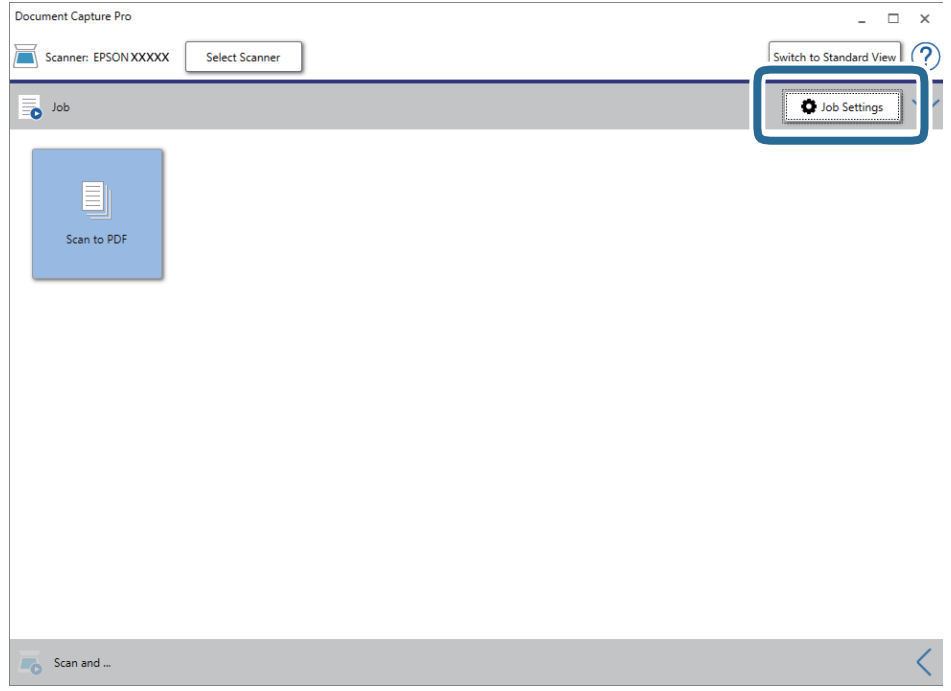

Відкриється вікно списку завдань.

### *Примітка.*

Буде доступно попередньо визначене завдання, що дозволяє зберігати відскановані зображення у форматі PDF. При використанні цієї операції, пропустіть цю процедуру і перейдіть до процедури 10.

#### 3. Натисніть **Новий**.

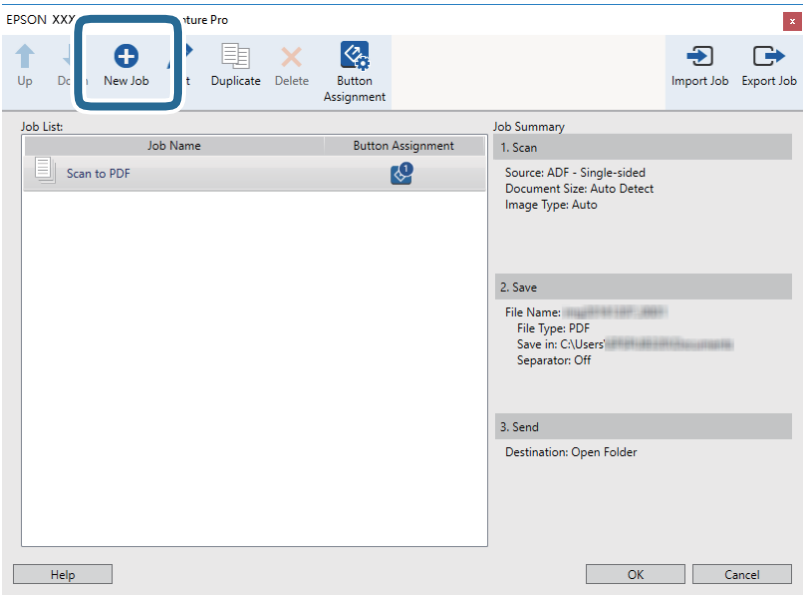

Відобразиться вікно **Настройки завдань**.

4. Встановіть **Ім'я завдання**.

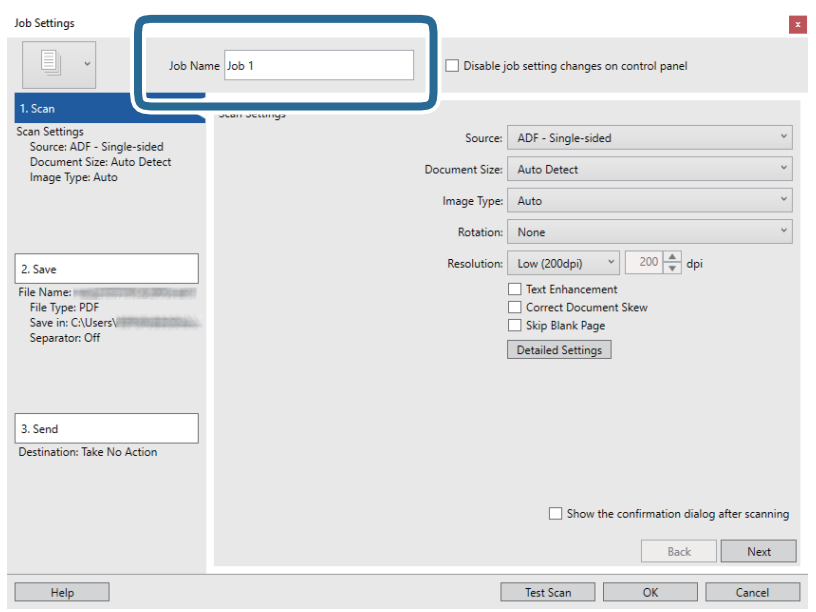

5. Виконайте налаштування сканування у вкладці **1. Сканувати**.

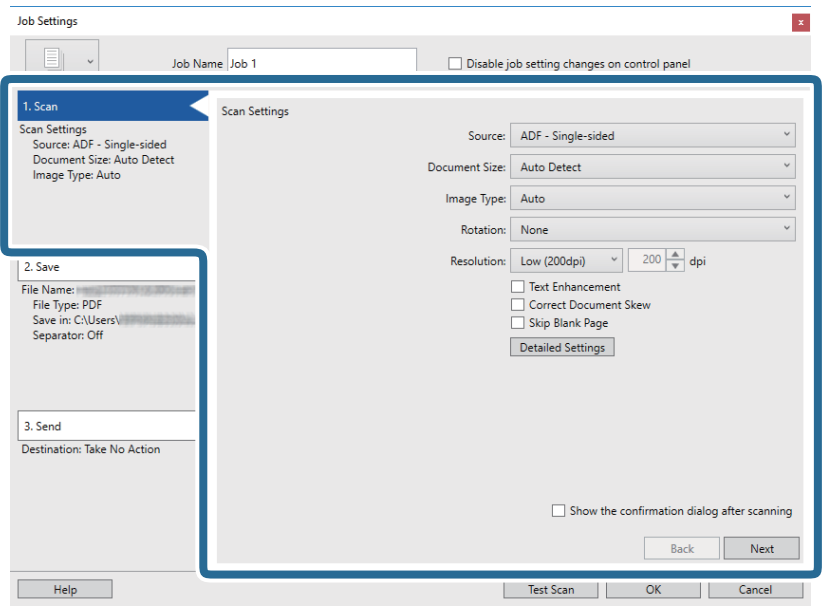

- ❏ Режим **Джерело**: Виберіть джерело, в якому розміщено оригінал. Виберіть двостороннє сканування для сканування обох сторін оригіналів.
- ❏ Режим **Розмір документа**: Виберіть розмір розміщеного оригіналу.
- ❏ Режим **Тип зображення**: Виберіть колір, який потрібно використовувати під час зберігання сканованого зображення.
- ❏ Режим **Поворот**: Виберіть кут обертання залежно від оригіналу, який потрібно сканувати.
- ❏ Режим **Роздільна здатність**: Вибір роздільної здатності.

#### *Примітка.*

Також можна налаштувати зображення за допомогою вказаних нижче елементів.

- ❏ Режим *Поліпшення тексту*: Виберіть, щоб зробити розмиті літери оригіналу чіткими та розбірливими.
- ❏ Режим *Відкоригувати нахил документа*: Виберіть, щоб виправити нахил оригіналу.
- ❏ Режим *Пропустити порожню сторінку*: Виберіть, щоб пропускати порожні сторінки, якщо такі є в оригіналі.
- ❏ Кнопка *Детальні настройки*: Виберіть, щоб використовувати функції Epson Scan 2 для налаштування сканованих зображень.
- 6. Клацніть **2. Зберегти**, а потім зробіть налаштування збереження.

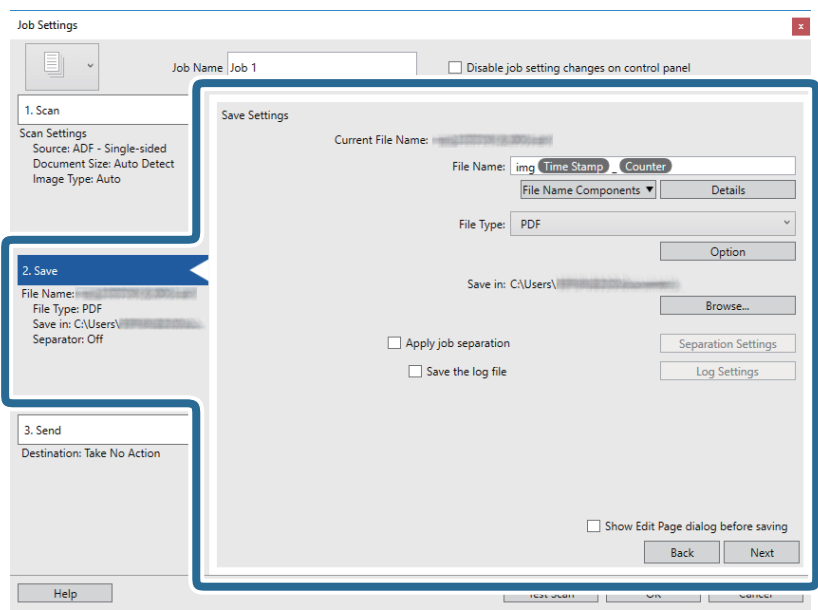

- ❏ Режим **Ім'я файлу**: Установіть ім'я файлу, яке потрібно використовувати при збереженні сканованого зображення. Клацніть **Докладніше**, щоб змінити налаштування компонентів імені файлу, після чого клацніть**Компоненти назви файлу**, щоб налаштувати компоненти.
- ❏ Режим **Тип файлу**: Виберіть формат зберігання зі списку. Клацніть **Параметр**, щоб зробити детальні налаштування для файлу.
- ❏ Режим **Огляд**: Виберіть папку зберігання для сканованих зображень.
- ❏ Режим **Застосувати розподіл завдань**: Виберіть, щоб виконати налаштування поділу.

7. Клацніть **3. Надіслати**, а тоді виберіть параметр **Місце призначення**.

Елементи налаштування призначення відображаються відповідно до обраного вами призначення. Зробіть по мірі необхідності детальні налаштування. Клацніть на піктограму **Довідка** для відображення деталей для кожного елемента.

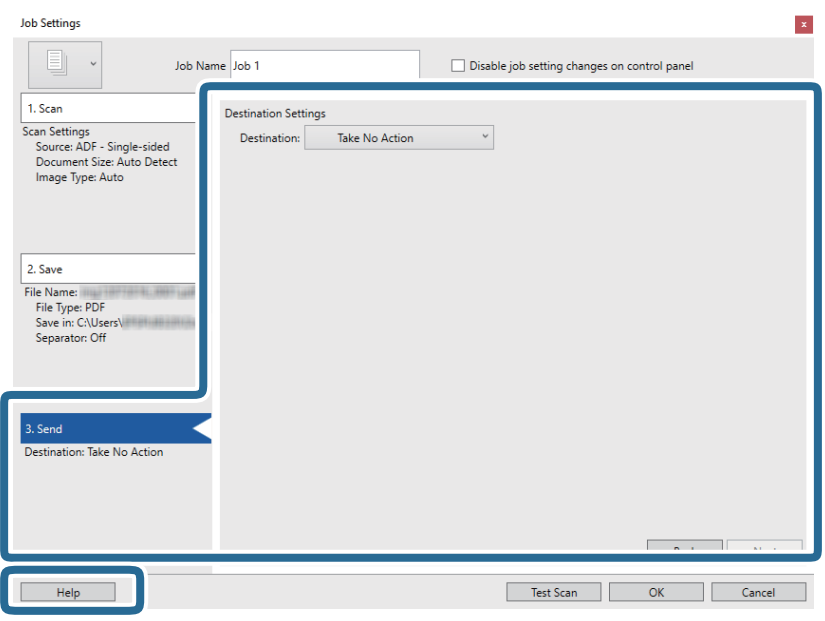

#### *Примітка.*

- ❏ Якщо ви бажаєте завантажувати у хмарну службу, потрібно заздалегідь подбати про реєстрацію облікового запису у хмарній службі.
- ❏ Якщо потрібно застосовувати Evernote для зберігання, необхідно спочатку завантажити програму Evernote із сайту Evernote Corporation та встановити її, перш ніж використовувати цю функцію.
- 8. Клацніть **ОК Настройки завдань**, щоб закрити екран.
- 9. Клацніть **ОК**, щоб закрити екран зі списком завдань.
- 10. Помістіть оригінал.

<span id="page-28-0"></span>11. Клацніть на піктограму завдання.

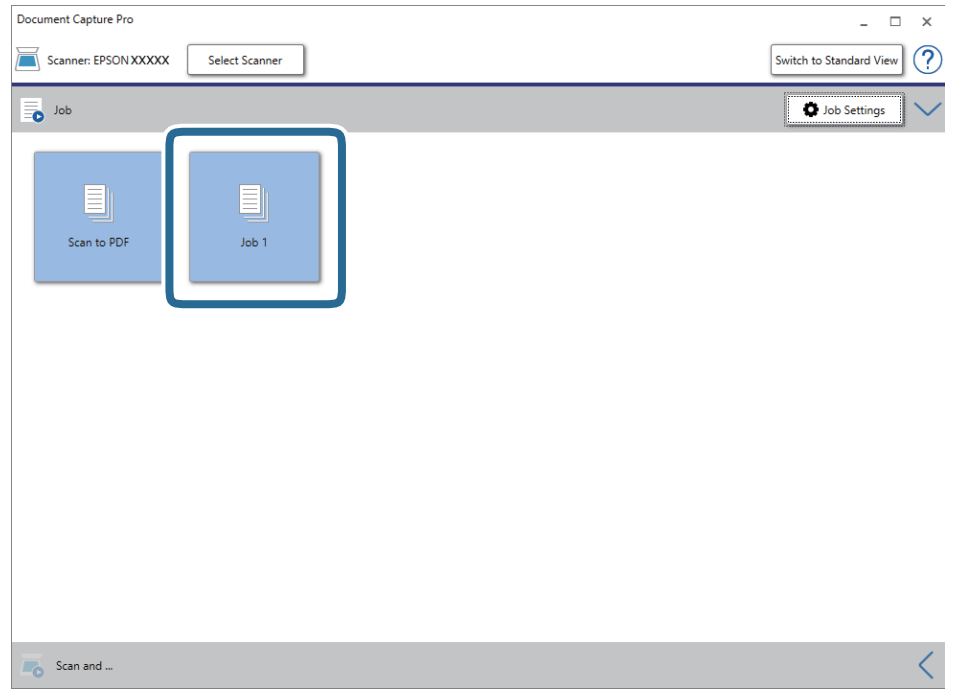

Обране завдання виконано.

12. Виконайте інструкції на екрані.

Відскановане зображення буде збережено за допомогою налаштувань, які ви зробили для завдання.

#### *Примітка.*

Ви можете сканувати оригінали та відправити відскановане зображення без використання завдання.

Клацніть на смугу *Сканувати та* , потім натисніть на призначення, до якого ви хочете надіслати відскановане зображення.

#### **Пов'язані відомості**

- & [«Document Capture Pro/Document Capture» на сторінці 14](#page-13-0)
- & [«Характеристики оригіналів та їх розміщення» на сторінці 18](#page-17-0)

### **Сканування за допомогою програми Document Capture (Mac OS)**

Ця програма дає змогу виконувати різні завдання, наприклад, зберігати зображення на комп'ютері, друкувати, надсилати електронною поштою і завантажувати на сервер або хмарну службу. Можна також зареєструвати параметри сканування для певного завдання, що значно спростить всі операції.

Див. довідку Document Capture для отримання докладних відомостей про характеристики.

### *Примітка.*

Під час використання сканера не можна користуватися функцією швидкого перемикання сеансів.

1. Запустіть Document Capture.

Виберіть **Finder** > **Перейти** > **Програми** > **Epson Software** > **Document Capture**.

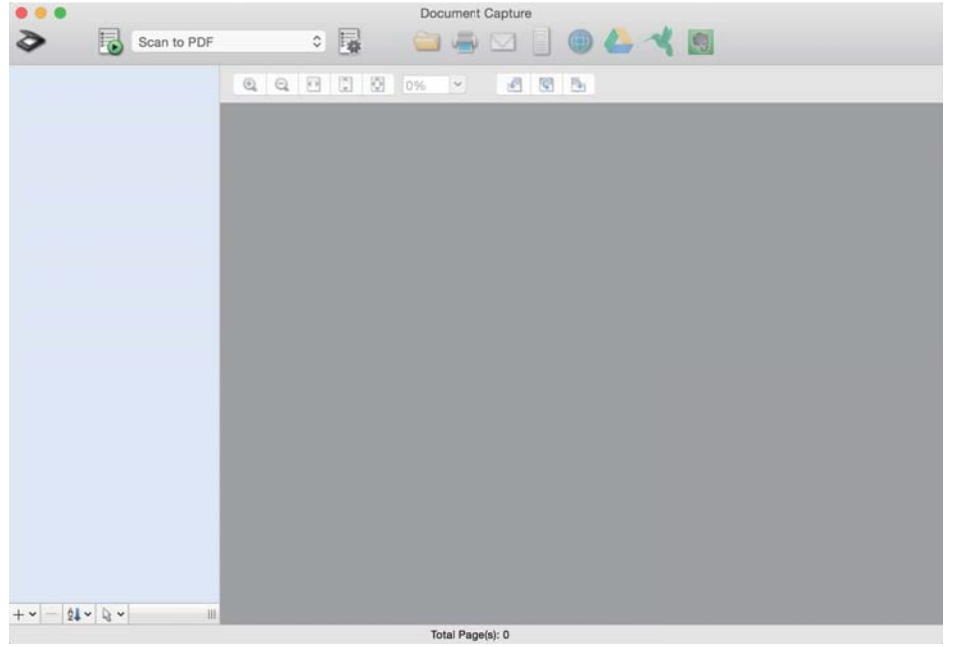

#### *Примітка.*

Може виникнути потреба вибрати потрібний сканер зі списку сканерів.

2. Натисніть | 1

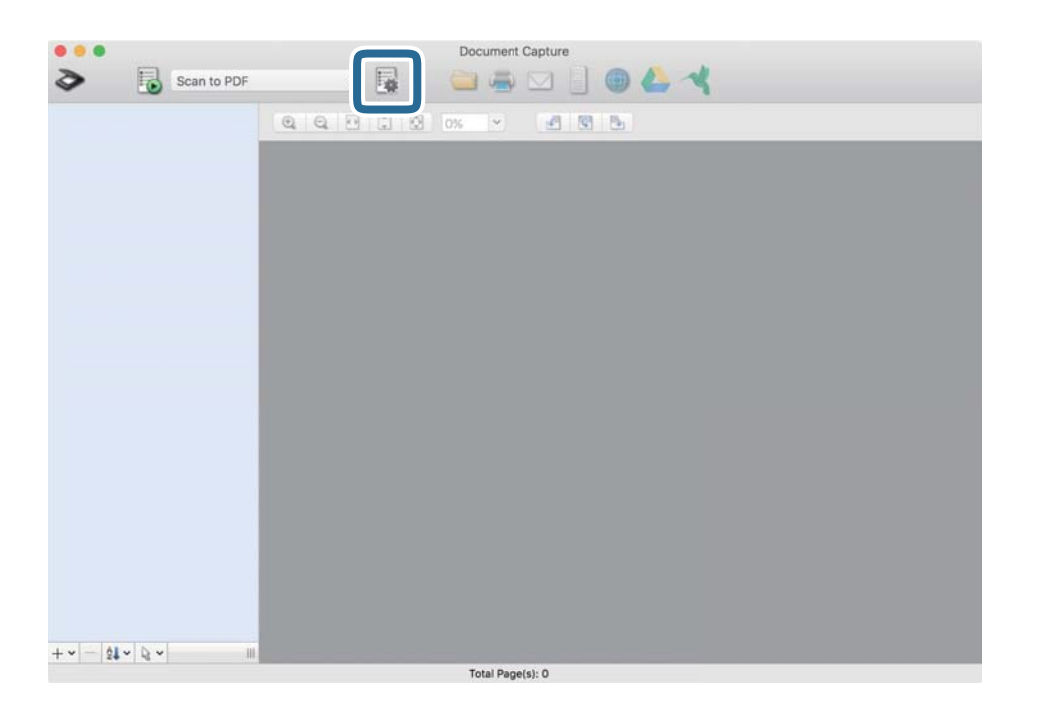

#### Відобразиться вікно **Список завдань**.

#### *Примітка.*

Буде доступно попередньо визначене завдання, що дозволяє зберігати відскановані зображення у форматі PDF. При використанні цієї операції, пропустіть цю процедуру і перейдіть до процедури 10.

3. Клацніть на піктограмі +.

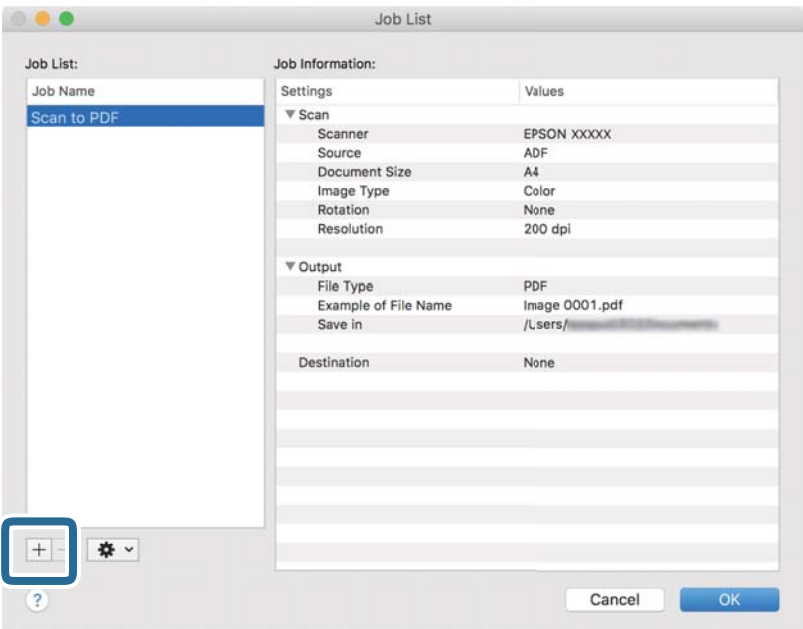

Відкриється вікно налаштувань завдань.

4. Встановіть **Ім'я завдання**.

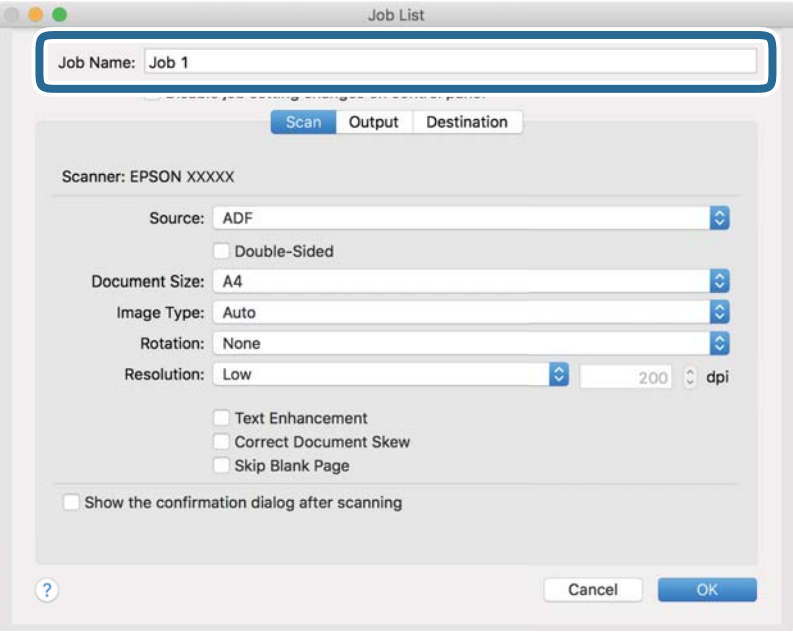

5. Виконайте налаштування сканування у вкладці **Сканувати**.

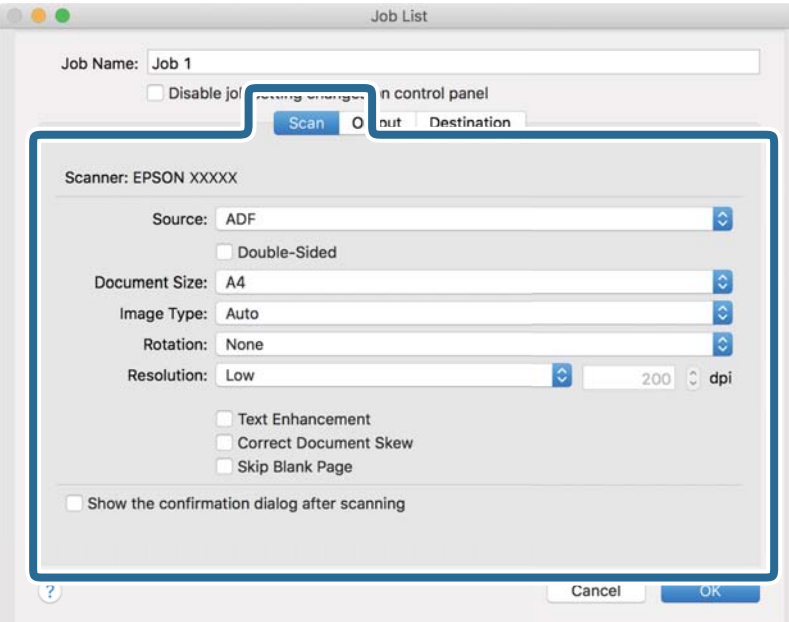

- ❏ Режим **Джерело**: Виберіть джерело, в якому розміщено оригінал. Виберіть двостороннє сканування для сканування обох сторін оригіналів.
- ❏ Режим **Розмір документа**: Виберіть розмір розміщеного оригіналу.
- ❏ Режим **Тип зображення**: Виберіть колір, який потрібно використовувати під час зберігання сканованого зображення.
- ❏ Режим **Поворот**: Виберіть кут обертання залежно від оригіналу, який потрібно сканувати.
- ❏ Режим **Роздільна здатність**: Вибір роздільної здатності.

#### *Примітка.*

Також можна налаштувати зображення за допомогою вказаних нижче елементів.

- ❏ Режим *Поліпшення тексту*: Виберіть, щоб зробити розмиті літери оригіналу чіткими та розбірливими.
- ❏ Режим *Відкоригувати нахил документа*: Виберіть, щоб виправити нахил оригіналу.
- ❏ Режим *Пропустити порожню сторінку*: Виберіть, щоб пропускати порожні сторінки, якщо такі є в оригіналі.

6. Клацніть **Вивід**, а потім зробіть налаштування виходу.

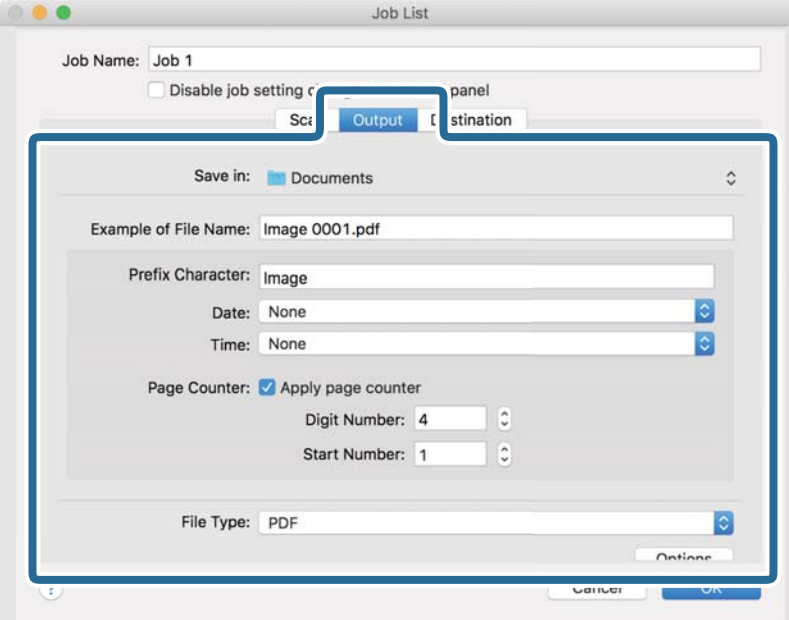

- ❏ Режим **Зберегти у**: Виберіть папку зберігання для сканованих зображень.
- ❏ Режим **Приклад імені файлу**: Відобразити взірець назви файлу для поточних налаштувань.
- ❏ Режим **Символ префіксу**: Встановіть префікс для імені файлу.
- ❏ Режим **Дата**: Додайте дату до імені файлу.
- ❏ Режим **Час**: Додайте час до імені файлу.
- ❏ Режим **Лічильник сторінок**: Додайте лічильник сторінок до імені файлу.
- ❏ Режим **Тип файлу**: Виберіть формат зберігання зі списку. Клацніть **Параметри**, щоб зробити детальні налаштування для файлу.

7. Клацніть **Місце призначення**, а тоді виберіть параметр **Місце призначення**.

Елементи налаштування призначення відображаються відповідно до обраного вами призначення. Зробіть по мірі необхідності детальні налаштування. Натисніть значок ? (Довідка), щоб відобразити деталі для кожного елемента.

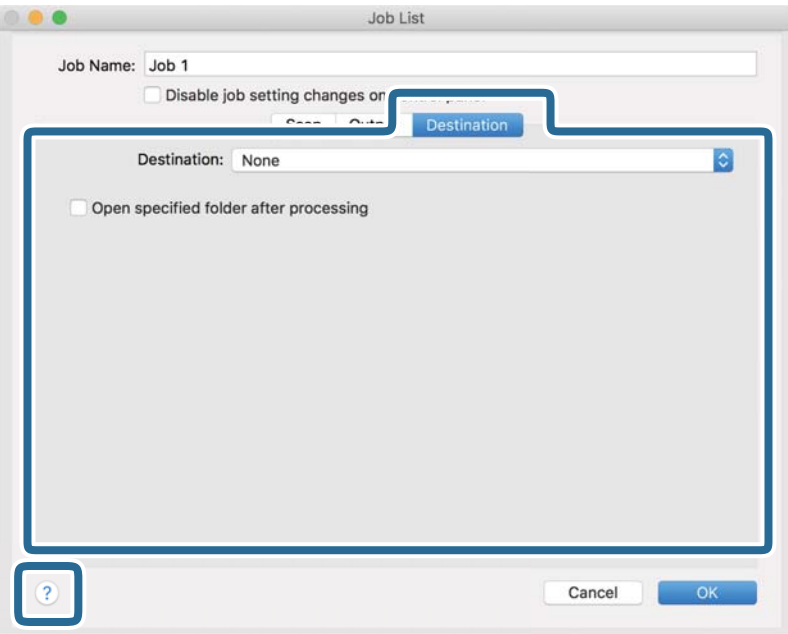

#### *Примітка.*

- ❏ Якщо ви бажаєте завантажувати у хмарну службу, потрібно заздалегідь подбати про реєстрацію облікового запису у хмарній службі.
- ❏ Якщо потрібно застосовувати Evernote для зберігання, необхідно спочатку завантажити програму Evernote із сайту Evernote Corporation та встановити її, перш ніж використовувати цю функцію.
- 8. Клацніть **ОК**, щоб закрити екран налаштування завдання.
- 9. Клацніть **ОК Список завдань**, щоб закрити екран.
- 10. Помістіть оригінал.

<span id="page-34-0"></span>11. Виберіть завдання зі списку і клацніть на піктограму  $\blacksquare$ .

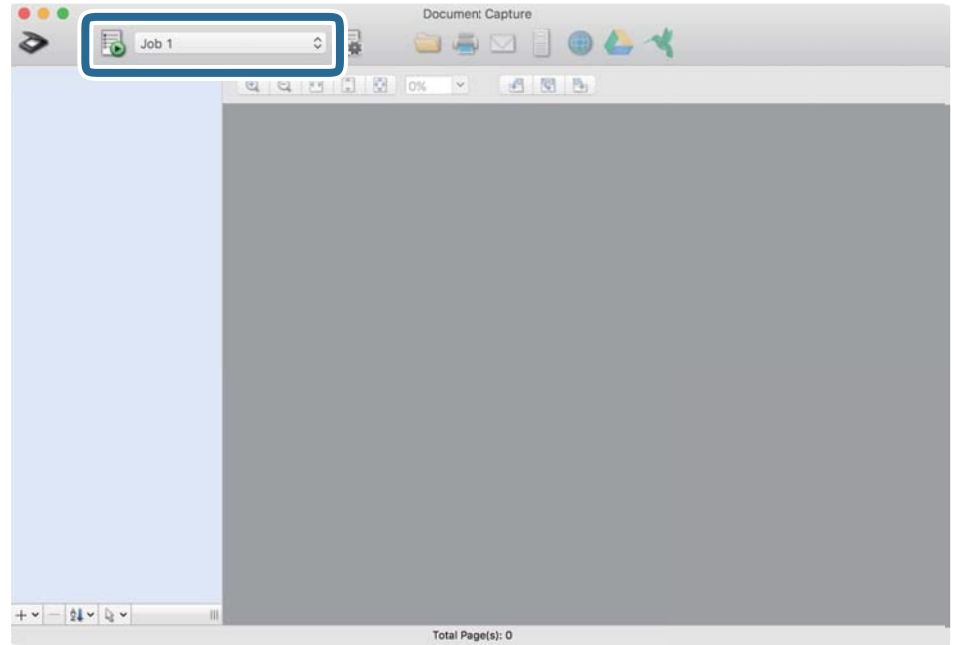

Обране завдання виконано.

12. Виконайте інструкції на екрані.

Відскановане зображення буде збережено за допомогою налаштувань, які ви зробили для завдання.

#### *Примітка.*

Ви можете сканувати оригінали та відправити відскановане зображення без використання завдання.

Клацніть **і** зробіть налаштування сканування, а потім клацніть **Сканувати**. Потім натисніть на призначення, до якого ви хочете надіслати відскановане зображення.

### **Пов'язані відомості**

- & [«Document Capture Pro/Document Capture» на сторінці 14](#page-13-0)
- & [«Характеристики оригіналів та їх розміщення» на сторінці 18](#page-17-0)

### **Сканування за допомогою Epson Scan 2**

Можна сканувати оригінали за допомогою детальних налаштувань, які підходять для текстових документів.

1. Помістіть оригінал.

#### *Примітка.* Якщо потрібно сканувати декілька оригіналів, розмістіть їх у пристрої ADF.

- 2. Запустіть Epson Scan 2.
	- ❏ Windows 10/Windows Server 2019/Windows Server 2016

Натисніть кнопку «Пуск», а тоді виберіть **EPSON** > **Epson Scan 2**.

❏ Windows 8.1/Windows 8/Windows Server 2012 R2/Windows Server 2012

Введіть назву програми в пошуковий рядок і виберіть відображену піктограму.

❏ Windows 7/Windows Vista/Windows XP/Windows Server 2008 R2/Windows Server 2008/Windows Server 2003 R2/Windows Server 2003

Натисніть кнопку «Пуск», а тоді виберіть **Усі програми** або **Програми** > **EPSON** > **Epson Scan 2** > **Epson Scan 2**.

❏ Mac OS

Виберіть **Перейти** > **Програми** > **Epson Software** > **Epson Scan 2**.

3. Виконайте зазначені нижче налаштування на вкладці **Основні настройки**.

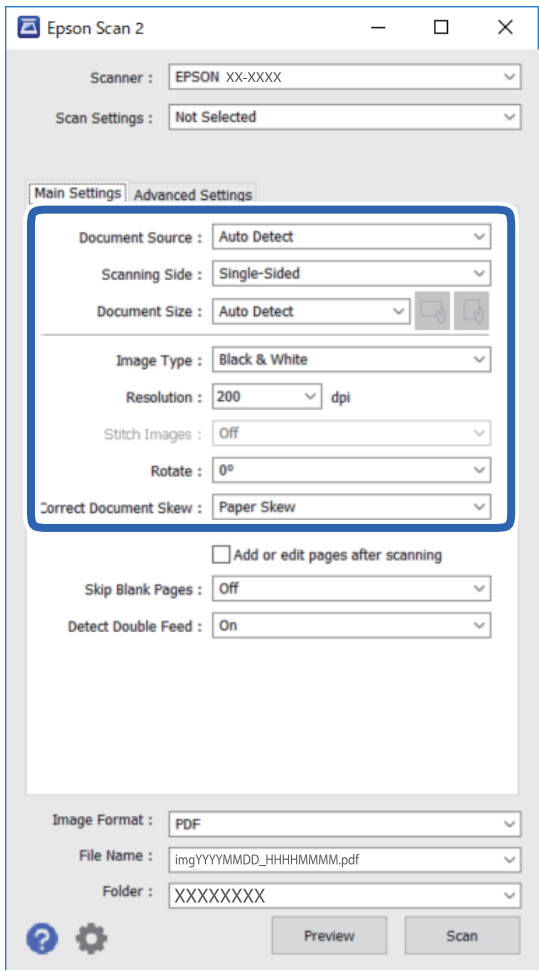

- ❏ **Джерело документа**: Виберіть джерело, в якому розміщено оригінал.
- ❏ **Сторона сканування**: Виберіть сторону оригіналу, яку потрібно сканувати за допомогою пристрою ADF.
- ❏ **Розмір документа**: Виберіть розмір розміщеного оригіналу.
- $\Box$  Кнопки  $\Box$  /  $\Box$  (орієнтація оригіналу): Виберіть встановлену орієнтацію розміщеного оригіналу. Залежно від розміру оригіналу, цей елемент може бути налаштовано автоматично та не може бути змінено.
- ❏ **Тип зображення**: Виберіть колір для зберігання сканованого зображення.
❏ **Роздільна здатність**: Вибір роздільної здатності.

#### *Примітка.*

У вкладці *Основні настройки* можна зробити наступні налаштування.

- ❏ *Зброшур.оригінал*: Виберіть, щоб з'єднати зображення на передній і задній панелі при скануванні з обох сторін оригіналу.
- ❏ *Поворот*: Виберіть, щоб повернути оригінал за годинниковою стрілкою і відсканувати.
- ❏ *Виправлення нахилу документа*: Виберіть, щоб виправити нахил оригіналу.
- ❏ *Дод. чи редаг. стор. після скан.*: Виберіть для додавання різних оригіналів або редагування (обертання, переміщення та видалення) відсканованих сторінок після сканування.
- ❏ *Пропустити чисті сторінки*: Виберіть, щоб пропускати порожні сторінки, якщо такі є в оригіналі.
- ❏ *Виявляти подвійні аркуші*: Виберіть для відображення попередження, коли кілька оригіналів подаються одночасно.
- 4. Внесіть інші налаштування у разі необхідності.
	- ❏ Можна переглянути скановані зображення, натиснувши кнопку **Перегляд**. Відкриється вікно попереднього перегляду та відповідне зображення.

У разі, коли попередній перегляд здійснюється за допомогою ADF, оригінал буде виштовхнено з ADF. Поставте відкинутий оригінал ще раз.

- ❏ На вкладці **Розширені настройки** можна виконати докладні налаштування зображення, які відповідають текстовим документам, наприклад, як перелічено нижче.
	- ❏ **Видаліть фон**: Видалити фон оригіналів.
	- ❏ **Розширення тексту**: Можна зробити розмиті літери оригіналу чіткими та розбірливими.
	- ❏ **Автоматична сегментація**: Можна зробити літери чіткішими, а зображення м'якшими під час чорно-білого сканування документів, які містять зображення.
	- ❏ **Поліпшення кольору**: Можна посилити колір, указаний для відсканованого зображення, а потім зберегти його у відтінках сірого або чорно-білим.
	- ❏ **Порі**: Можна налаштувати межі для монохромного подвійного зображення (чорне і біле).
	- ❏ **Нерізка маска**: Можна покращити та зробити чіткішими контури зображення.
	- ❏ **Усунення муару**: Можна видалити муар (тінь, що притаманна веб-сторінкам), який з'являється під час сканування друкованих видань, наприклад журналів.
	- ❏ **Заливання краю**: Можна видалити тінь, створену навколо сканованого зображення.
	- ❏ **Подвійний вихід зображення** (Лише для ОС Windows): Можна сканувати один раз і зберегти одночасно два зображення з різними вихідними налаштуваннями.

#### *Примітка.*

Деякі елементи можуть бути недоступними в залежності від інших внесених вами параметрів.

5. Встановіть налаштування зберігання файлів.

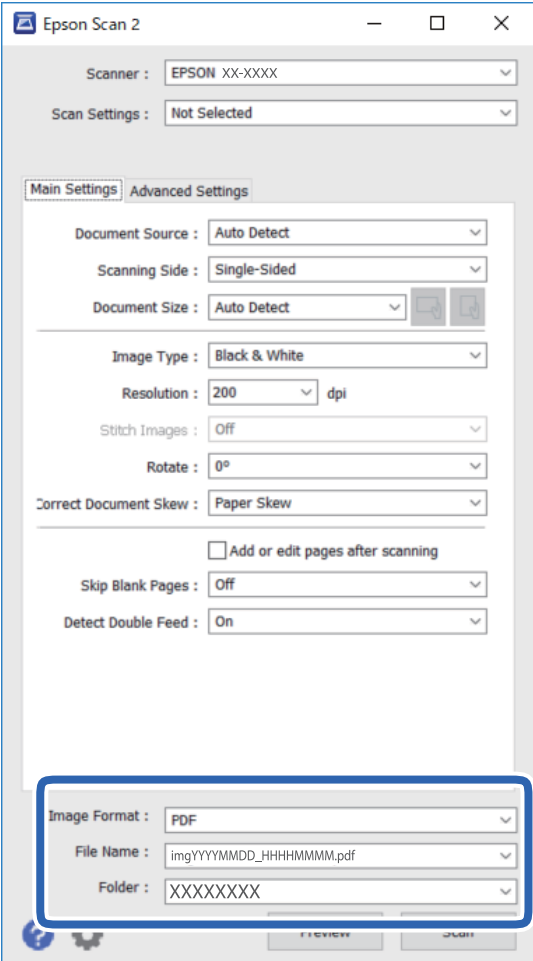

❏ **Формат зображення**: Виберіть формат зберігання зі списку.

Можна внести детальні налаштування для кожного формату, окрім BITMAP та PNG. Вибравши формат зберігання, виберіть зі списку **Опції**.

❏ **Назва файлу**: Перевірте відображене ім'я файла, що зберігається.

Можна змінити налаштування для імені файла, вибравши зі списку **Настройки**.

- ❏ **Папка**: Виберіть папку для зберігання сканованих зображень зі списку. Можете вибрати іншу папку або створити нову, вибравши зі списку **Вибрати**.
- 6. Натисніть **Сканування**.

Відскановане зображення буде збережено у вибрану папку.

### **Пов'язані відомості**

& [«Характеристики оригіналів та їх розміщення» на сторінці 18](#page-17-0)

# **Розширені параметри сканування**

# **Налаштування завдання (сканування, збереження і надсилання)**

Коли виконуються в порядку, такі операції відомі як завдання: **1. Сканувати** > **2. Зберегти** > **3. Надіслати**.

Реєструючи ряд операцій заздалегідь як завдання за допомогою Document Capture Pro (Windows), Document Capture (Mac OS) або Document Capture Pro Server (Windows Server), ви можете виконувати всі операції, просто вибравши потрібне завдання.

#### *Примітка.*

Document Capture Pro не підтримує Windows Vista, Windows XP та Windows Server.

### **Створення і реєстрація завдання (Windows)**

Пояснює як налаштувати завдання в Document Capture Pro. Див. довідку Document Capture Pro для отримання докладних відомостей про характеристики.

- 1. Запустіть Document Capture Pro.
- 2. Клацніть **Настройки завдань** на верхньому вікні.

З'явиться **Список завдань**.

3. Натисніть **Новий**.

Відобразиться вікно **Настройки завдань**.

4. Внесіть налаштування завдань у вікні **Настройки завдань**.

❏ Режим **Ім'я завдання**: Введіть ім'я завдання, яке потрібно зареєструвати.

- ❏ **1. Сканувати** (**Настройки сканування**): Виконайте налаштування сканування, як-от розмір оригіналів або роздільну здатність.
- ❏ **2. Зберегти** (**Зберегти настройки**): Установіть місце збереження, формат збереження, правила іменування файлів тощо. Ви можете сортувати і зберігати безперервно скановані зображення автоматично за допомогою методів виявлення, таких як порожні сторінки, вставлені між оригіналів або штрих-коди на оригіналах.
- ❏ **3. Надіслати** (**Налаштування місця призначення**): Виберіть місце призначення для зберігання сканованого зображення. Ви можете відправити їх електронною поштою або передавати їх на FTPсервер або веб-сервер.
- 5. Клацніть **ОК**, щоб повернутися до вікна **Список завдань**.

Створене завдання реєструється в **Список завдань**.

6. Клацніть **ОК**, щоб повернутися до верхнього вікна.

#### **Пов'язані відомості**

& [«Document Capture Pro/Document Capture» на сторінці 14](#page-13-0)

& [«Сканування за допомогою кнопки» на сторінці 24](#page-23-0)

## **Створення і реєстрація завдання (Mac OS)**

Пояснює як налаштувати завдання в Document Capture. Див. довідку Document Capture для отримання докладних відомостей про характеристики.

- 1. Запустіть Document Capture.
- 2. Клацніть піктограму **в** в головному вікні.

Відобразиться вікно **Список завдань**.

3. Клацніть + піктограма.

Відобразиться вікно **Настройки завдань**.

- 4. Внесіть налаштування завдань у вікні **Настройки завдань**.
	- ❏ **Ім'я завдання**: Введіть ім'я завдання, яке ви хочете зареєструвати.
	- ❏ **Сканувати**: Виконайте настройки сканування, такі як розмір оригіналів або роздільної здатності.
	- ❏ **Вивід**: Встановіть збереження місця призначення, формат збереження, правила іменування файлів, і так далі.
	- ❏ **Місце призначення**: виберіть місце призначення для зберігання сканованого зображення. Ви можете відправити їх електронною поштою або передавати їх на FTP-сервер або веб-сервер.
- 5. Клацніть **ОК**, щоб повернутися до вікна **Список завдань**.

Створене завдання реєструється в **Список завдань**.

6. Клацніть **ОК**, щоб повернутися до головного вікна.

#### **Пов'язані відомості**

- & [«Document Capture Pro/Document Capture» на сторінці 14](#page-13-0)
- & [«Сканування за допомогою кнопки» на сторінці 24](#page-23-0)

# **Увімкнення запуску завдання з панелі керування (призначення кнопок)**

Призначаючи завдання на панелі керування сканера заздалегідь, використовуючи Document Capture Pro (Windows), Document Capture (Mac OS) або Document Capture Pro Server (Windows Server), ви можете запустити виконання завдання з панелі керування.

#### *Примітка.*

Document Capture Pro не підтримує Windows Vista, Windows XP та Windows Server.

### **Призначення завдань панелі керування (Windows)**

Пояснює, як призначити завдання панелі керування сканера в Document Capture Pro. Див. довідку Document Capture Pro для отримання докладних відомостей про характеристики.

- 1. Запустіть Document Capture Pro.
- 2. Клацніть **Настройки завдань** у верхньому вікні

З'явиться **Список завдань**.

3. Клацніть **Настройки подій**.

Відобразиться вікно **Настройки подій**.

- 4. Виберіть завдання, яке потрібно виконати на панелі керування зі спадного меню.
- 5. Клацніть **ОК**, щоб повернутися до вікна **Список завдань**. Завдання буде призначене панелі керування сканера.
- 6. Клацніть **ОК**, щоб повернутися до верхнього вікна.

### **Пов'язані відомості**

& [«Сканування за допомогою кнопки» на сторінці 24](#page-23-0)

## **Призначення завдань панелі керування (Mac OS)**

Пояснює, як призначити завдання панелі керування сканера в Document Capture. Див. довідку Document Capture для отримання докладних відомостей про характеристики.

- 1. Запустіть Document Capture.
- 2. Клацніть піктограму **в** в головному вікні.

Відобразиться вікно **Список завдань**.

- 3. Клацніть піктограму та виберіть **Настройки подій**.
- 4. Виберіть завдання, яке потрібно виконати на панелі керування зі спадного меню.
- 5. Клацніть **ОК**, щоб повернутися до вікна **Список завдань**. Завдання буде призначене панелі керування сканера.
- 6. Клацніть **ОК**, щоб повернутися до головного вікна.

### **Пов'язані відомості**

& [«Сканування за допомогою кнопки» на сторінці 24](#page-23-0)

# **Функція розділення (лише для Windows)**

Ви можете використовувати функцію розділення, коли використовуєте Document Capture Pro.

При введенні штрих-коду або текстової інформації, ви можете автоматично ідентифікувати та розділити або сортувати складні документи, використовуючи інформацію штрих-коду на документі, або шляхом вставки порожніх сторінок між сторінками в документі.

При скануванні декількох документів і використанні інформації роздільника або певної кількості сторінок, розділяючи документ на декілька файлів, кожен відокремлений файл може бути збережений в певній папці.

Наприклад, ви можете зробити настройки розділення, такі як такі.

### *Примітка.*

Document Capture Pro не підтримує Windows XP та Windows Server.

### **Розділити дані на кожні три сторінки і зберегти як багатосторінкові PDF-файли (фіксовані сторінки)**

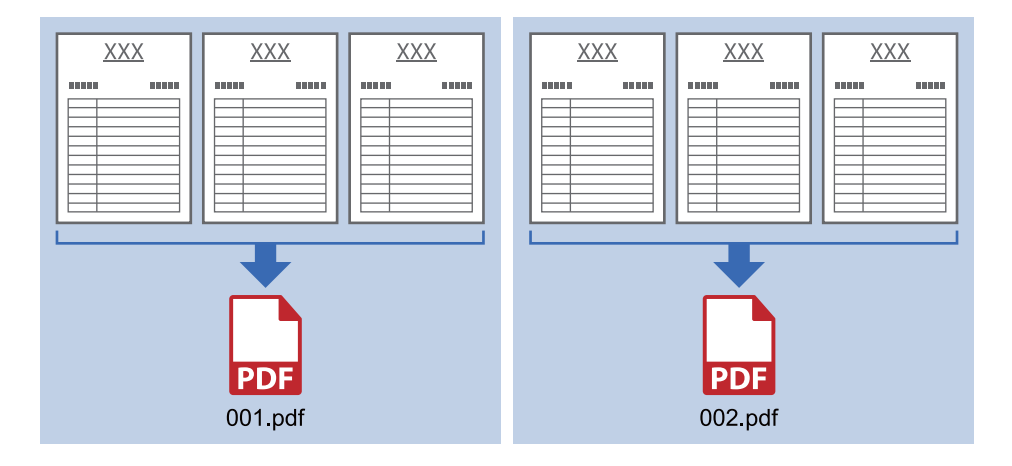

### **Ввести інформацію зі штрих-коду та зберегти як багатосторінкові PDF-файли**

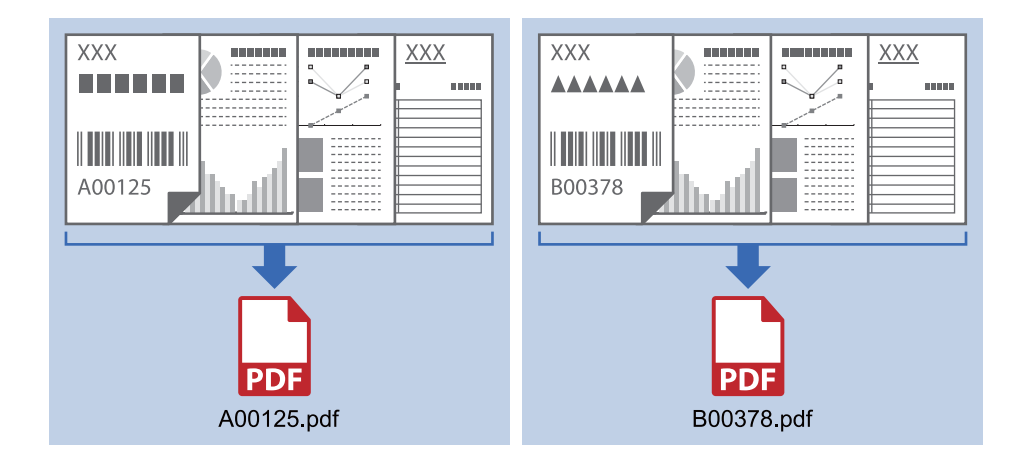

### **Ввести інформацію зі штрих-коду і розділити по папкам**

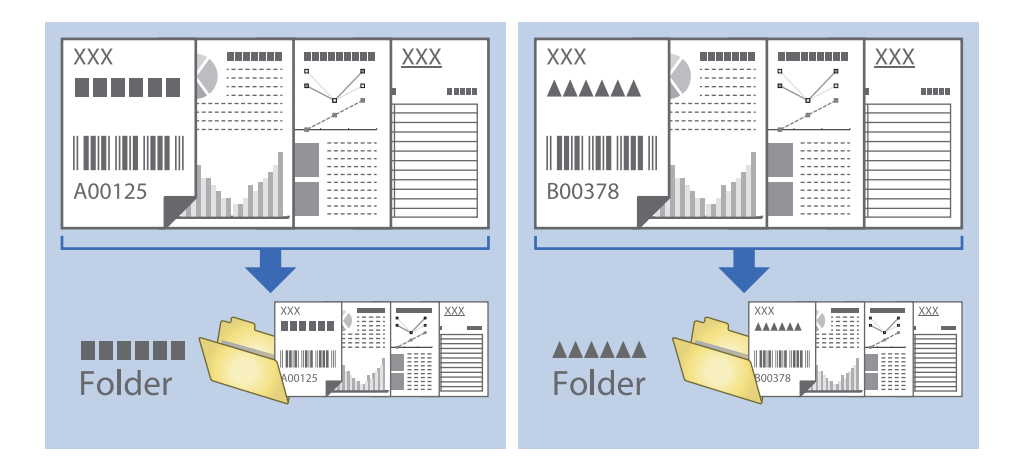

## **Сортування і зберігання сканованих зображень в окрему папку**

Можна автоматично сортувати скановані зображення та зберігати їх в окрему папку за допомогою Document Capture Pro.

Щоб сортувати скановані зображення, можна використовувати різні методи визначення, наприклад, виявлення порожніх сторінок, що вставилися поміж оригіналів, або зчитування штрих-кодів оригіналів.

- 1. Поставте оригінали, включно з індикаторами, наприклад, порожніми аркушами, вставленими між сторінками, де потрібно розділити скановане зображення.
- 2. Запустіть Document Capture Pro.
- 3. Клацніть **Настройки завдань**.

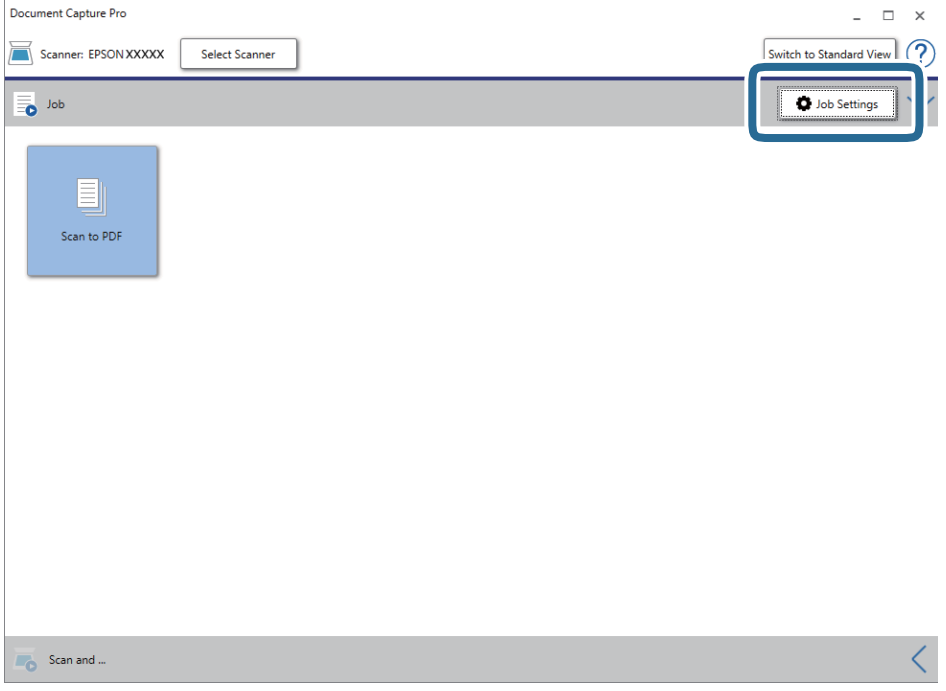

### 4. Клацніть **Новий**.

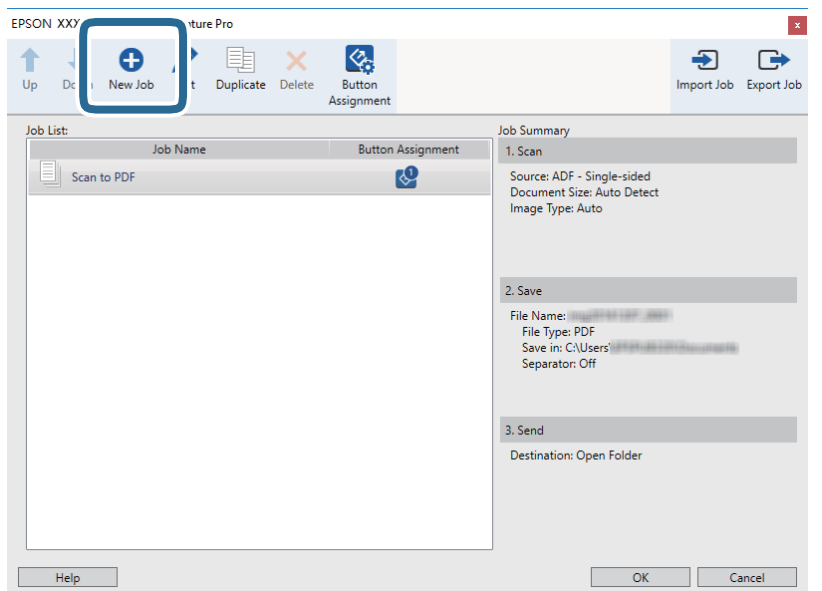

### 5. Встановіть **Ім'я завдання**.

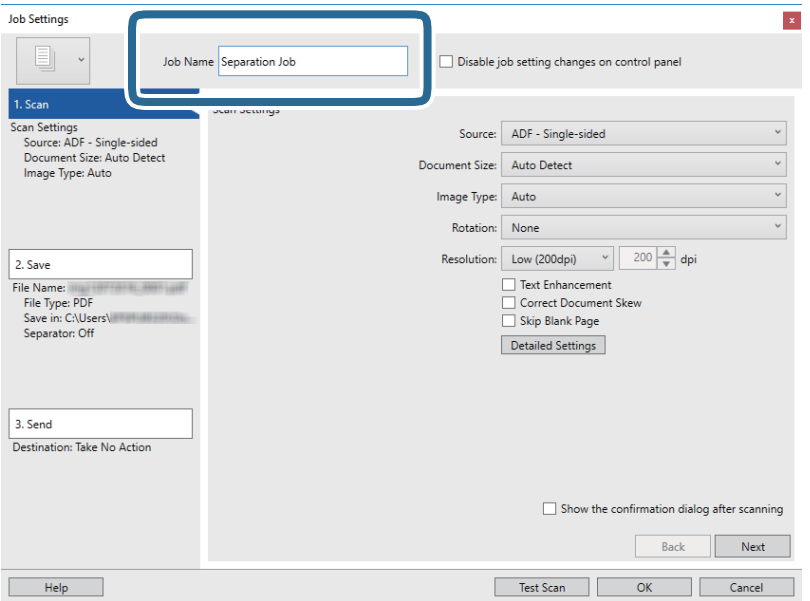

6. Виконайте налаштування сканування у вкладці **1. Сканувати**.

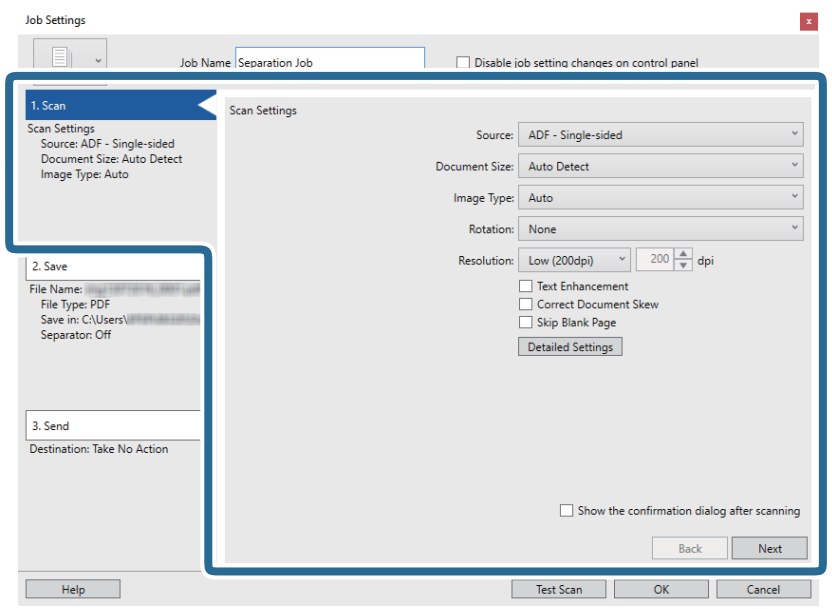

7. Натисніть **2. Зберегти**, збережіть параметри і виберіть **Застосувати розподіл завдань**.

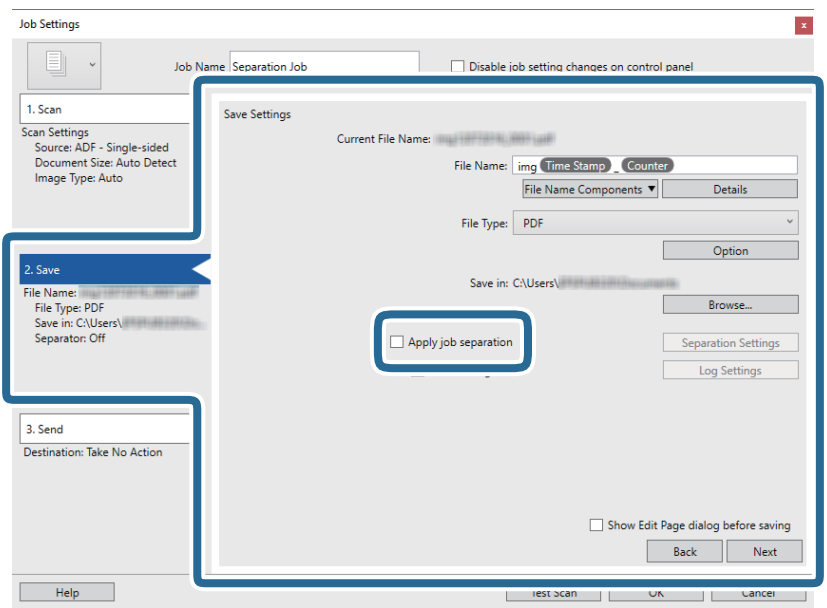

8. Клацніть **Настройки розподілу**.

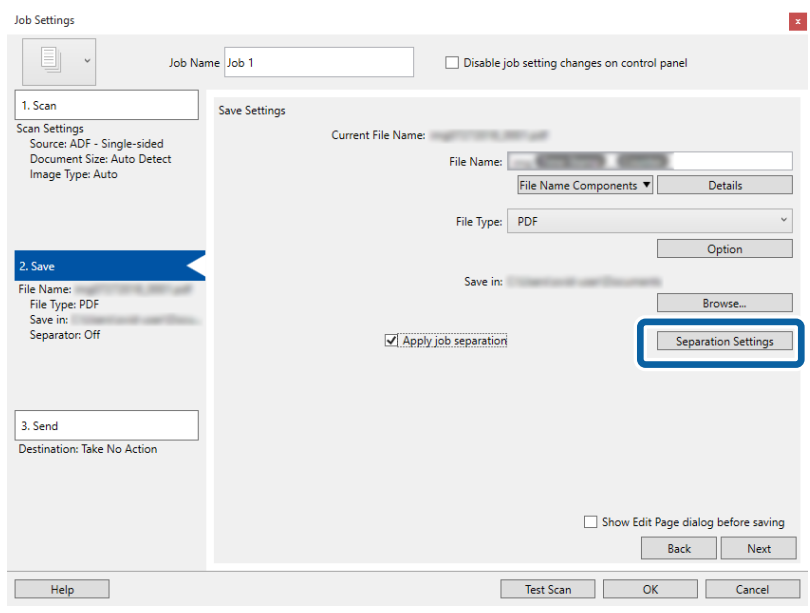

9. Виберіть **Розподілювач** на екрані **Настройки розподілу завдань**.

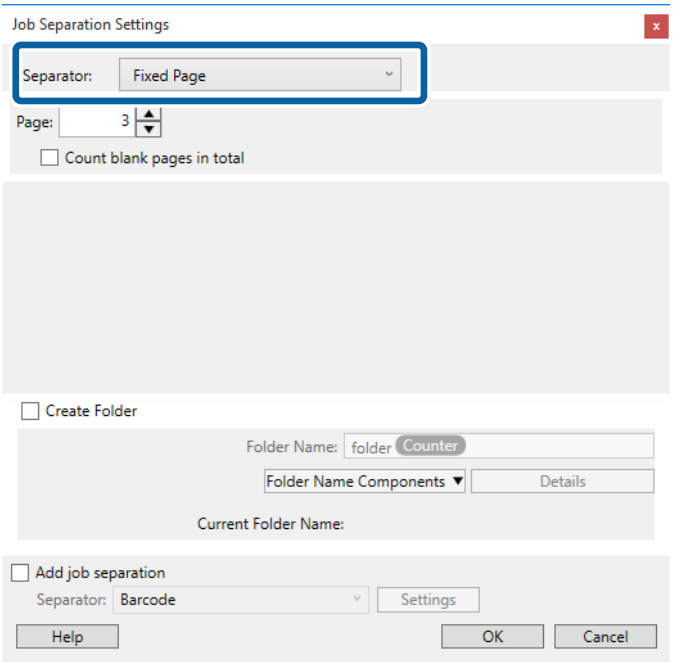

- ❏ **Фіксована сторінка**: Виберіть розподіл відносно кожної визначеної сторінки і розбиття на файли.
- ❏ **Порожня сторінка**: Виберіть, щоб відокремити шляхом виявлення порожніх сторінок.
- ❏ **Штрих-код**: Виберіть, щоб відокремити шляхом виявлення штрих-кодів.
- ❏ **Оптичне розпізнання символів**: Виберіть для виявлення символів за допомогою OCR (оптичне розпізнавання символів) і розподілу відповідно.
- ❏ **Форма**: Виберіть, щоб відокремити шляхом виявлення типу **Форма**.
- ❏ **Розмір файлу**: Виберіть, щоб відокремити шляхом виявлення розміру файла відсканованих зображень.

❏ **Patch Code**: Виберіть, щоб відокремити шляхом виявлення **Patch Code**.

10. Задайте детальні налаштування для розподілу, а потім натисніть кнопку **ОК**.

Налаштування для розподілу можуть варіюватися в залежності від обраного вами **Розподілювач**. Для отримання додаткової інформації про налаштування для розподілу, натисніть **Довідка** на вікні і подивіться довідку Document Capture Pro.

11. Клацніть **3. Надіслати**, а тоді виберіть параметр **Місце призначення**.

Елементи налаштування призначення відображаються відповідно до обраного вами призначення. Зробіть по мірі необхідності детальні налаштування. Клацніть на піктограму **Довідка** для відображення деталей для кожного елемента.

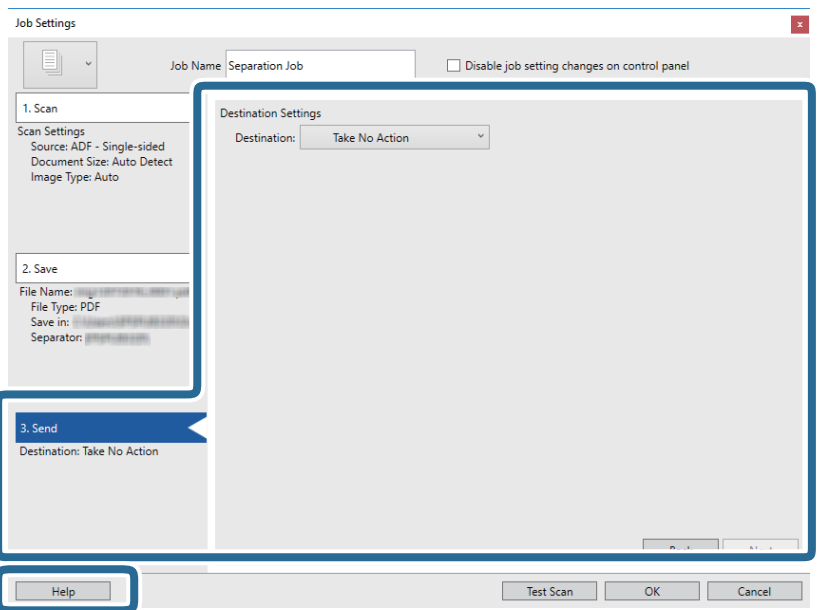

- 12. Клацніть **ОК Настройки завдань**, щоб закрити екран.
- 13. Клацніть **ОК**, щоб закрити екран зі списком завдань.

Завдання розподілу створено.

14. Клацніть на піктограму завдання.

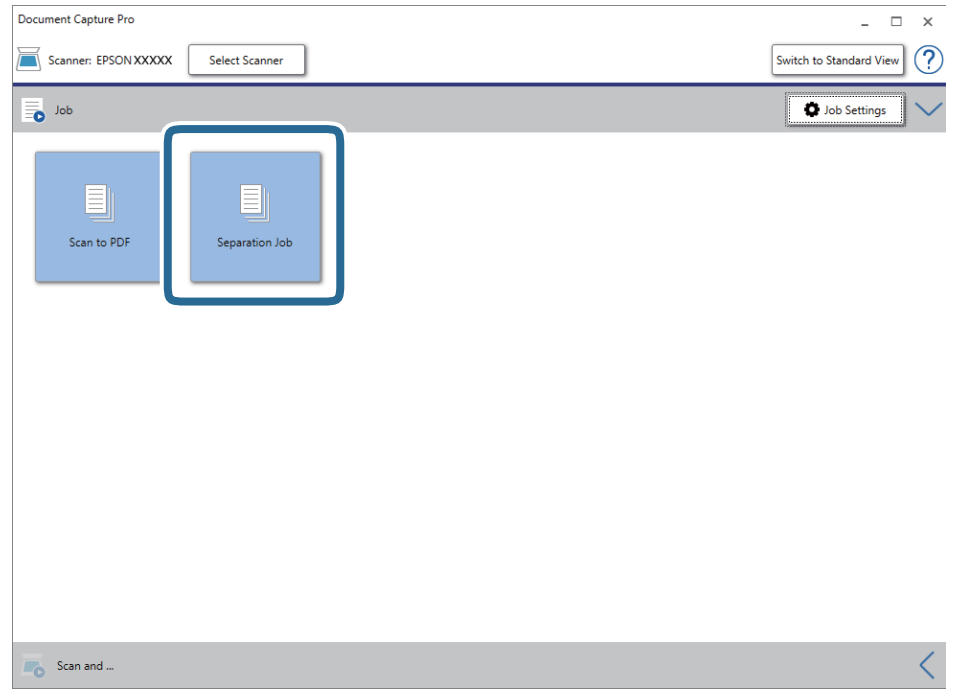

Завдання розподілу виконано.

15. Виконайте інструкції на екрані.

Відскановане зображення буде розподілено і збережено за допомогою налаштувань, які ви зробили для завдання.

# **Зберігання у файлі формату Office (тільки для Windows)**

Можна зберегти скановане зображення як файл формату Microsoft® Office, використовуючи Document Capture Pro.

### *Примітка.*

❏ Document Capture Pro не підтримує Windows Vista, Windows XP та Windows Server.

- ❏ Ця функція доступна тільки тоді, коли встановлено компонент OCR EPSON Scan.
- 1. Помістіть оригінал.
- 2. Запустіть Document Capture Pro.

3. Клацніть на панелі **Сканувати та** , щоб відобразився екран призначення. Якщо екран призначення вже відображається, то пропустіть цю процедуру.

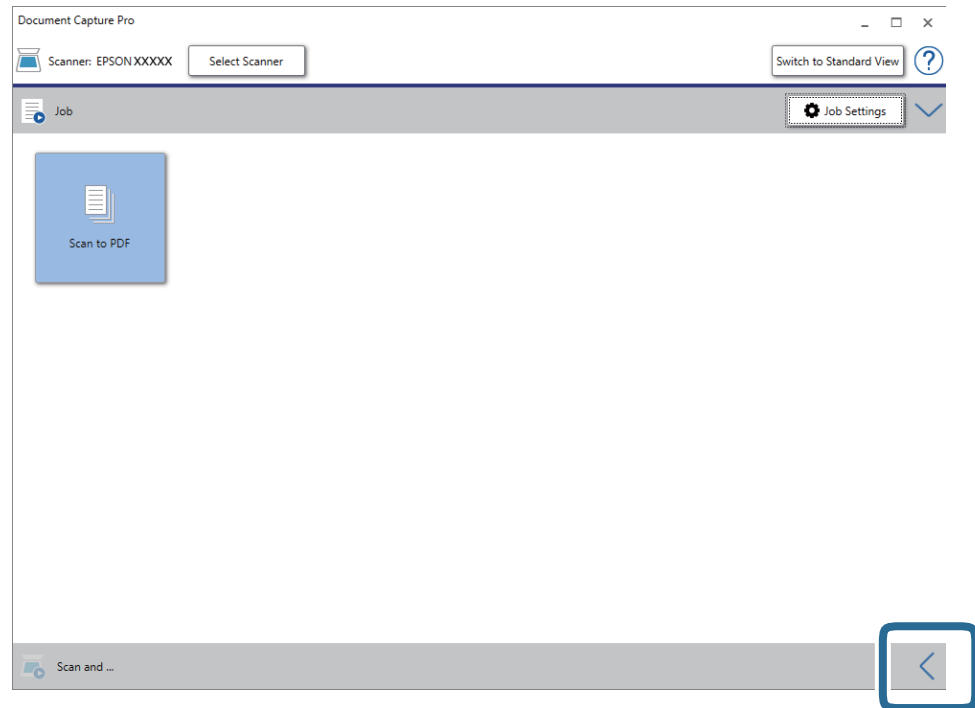

4. Клацніть **Настройки сканування**, щоб відкрити вікно **Настройки сканування**.

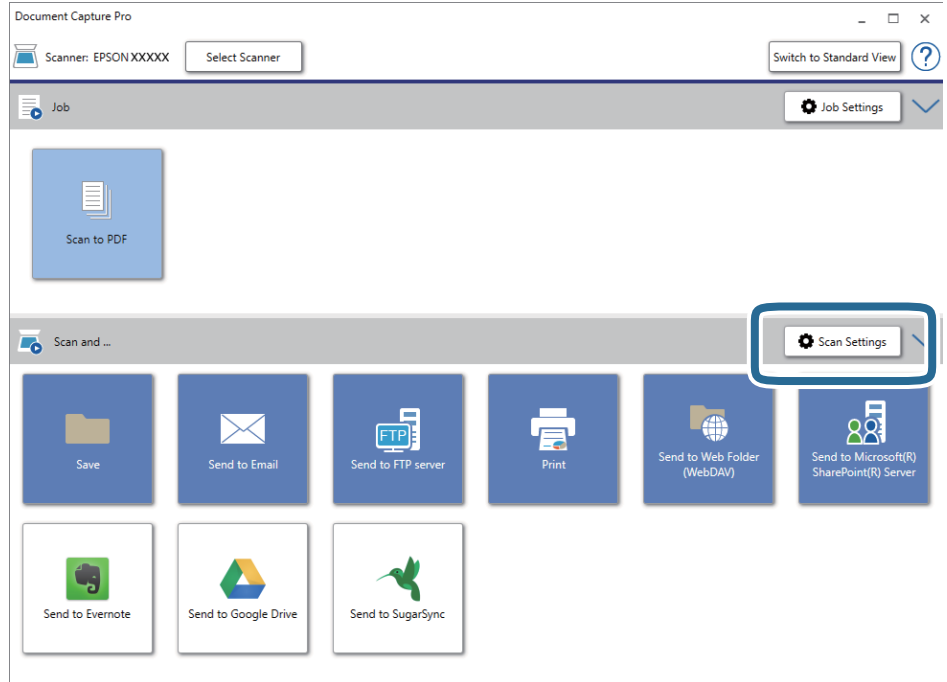

5. Внесіть налаштування сканера та натисніть **ОК**.

6. Клацніть піктограми призначення.

Розпочнеться сканування. Після сканування відобразиться **Зберегти настройки** це вікно або **Настройки перенесення** це.

- 7. Виберіть формат файла Office, у якому потрібно зберігати, зі списку **Тип файлу**.
- 8. Клацніть **Параметр**, для відображення додаткового вікна налаштувань.
- 9. Внесіть налаштування для кожного елемента, а тоді натисніть **ОК**.
- 10. Виберіть інші параметри у вікні **Зберегти настройки** або вікні **Настройки перенесення**, а тоді натисніть **ОК**.

Скановане зображення буде збережено як файл формату Office.

# <span id="page-50-0"></span>**Обслуговування**

## **Очищення сканера**

Щоб підтримувати сканер у хорошому робочому стані, періодично очищуйте його, дотримуючись наступної процедури.

Якщо скляну поверхню пристрою АПД забруднено речовиною, яку важко видалити, використовуйте оригінальний набір для чищення Epson, щоб видалити плями. Щоб видалити плями, нанесіть трохи очисника на тканину.

### **C** Важливо

- ❏ Не тисніть на скло для документів.
- ❏ Будьте уважні, щоб не подряпати та не пошкодити скло для документів. Не використовуйте для його чищення жорстку або абразивну щітку. Пошкодження скляної поверхні може погіршити якість сканування.
- ❏ Не застосовуйте для очищення сканера спирт, розріджувач або будь-який розчинник. Це може призвести до деформації або втрати кольору.
- ❏ Уникайте потрапляння рідини на механізм або електронні компоненти пристрою. Це може вивести з ладу механізм та електричні схеми.
- ❏ Не розбризкуйте всередині пристрою змащувальні речовини.
- ❏ Не відкривайте корпус сканера.
- ❏ У разі користування набором для очищення Epson, не забудьте перед використанням змочити ганчірку для очищення в засобі для очищення. У разі потрапляння крапель засобу для очищення всередину сканера продукт може бути пошкоджено.
- 1. Вимкніть пристрій.
- 2. Від'єднайте шнур адаптера змінного струму від пристрою.
- 3. Очистіть зовнішню сторону корпусу тканиною, змоченою у м'якому миючому засобі.

4. У разі забруднення скляної поверхні очистіть її м'якою сухою ганчіркою. Якщо скляна поверхня забрудниться жиром або іншою речовиною, яку важко видалити, очистіть її м'якою тканиною, змоченою в невеликій кількості речовини для очищення скла. Витріть усі рештки рідини.

Стежте за тим, щоб на скляній поверхні не накопичувався пил. Це може призвести до утворення плям і смуг на відсканованих зображеннях.

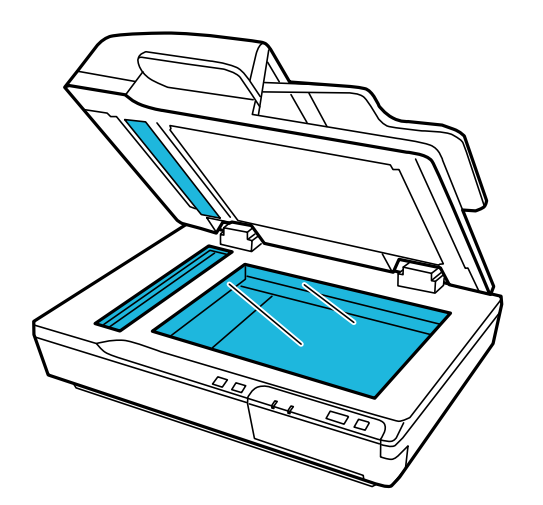

### **C** Важливо

- ❏ Не розбризкуйте рідину для очищення скла безпосередньо на скляну поверхню.
- ❏ Не використовуйте набір для очищення Epson для очищення поверхні скла для документів. Його слід використовувати тільки для очищення скла пристрою АПД.

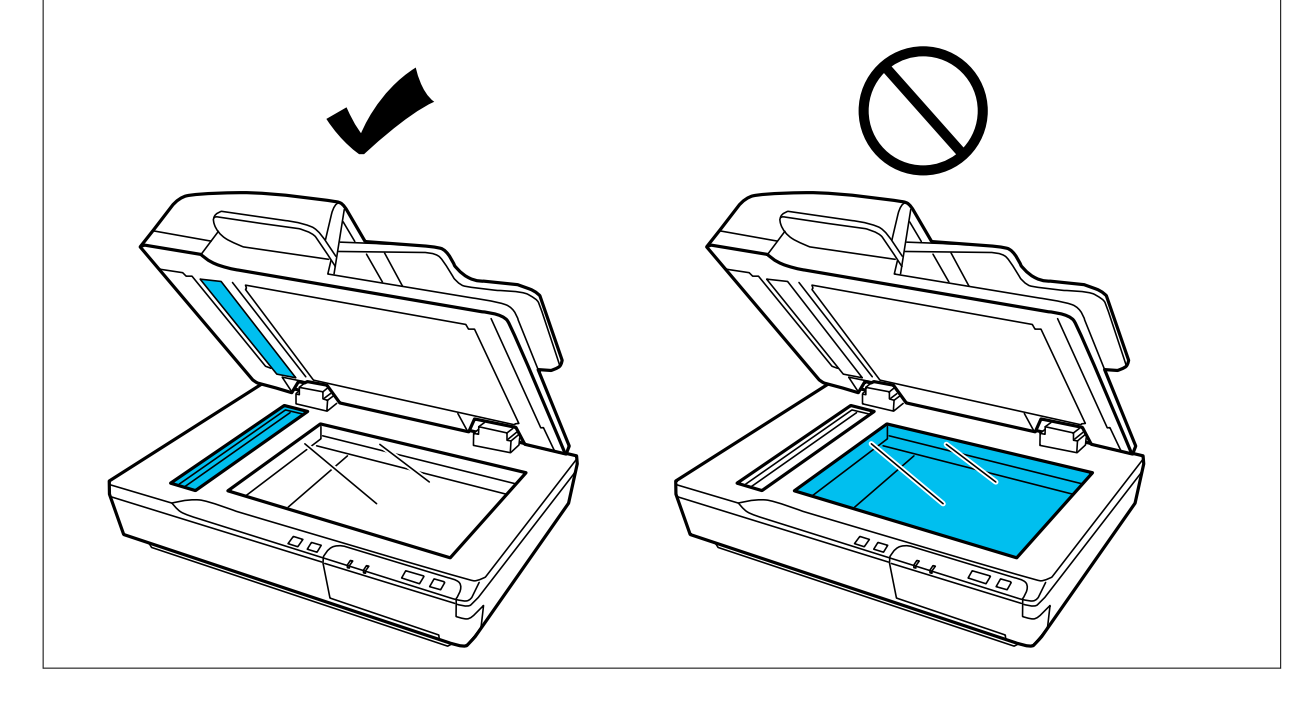

5. Очищуйте кришку для документів, якщо вона забрудниться.

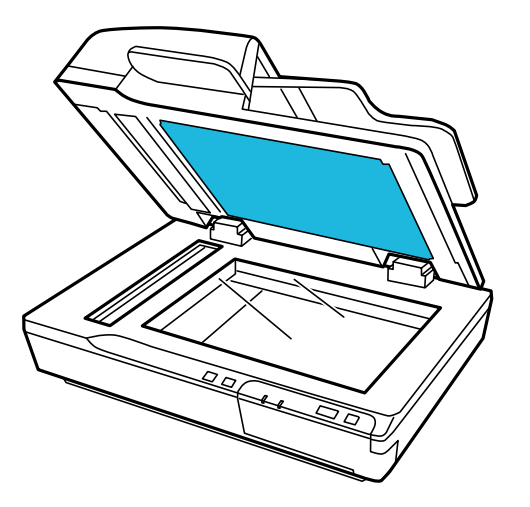

6. Відкрийте кришку пристрою ADF та використовуйте оригінальний набір для чищення Epson або м'яку суху чисту ганчірку для чищення ролика та внутрішніх компонентів пристрою ADF.

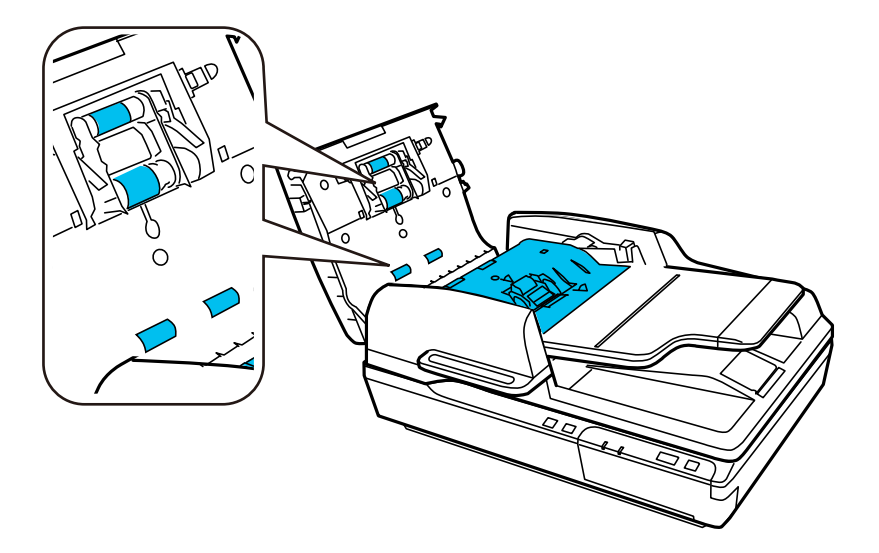

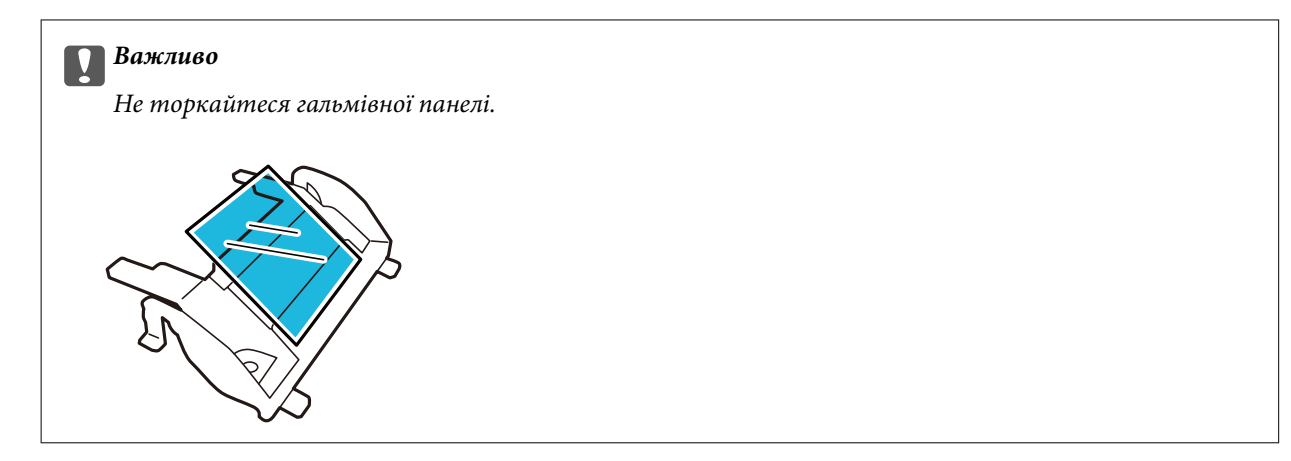

# **Заміна вузла подачі паперу**

Компоненти вузла подачі паперу необхідно заміняти через кожні 100 000 сканувань.

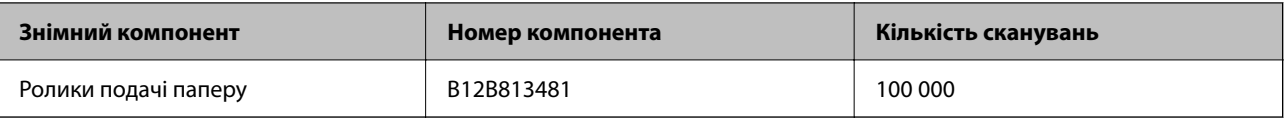

Щоб замінити вузол подачі паперу, виконайте описані нижче дії.

- 1. Вимкніть сканер.
- 2. Вийміть увесь папір із вхідного лотка.
- 3. Відключіть адаптер змінного струму від продукту.
- 4. Відкрийте кришку для документів пристрою ADF.

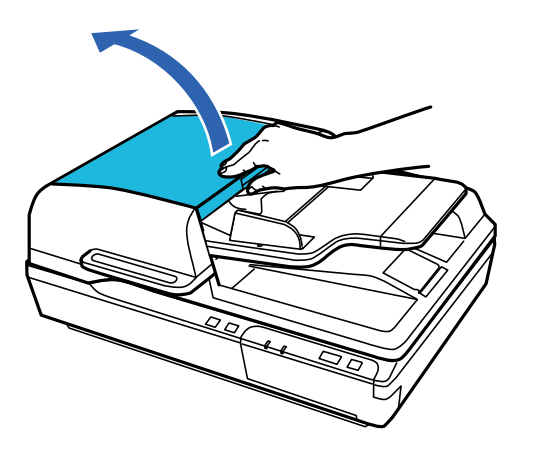

5. Притисніть гачки з обох боків кришки ролика захоплення та відкрийте кришку.

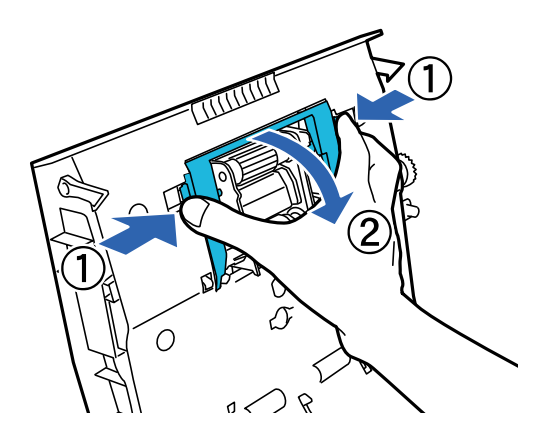

6. Зсуньте та вийміть установлений ролик захоплення.

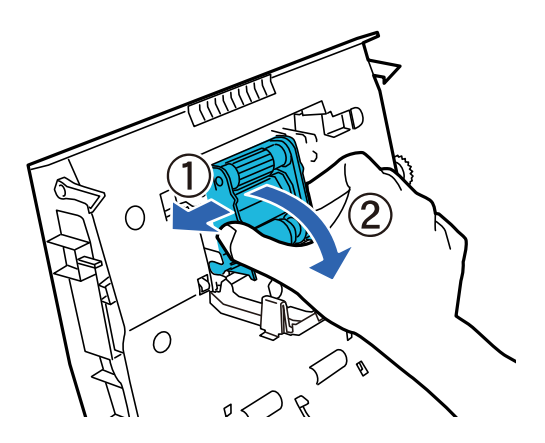

7. Установіть на місце новий ролик захоплення.

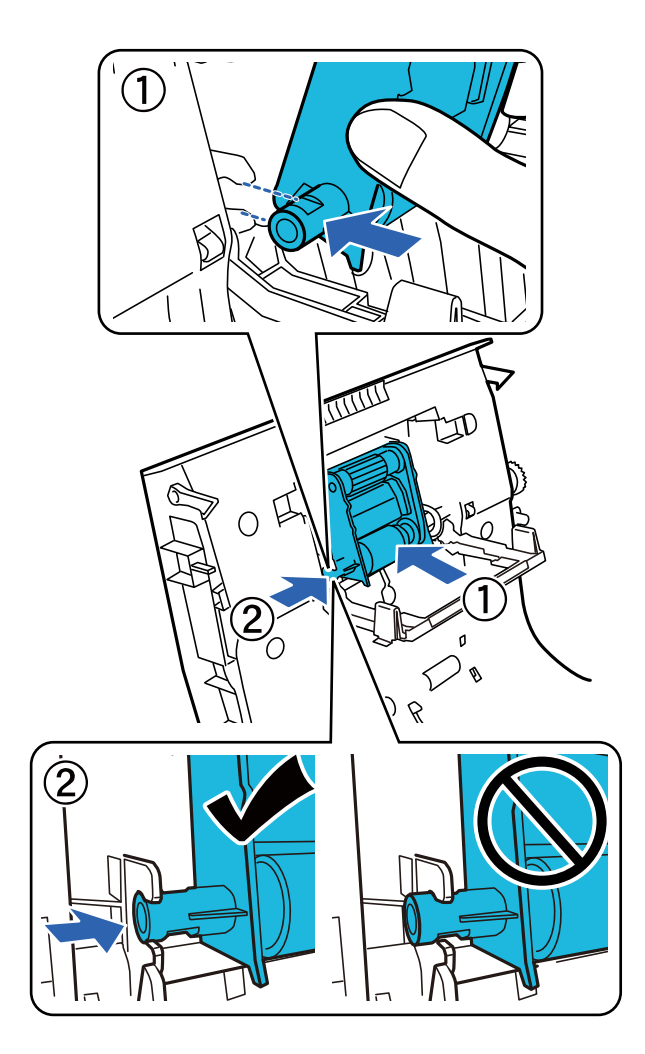

### c*Важливо*

Не торкайтеся поверхні ролика захоплення.

8. Закрийте кришку ролика захоплення.

9. Натисніть гачки з обох боків перед гальмівною панеллю.

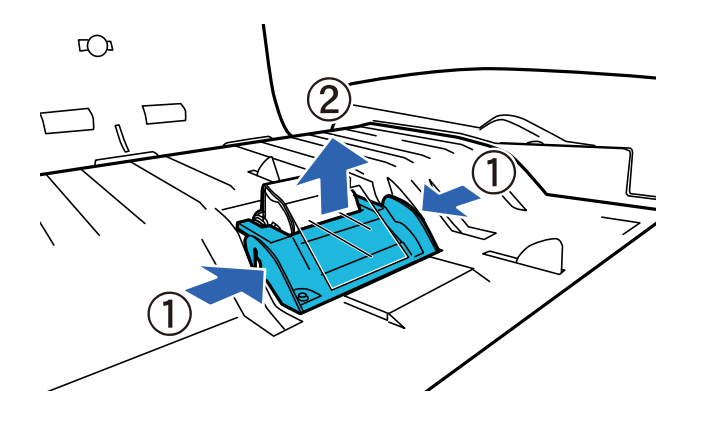

10. Натисніть гачки з обох боків гальмівної панелі та зніміть її.

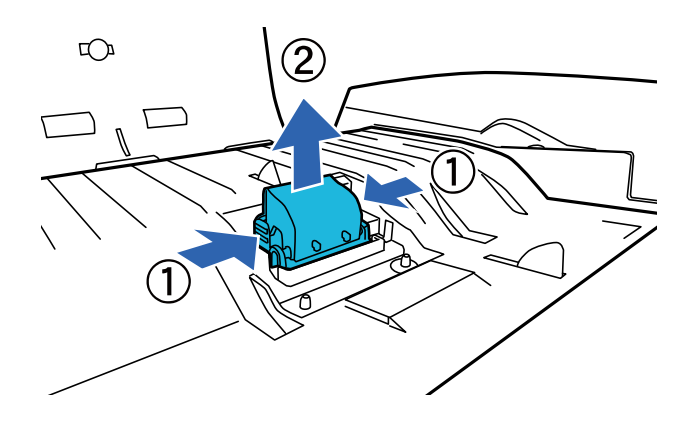

11. Установіть на місце нову гальмівну панель. Щільно вставте до фіксації з клацанням.

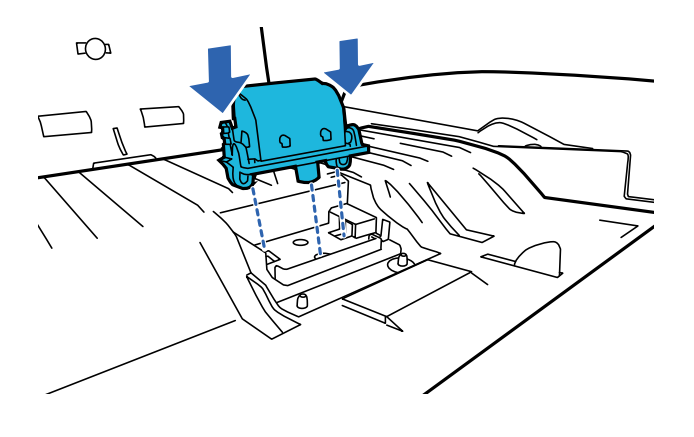

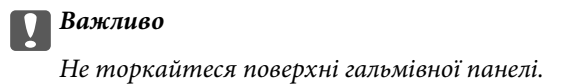

#### **Обслуговування**

12. Приєднайте деталь перед гальмівною панеллю, як показано на ілюстрації.

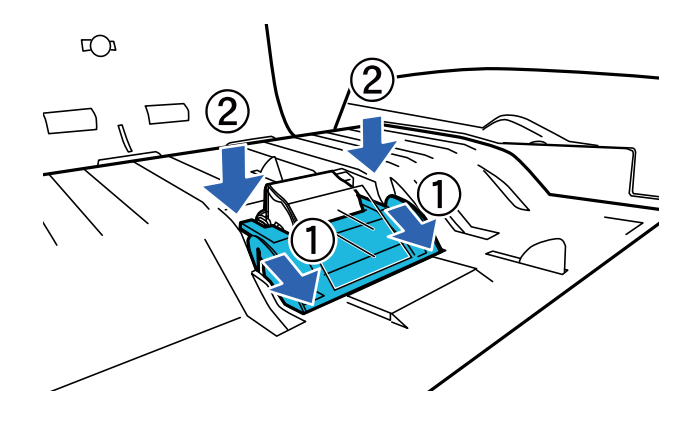

- 13. Закрийте кришку ADF.
- 14. Підключіть адаптер змінного струму та ввімкніть сканер.
- 15. Скиньте номер сканування на панелі керування або за допомогою Epson Scan 2 Utility.

#### *Примітка.*

Утилізуйте ролики захоплення і гальмівну подушку відповідно до правил та норм у вашому законодавстві. Не розбирайте їх.

#### **Пов'язані відомості**

& [«Коди вузла подачі паперу» на сторінці 17](#page-16-0)

### **Скидання кількості сканувань в Epson Scan 2 Utility**

Перевстановіть кількість сканувань за допомогою програми Epson Scan 2 Utility після заміни вузла подачі паперу.

- 1. Увімкніть сканер.
- 2. Запустіть Epson Scan 2 Utility.
	- ❏ Windows 10/Windows Server 2019/Windows Server 2016

Натисніть кнопку «Пуск», а тоді виберіть **EPSON** > **Epson Scan 2** > **Epson Scan 2 Utility**.

❏ Windows 8.1/Windows 8/Windows Server 2012 R2/Windows Server 2012

Екран **Пуск** > **Програми** > **Epson** > **Epson Scan 2 Utility**.

❏ Windows 7/Windows Vista/Windows XP/Windows Server 2008 R2/Windows Server 2008/Windows Server 2003 R2/Windows Server 2003

Натисніть кнопку «Пуск», а тоді виберіть **Усі програми** (або **Програми**) > **EPSON** > **Epson Scan 2** > **Epson Scan 2 Utility**.

❏ Mac OS

Виберіть **Перейти** > **Програми** > **EPSON Software** > **Epson Scan 2 Utility**.

3. Клацніть вкладку **Порядковий номер**.

4. Клацніть **Скинути** для вузла подачі паперу.

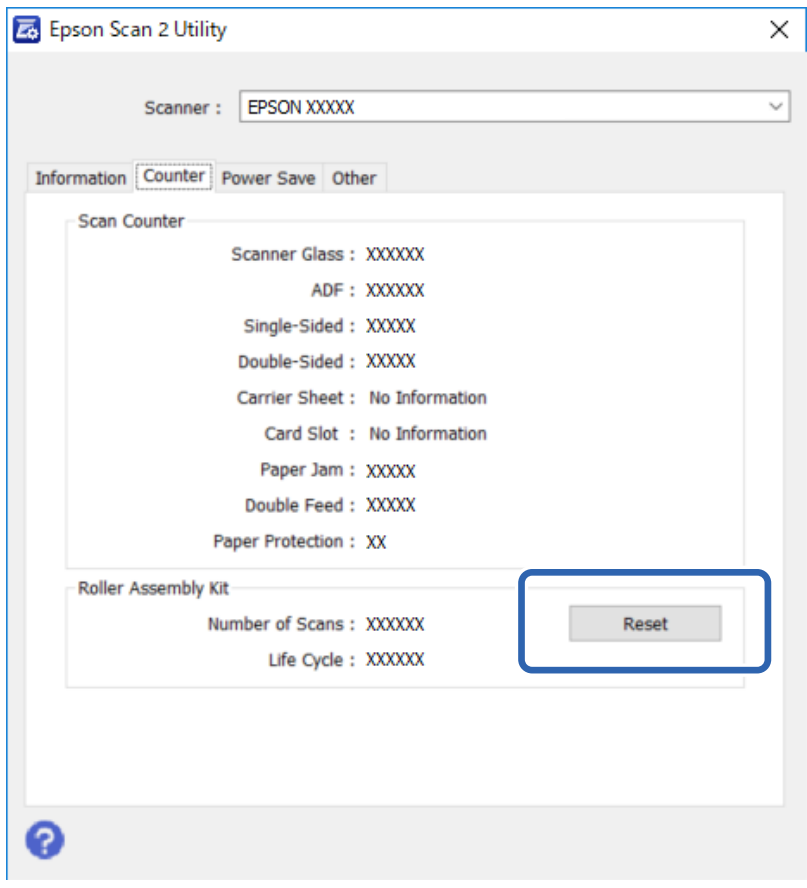

# **Енергоощадність**

Продукт автоматично вимикається, якщо протягом зазначеного періоду не виконуються жодні операції. Час можна налаштувати перед застосуванням параметра керування живленням. Будь-яке збільшення часу знижує енергоефективність продукту. Перш ніж вносити зміни, зважте на наслідки для довкілля.

- 1. Запустіть Epson Scan 2 Utility.
	- ❏ Windows 10/Windows Server 2019/Windows Server 2016

Натисніть кнопку «Пуск», а тоді виберіть **EPSON** > **Epson Scan 2** > **Epson Scan 2 Utility**.

❏ Windows 8.1/Windows 8/Windows Server 2012 R2/Windows Server 2012

```
Екран Пуск > Програми > Epson > Epson Scan 2 Utility.
```
❏ Windows 7/Windows Vista/Windows XP/Windows Server 2008 R2/Windows Server 2008/Windows Server 2003 R2/Windows Server 2003

Натисніть кнопку «Пуск», а тоді виберіть **Усі програми** (або **Програми**) > **EPSON** > **Epson Scan 2** > **Epson Scan 2 Utility**.

❏ Mac OS

Виберіть **Перейти** > **Програми** > **EPSON Software** > **Epson Scan 2 Utility**.

2. Клацніть вкладку **Економія живлення**.

3. Налаштуйте параметр **Вимкнути таймер (хвилини)**, а потім натисніть **Установити**.

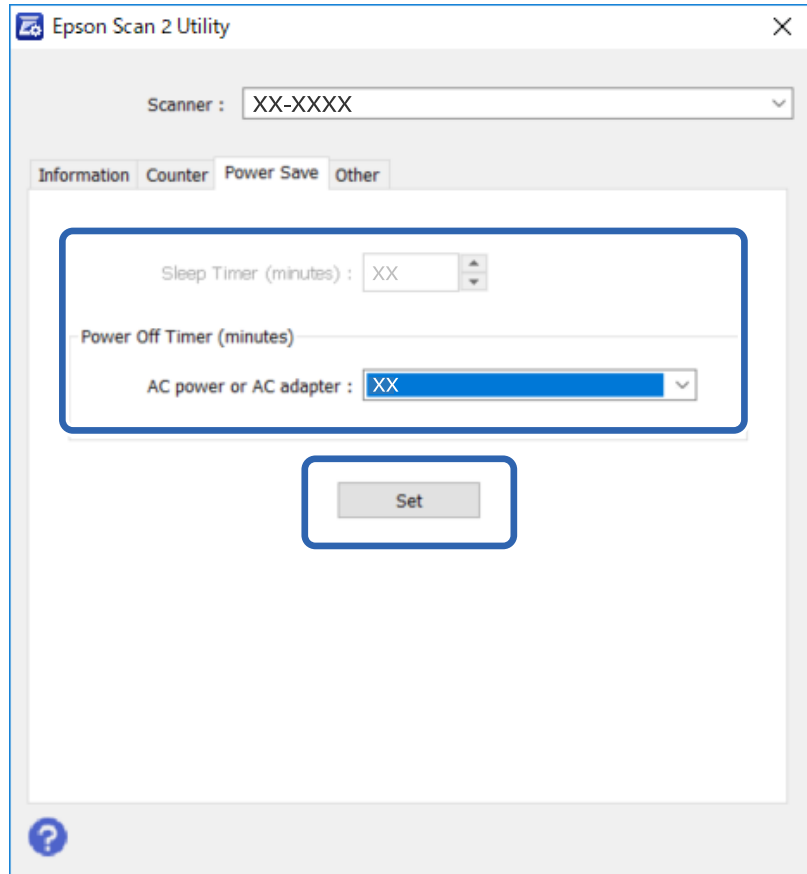

# **Транспортування сканера**

Щоб запобігти пошкодженням, перед транспортуванням сканера на великі відстані або збереженням без використання протягом тривалого часу слід заблокувати каретку.

- 1. Переконайтеся, що каретка знаходиться в початковому положенні (ліворуч). Якщо каретка не знаходиться в початковому положенні, увімкніть продукт і зачекайте, доки каретка не опиниться в початковому положенні.
- 2. Вимкніть продукт і відключіть від мережі адаптер змінного струму.
- 3. Від'єднайте USB-кабель від продукту.

4. Посуньте важіль фіксатора для транспортування з лівого боку сканера в положення блокування, щоб зафіксувати каретку сканера.

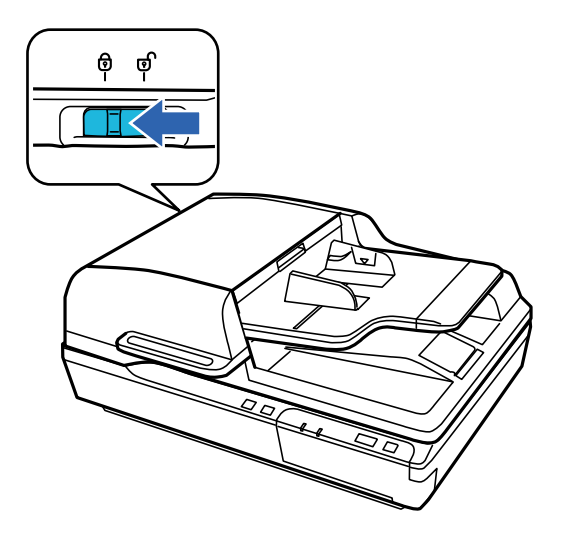

5. Загорніть продукт у пакувальні матеріали, з якими він продавався, і запакуйте його в оригінальну або подібну коробку, яка для нього підходить.

## **Оновлення програм і мікропрограми**

Оновивши програми та мікропрограму, ви можете вирішити певні проблеми та покращити чи додати функції. Перевірте, чи ви використовуєте найновіше програмне забезпечення та мікропрограми.

#### c*Важливо*

❏ Не вимикайте сканер або комп'ютер під час оновлення.

- 1. Перевірте, чи підключено сканер до комп'ютера, та чи підключений комп'ютер до інтернету.
- 2. Запустіть програму EPSON Software Updater та оновіть програмне забезпечення або мікропрограму.

#### *Примітка.*

Операційна система Windows Server не підтримується.

❏ Windows 10

Натисніть кнопку «Пуск», а тоді виберіть **Epson Software** > **EPSON Software Updater**.

❏ Windows 8.1/Windows 8

Введіть назву програми у пошуковий рядок і виберіть відображену піктограму.

❏ Windows 7/Windows Vista/Windows XP

Натисніть кнопку пуску, а тоді оберіть **Усі програми** або **Програми** > **Epson Software** > **EPSON Software Updater**.

❏ Mac OS

Виберіть **Перейти** > **Програми** > **Epson Software** > **EPSON Software Updater**.

### *Примітка.*

Якщо ви не можете знайти в списку програму, яку потрібно оновити, ви не зможете її оновити за допомогою EPSON Software Updater. Перевірте останні версії програм на локальному веб-сайті Epson.

[http://www.epson.com](http://www.epson.com/)

# **Вирішення проблем**

# **Проблеми, на які вказує індикатор стану**

- ❏ Переконайтеся, що пристрій правильно приєднано до комп'ютера.
- ❏ Вимкніть пристрій та ввімкніть його знову. Якщо проблема не зникла, це означає, що пристрій несправний, або що необхідно замінити джерело світла у блоці сканера. Зверніться до постачальника.
- ❏ Переконайтеся, що фіксатор для транспортування розблоковано.
- ❏ Якщо запустити пристрій у режимі відновлення, потрібно буде знову оновити мікропрограмне забезпечення.

1. Підключіть сканер до комп'ютера за допомогою кабелю USB. У режимі відновлення по мережному з'єднанню не можна виконати оновлення.

2. Завантажте найновіше мікропрограмне забезпечення з домашньої сторінки Epson, а потім запустіть оновлення.

❏ Зверніться до дилера, якщо не вдається усунути помилку.

### **Пов'язані відомості**

& [«Індикатори» на сторінці 14](#page-13-0)

# **Проблеми під час запуску сканування**

❏ Переконайтеся, що все програмне забезпечення сканера встановлене.

Вказівки щодо встановлення програмного забезпечення сканера див. у друкованому посібнику.

- ❏ Перевірте індикатор стану та впевніться, що пристрій готовий до сканування.
- ❏ Переконайтеся, що кабелі надійно підключені до пристрою та справної електричної розетки.
- ❏ Переконайтеся, що електрична розетка працює. Підключіть інший пристрій до електричної розетки та переконайтеся, що живлення вмикається.
- ❏ Вимкніть пристрій і комп'ютер, а потім перевірте надійність їх з'єднання інтерфейсним кабелем.
- ❏ Якщо перед початком скануванням відобразиться список сканерів, перевірте, чи правильно вибрано сканер.
- ❏ Підключіть пристрій безпосередньо до зовнішнього порту USB комп'ютера або через лише один USBконцентратор. Пристрій може не працювати належним чином, якщо його підключено до комп'ютера через декілька USB-концентраторів. Якщо несправність не вдалося усунути, приєднайте пристрій безпосередньо до комп'ютера.
- ❏ Якщо до комп'ютера підключено кілька пристроїв, він може не працювати. Підключіть тільки пристрій, який буде використовуватись, і спробуйте сканувати знову.
- ❏ Якщо програма для сканування працює з помилками, спершу видаліть цю програму, а тоді перевстановіть її, як описано в друкованому посібнику.
- ❏ Якщо встановлено панель інтерфейсу мережі, не можна здійснювати сканування з комп'ютера через кабель USB.

❏ Термін придатності джерела світла вичерпано, і для його заміни слід викликати спеціаліста. За додатковою інформацією зверніться до дилера.

### **Пов'язані відомості**

& [«Встановлення програм» на сторінці 73](#page-72-0)

### **Використання ADF**

Якщо ADF або кришку ADF відкрито, закрийте її і повторіть спробу сканування.

## **Не вдається запустити Document Capture Pro (Windows) або Document Capture (Mac OS)**

- ❏ Переконайтеся, що встановлено такі програми:
	- ❏ Document Capture Pro (Windows) або Document Capture (Mac OS)
	- ❏ Epson Scan 2
	- ❏ Epson Event Manager

Якщо програми не встановлено, перевстановіть їх.

- ❏ Document Capture Pro не підтримує Windows Vista, Windows XP та Windows Server. Натомість використовуйте Epson Scan 2.
- ❏ Перевірте, чи правильні параметри призначені кнопці сканування в програмі Document Capture Pro (Windows) або Document Capture (Mac OS).
- ❏ Перевірте, чи правильно підключено USB-кабель.
	- ❏ Переконайтеся, що USB-кабель надійно підключений до порту сканера та комп'ютера.
	- ❏ Використовуйте USB-кабель, що постачався у комплекті зі сканером.
	- ❏ Підключіть сканер напряму до порту USB на комп'ютері. Сканер може не працювати належним чином, якщо його підключено до комп'ютера через один або декілька USB-концентраторів.
- ❏ Переконайтеся, що сканер увімкнений.
- ❏ Зачекайте, поки індикатор стану припинить блимати: це свідчитиме про готовність сканера до роботи.
- ❏ У разі використання програм, сумісних із TWAIN, переконайтеся, що в параметрах сканера або джерела вказано відповідний сканер.

### **Пов'язані відомості**

& [«Встановлення програм» на сторінці 73](#page-72-0)

## **Неможливо запустити EPSON Scan 2**

Переконайтеся, що сканер правильно приєднаний до комп'ютера.

- ❏ Перевірте, чи правильно підключено кабель USB.
	- ❏ Переконайтеся, що USB-кабель надійно підключений до порту сканера та комп'ютера.
	- ❏ Використовуйте USB-кабель, що постачався у комплекті зі сканером.
	- ❏ Підключіть сканер напряму до порту USB на комп'ютері. Сканер може не працювати належним чином, якщо його підключено до комп'ютера через один або декілька USB-концентраторів.
- ❏ Якщо ви використовуєте сканер із блоком мережевого інтерфейсу, переконайтеся, що мережевий кабель підключений надійно.
- ❏ Переконайтеся, що сканер увімкнений.
- ❏ Зачекайте, поки індикатор стану припинить блимати: це свідчитиме про готовність сканера до роботи.
- ❏ У разі використання програм, сумісних із TWAIN, переконайтеся, що в параметрах сканера або джерела вказано відповідний сканер.

#### **Пов'язані відомості**

& [«Встановлення програм» на сторінці 73](#page-72-0)

## **Проблеми, пов'язані з подачею паперу**

### **Зминання паперу у ADF**

Якщо всередині ADF зім'явся папір, відкрийте пристрій ADF та заберіть увесь папір зі скла для документів. Після цього перевірте, чи папір не виступає за краї пристрою.

Щоб усунути зім'ятий папір, дотримуйтеся цих указівок.

#### *Примітка.*

Видаліть папір, що залишився, з будь-якого краю ADF.

- 1. Вимкніть пристрій.
- 2. Якщо ADF відкрито, закрийте його.
- 3. Відкрийте кришку для документів пристрою ADF.

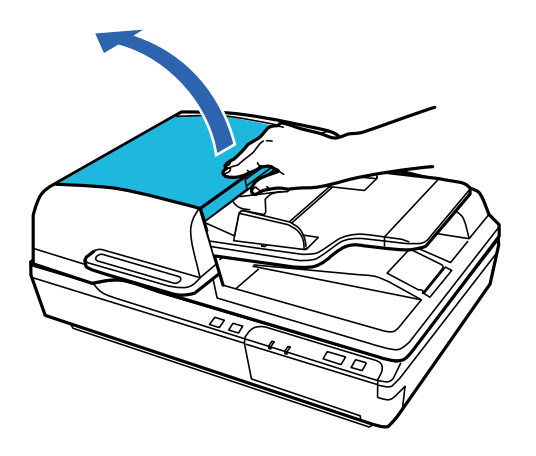

4. Повертаючи диск, повільно вийміть зім'ятий папір.

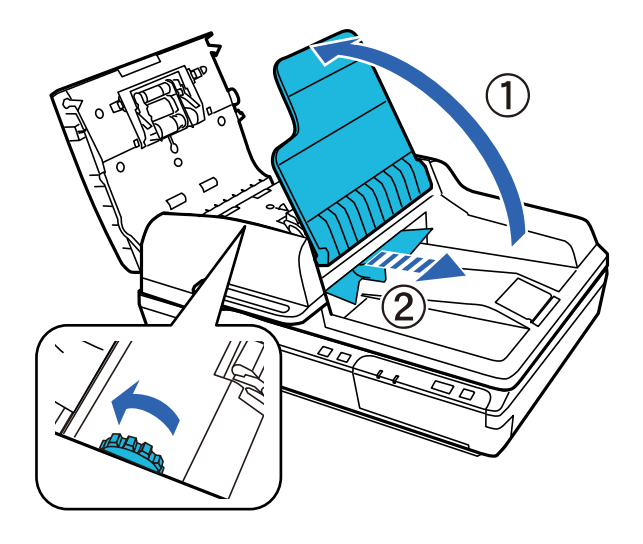

5. Якщо більшу частину аркуша виведено у вхідний лоток ADF, вийміть зім'ятий папір, повертаючи диск.

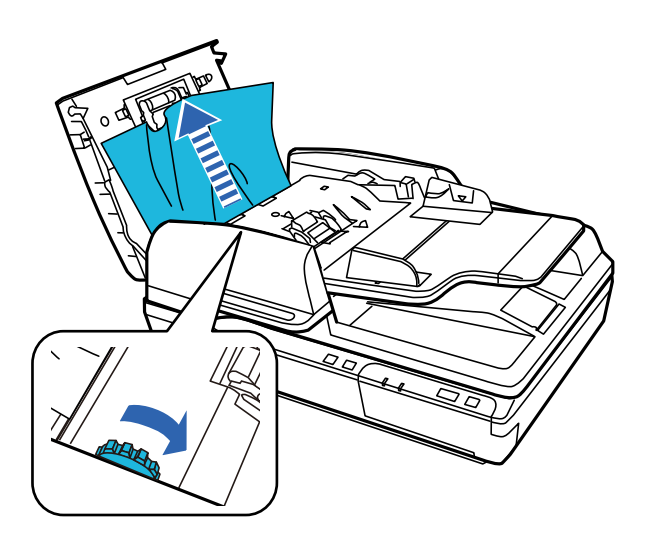

### **P** Важливо

Виймайте папір обережно. Якщо папір тягнути з надмірною силою, можна пошкодити документи або пристрій.

6. Закрийте вхідний лоток ADF.

7. Після видалення всього паперу закрийте кришку ADF.

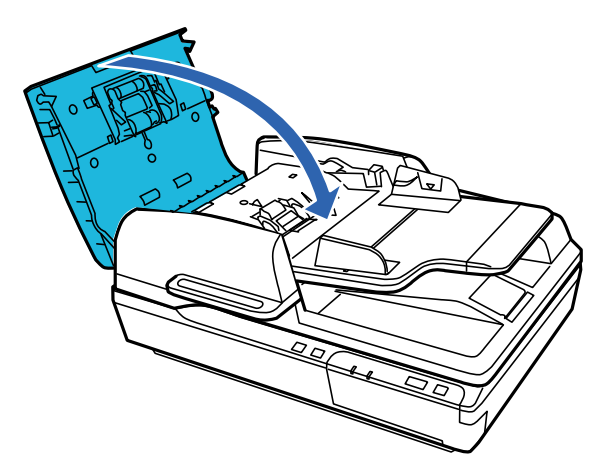

#### *Примітка.*

- ❏ Якщо завантажити непідтримуваний папір, пристрій може завантажувати декілька аркушів одночасно.
- ❏ Може знадобитися очистити внутрішні компоненти пристрою.

## **Подавання кількох оригіналів**

Якщо часто подаються декілька оригіналів, спробуйте вказані нижче рішення.

- ❏ Якщо завантажувати оригінали, які не підтримуються, сканер може одночасно подавати декілька оригіналів.
- ❏ Очистіть пристрій ADF.
- ❏ Зменшіть кількість оригіналів, що завантажуються одночасно.

#### **Пов'язані відомості**

& [«Очищення сканера» на сторінці 51](#page-50-0)

### **Оригінали забруднюються**

Очистіть частини всередині сканера.

#### **Пов'язані відомості**

& [«Очищення сканера» на сторінці 51](#page-50-0)

### **Сканування триває надто довго**

- ❏ Якщо роздільна здатність завелика, сканування може тривати дещо довше.
- ❏ Комп'ютери з портами USB 2.0 (швидкісними) можуть передавати дані швидше, ніж комп'ютери з портами USB 1.1. Якщо сканер підключено через порт USB 2.0, переконайтеся, що порт відповідає системним вимогам.
- ❏ Якщо використовується програма захисту, виключіть файл TWAIN.log зі стеження або налаштуйте файл TWAIN.log лише для перегляду. Докладніші відомості про функції програми захисту див. у довідці програми та інших документах до програмного забезпечення. Файл TWAIN.log зберігається в наведених нижче розташуваннях.
	- ❏ Windows 10/Windows 8.1/Windows 8/Windows 7/Windows Vista:

C:\Users\(ім'я користувача)\AppData\Local\Temp

❏ Windows XP:

C:\Documents and Settings\(ім'я користувача)\Local Settings\Temp

## **Проблеми з відсканованим зображенням**

### **Якість сканування незадовільна**

Якість сканування можна покращити, змінивши поточні настройки або налаштувавши скановане зображення.

## **Під час сканування з ADF з'являються прямі лінії**

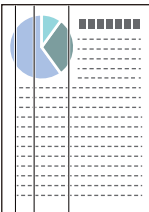

- ❏ Очистіть пристрій ADF.
	- На зображенні можуть з'являтися прямі лінії, коли в ADF попадає сміття або бруд.
- ❏ Видаліть будь-яке сміття або бруд, яке прилипло до оригінала.

### **Пов'язані відомості**

& [«Очищення сканера» на сторінці 51](#page-50-0)

### **Зображення зі звороту з'являється на фоні сканованого**

На відсканованому зображенні може проявлятися зображення зі зворотної сторони оригіналу.

❏ У разі сканування зі скла сканера покладіть чорний папір на оригінал.

❏ Коли параметр **Авто**, **Колір** або **Відтінки сірого** вибрано як **Тип зображення**:

❏ Переконайтеся, що параметр **Видаліть фон** вибрано у вікні Epson Scan 2. У разі використання Document Capture Pro, вікно можна відкрити, натиснувши кнопку **Детальні настройки** на екрані **Настройки сканування**.

Клацніть вкладку **Розширені настройки** > **Видаліть фон**.

❏ Переконайтеся, що вибрано параметр **Розширення тексту**. Document Capture Pro (Windows): Натисніть **Настройки сканування** > **Розширення тексту**.

Epson Scan 2 (Mac OS): Клацніть вкладку **Розширені настройки** > **Розширення тексту**.

### ❏ У разі, якщо **Чорно-білий** вибрано як **Тип зображення**:

Переконайтеся, що вибрано параметр **Розширення тексту**.

Document Capture Pro (Windows): Натисніть **Настройки сканування** > **Розширення тексту**.

Epson Scan 2 (Mac OS): Клацніть вкладку **Розширені настройки** > **Розширення тексту**.

Залежно від стану сканованого зображення натисніть **Настройки** у вікні Epson Scan 2 і спробуйте встановити нижчий рівень для **Якість відображення контурів** або вищий рівень для **Рівні зменшення шуму**.

### **Скановане зображення або текст розмитий**

Можна налаштувати зовнішній вигляд сканованого зображення або тексту, збільшивши роздільну здатність або регулюючи якість зображення.

❏ Змініть роздільну здатність, а потім знову відскануйте.

Встановіть відповідну роздільну здатність залежно від мети використання сканованого зображення.

❏ Переконайтеся, що вибрано параметр **Розширення тексту**.

Document Capture Pro (Windows): Натисніть **Настройки сканування** > **Розширення тексту**.

Epson Scan 2 (Mac OS): Клацніть вкладку **Розширені настройки** > **Розширення тексту**.

❏ У разі, якщо **Чорно-білий** вибрано як **Тип зображення**:

Залежно від стану сканованого зображення натисніть **Настройки** у вікні Epson Scan 2 і спробуйте встановити нижчий рівень для **Якість відображення контурів** або вищий рівень для **Рівні зменшення шуму**.

❏ Якщо скануєте у форматі JPEG, спробуйте змінити рівень стиснення.

Document Capture Pro (Windows): Клацніть **Параметр** на екрані **Зберегти настройки**, після чого змініть якість зображення для JPEG.

Epson Scan 2 (Mac OS): Клацніть **Формат зображення** > **Опції**, після чого змініть **Якість зобр**.

### **Список рекомендованих значень роздільної здатності відповідно до мети**

Див. таблицю та встановіть відповідну роздільну здатність відповідно до мети використання сканованого зображення.

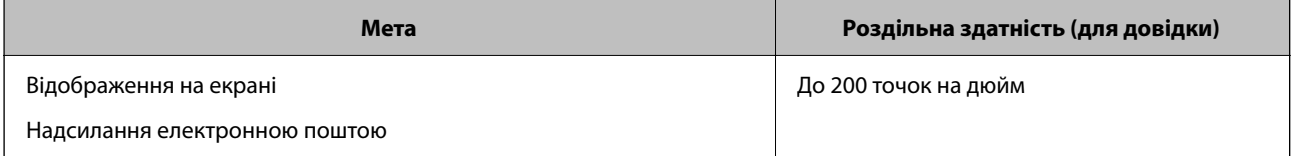

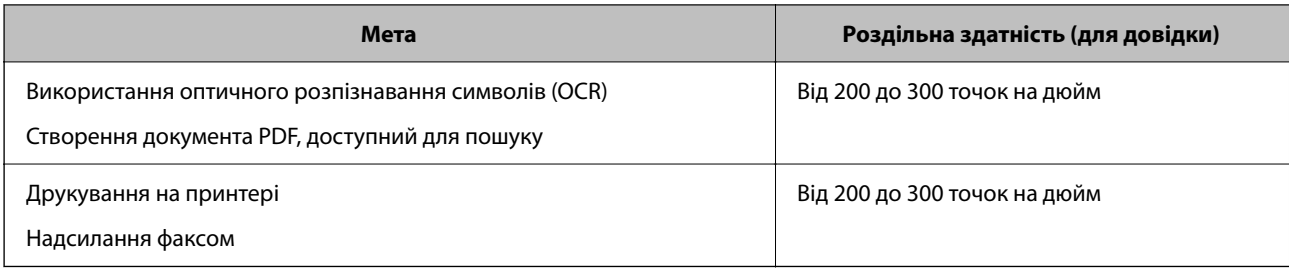

### **Символи розпізнаються неправильно**

Перевірте наступне, щоб збільшити рівень оптичного розпізнавання знаків (OCR).

- ❏ Переконайтеся, що оригінал розміщено рівно.
- ❏ Використовуйте оригінал із чітким текстом. Якість розпізнавання тексту може погіршитися за умови сканування перелічених нижче оригіналів.
	- ❏ Оригінали, які копіювалися кілька разів
	- ❏ Оригінали, отримані факсом (при низькій роздільній здатності)
	- ❏ Оригінали з дуже малими інтервалами між символами або рядками
	- ❏ Оригінали, з перекресленням або підкресленням тексту
	- ❏ Оригінали з написаним від руки текстом
	- ❏ Оригінали зі згинами або складками
- ❏ Тип паперу, виготовлений з термопаперу, як-от чеки, може псуватися з часом або через тертя. Відскануйте їх якомога швидше.
- ❏ Під час збереження файлів у Microsoft® Office або **PDF файл, доступний для пошуку** перевірте, чи правильно вибрані мови.

## **З'являються шаблони муару (веб-подібні тіні)**

Якщо оригіналом є друкований документ, у сканованому зображенні може з'явитися шаблон муару (вебподібні тіні).

❏ Переконайтеся, що параметр **Усунення муару** вибрано у вікні Epson Scan 2. У разі використання Document Capture Pro, вікно можна відкрити, натиснувши кнопку **Детальні настройки** на екрані **Настройки сканування**.

Клацніть вкладку **Розширені настройки** > **Усунення муару**.

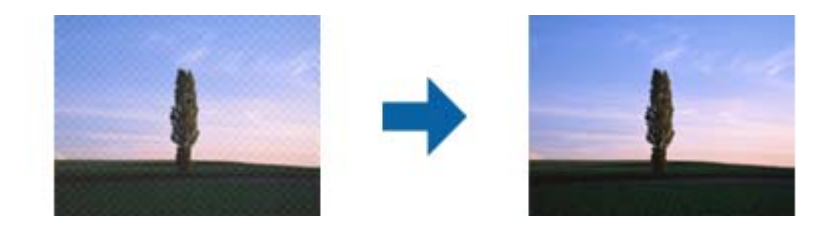

❏ Змініть роздільну здатність, а потім знову відскануйте.

### **Не вдається сканувати потрібну ділянку на склі сканера**

- ❏ Переконайтеся, що оригінал розміщено рівно та відповідно до міток на склі сканера.
- ❏ Якщо край сканованого зображення відсутній, відсуньте оригінал більше, ніж на 3 мм (0,12 дюйма) від горизонтального та вертикального країв скла для документів, щоб уникнути обрізання.

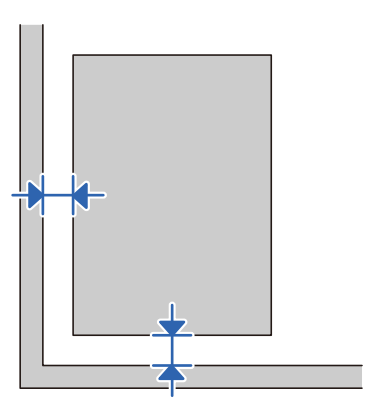

#### **Пов'язані відомості**

& [«Очищення сканера» на сторінці 51](#page-50-0)

## **Край оригіналу не сканується при автоматичному визначенні розміру оригіналу**

Залежно від оригіналу, його край може не скануватися при автоматичному виявленні розміру оригіналу.

❏ Налаштуйте **Обрізання полів для розміру "Авто"** у вікні Epson Scan 2. У разі використання Document Capture Pro, вікно можна відкрити, натиснувши кнопку **Детальні настройки** на екрані **Настройки сканування**.

Клацніть вкладку **Основні настройки** > **Розмір документа** > **Настройки**. На екрані **Настройки розміру документа** налаштуйте **Обрізання полів для розміру "Авто"**.

❏ Залежно від оригіналу, певна його ділянка може не визначатися правильно у разі використання функції **Автовизначення**. Виберіть потрібний розмір оригіналу зі списку **Розмір документа**.

#### *Примітка.*

Якщо потрібний розмір оригіналу, який потрібно сканувати, не зазначено у списку, створіть розмір вручну у вікні Epson Scan 2. У разі використання Document Capture Pro, вікно можна відкрити, натиснувши кнопку *Детальні настройки* на екрані *Настройки сканування*.

Клацніть вкладку *Основні настройки* > *Розмір документа*, після чого виберіть *Налаштувати*.

### **Не вдається усунути проблеми у сканованому зображенні**

Якщо ви спробували всі рішення й не усунули проблему, запустіть відновлення налаштувань Epson Scan 2 за допомогою Epson Scan 2 Utility.

#### *Примітка.*

Epson Scan 2 Utility — це програма, що постачається з Epson Scan 2.

- 1. Запустіть Epson Scan 2 Utility.
	- ❏ Windows 10/Windows Server 2019/Windows Server 2016

Натисніть кнопку «Пуск», а тоді виберіть **EPSON** > **Epson Scan 2 Utility**.

❏ Windows 8.1/Windows 8/Windows Server 2012 R2/Windows Server 2012

Введіть назву програми в пошуковий рядок і виберіть відображену піктограму.

❏ Windows 7/Windows Vista/Windows XP/Windows Server 2008 R2/Windows Server 2008/Windows Server 2003 R2/Windows Server 2003

Натисніть кнопку «Пуск», а тоді виберіть **Усі програми** або **Програми** > **EPSON** > **Epson Scan 2** > **Epson Scan 2 Utility**.

❏ Mac OS

Виберіть **Перейти** > **Програми** > **Epson Software** > **Epson Scan 2 Utility**.

- 2. Виберіть вкладку **Інше**.
- 3. Натисніть **Скинути**.

### *Примітка.*

Якщо повернення початкових параметрів не допомагає, видаліть, а тоді повторно встановіть Epson Scan 2.

## **Видалення та встановлення програм**

### **Видалення програм**

Для вирішення певних проблем або оновлення операційної системи може знадобитися видалити програми, а потім знову встановити їх. Увійдіть до свого комп'ютера як адміністратор. Уведіть пароль адміністратора, якщо з'явиться відповідне повідомлення комп'ютера.

### **Видалення програм у Windows**

- 1. Закрийте всі активні програми.
- 2. Відключіть сканер від комп'ютера.
- 3. Відкрийте панель керування:
	- ❏ Windows 10/Windows Server 2019/Windows Server 2016

Натисніть кнопку «Пуск», після чого виберіть **Система Windows** > **Панель керування**.

❏ Windows 8.1/Windows 8/Windows Server 2012 R2/Windows Server 2012

Виберіть **Робочий стіл**, **Настройки** і **Панель керування**.

❏ Windows 7/Windows Vista/Windows XP/Windows Server 2008 R2/Windows Server 2008/Windows Server 2003 R2/Windows Server 2003

Натисніть кнопку «Пуск» і виберіть пункт **Панель керування**.

- 4. Натисніть **Видалити програму** (або **Інсталяція та видалення програм**):
	- ❏ Windows 10/Windows 8.1/Windows 8/Windows 7/Windows Vista/Windows Server 2019/Windows Server 2016/Windows Server 2012 R2/Windows Server 2012/Windows Server 2008 R2/Windows Server 2008
		- Натисніть кнопку **Видалити програму** в розділі **Програми**.
	- ❏ Windows XP/Windows Server 2003 R2/Windows Server 2003 Клацніть **Інсталяція та видалення програм**.
- 5. Виберіть програму, яку потрібно видалити.
- 6. Видаліть програми:
	- ❏ Windows 10/Windows 8.1/Windows 8/Windows 7/Windows Vista/Windows Server 2019/Windows Server 2016/Windows Server 2012 R2/Windows Server 2012/Windows Server 2008 R2/Windows Server 2008

### Клацніть **Видалити/змінити** або **Видалити**.

❏ Windows XP/Windows Server 2003 R2/Windows Server 2003

Клацніть **Змінити/видалити** або **Видалити**.

#### *Примітка.*

Якщо відображається вікно контролю облікового запису користувача, натисніть «Продовжити».

7. Виконайте інструкції на екрані.

#### *Примітка.*

У деяких випадках з'являється повідомлення, що пропонує перезавантажити комп'ютер. У такому разі виберіть *Перезапустити комп'ютер зараз* і натисніть кнопку *Готово*.

### **Видалення програм у Mac OS**

### *Примітка.*

Перевірте, чи встановлена у вас програма EPSON Software Updater.

1. Завантажте програму видалення за допомогою EPSON Software Updater.

Завантаживши програму видалення, ви більше не матимете потреби завантажувати її щоразу, коли ви видаляєте програму.

- 2. Відключіть сканер від комп'ютера.
- 3. Щоб видалити драйвер сканера, виберіть **Параметри системи** з меню Apple > **Принтера та сканери** (або **Друк і сканування**, **Друк і факс**), а тоді видаліть сканер зі списку увімкнених.
- 4. Закрийте всі активні програми.
- 5. Виберіть **Перейти** > **Програми** > **Epson Software** > **Uninstaller**.
- 6. Виберіть зі списку програму, яку потрібно видалити, а тоді натисніть «Видалити».

### **P** Важливо

Програма видалення видаляє всі драйвери для сканерів Epson на комп'ютері. Якщо ви використовуєте декілька сканерів Epson, а видалити потрібно тільки певний драйвер, видаліть спочатку всі, а тоді встановіть ще раз тільки потрібний драйвер.
### *Примітка.*

Якщо у списку програм не відображається програма, яку ви бажаєте видалити, то за допомогою програми видалення не вдасться видалити цю програму. У такому разі виберіть *Перейти* > *Програми* > *Epson Software*, виберіть програму, яку потрібно видалити, а тоді просто перенесіть її в кошик.

### **Встановлення програм**

Дотримуйтеся наведених нижче вказівок, щоб встановити необхідні програми.

### *Примітка.*

- ❏ Увійдіть до свого комп'ютера як адміністратор. Уведіть пароль адміністратора, якщо з'явиться відповідне повідомлення комп'ютера.
- ❏ У разі повторного встановлення програм їх потрібно спочатку видалити.
- 1. Закрийте всі активні програми.
- 2. У разі встановлення програми Epson Scan 2 тимчасово відключіть сканер від комп'ютера.

### *Примітка.*

Не підключайте сканер до комп'ютера, доки не з'явиться відповідна інструкція.

3. Встановіть програму, дотримуючись інструкцій на вказаному нижче веб-сайті.

### [http://epson.sn](http://epson.sn/?q=2)

#### *Примітка.*

В ОС Windows можна також використовувати диск з програмним забезпеченням, що постачався у комплекті зі сканером.

# **Технічні характеристики**

## **Загальні технічні характеристики сканера**

### *Примітка.*

Технічні характеристики можуть змінюватися без попередження.

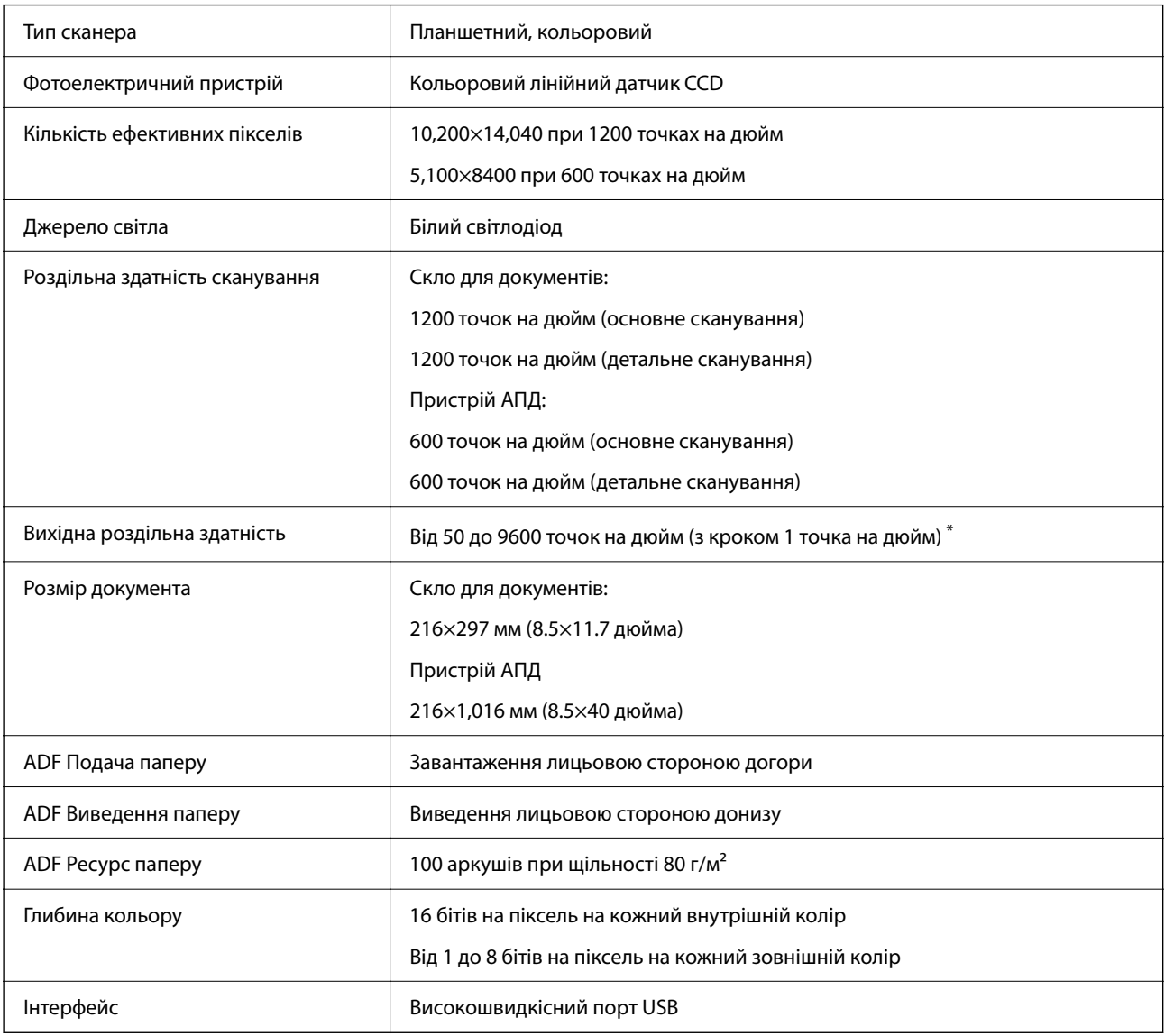

#### *Примітка.*

Додаткова оптична роздільна здатність — це максимальна роздільна здатність сканування, притаманна елементам датчика CCD, згідно з визначенням стандарту ISO 14473. Стандарт ISO 14473 визначає оптичну роздільну здатність як основну оптичну частоту дискретизації датчика сканера.

## **Технічні характеристики: габарити і вага**

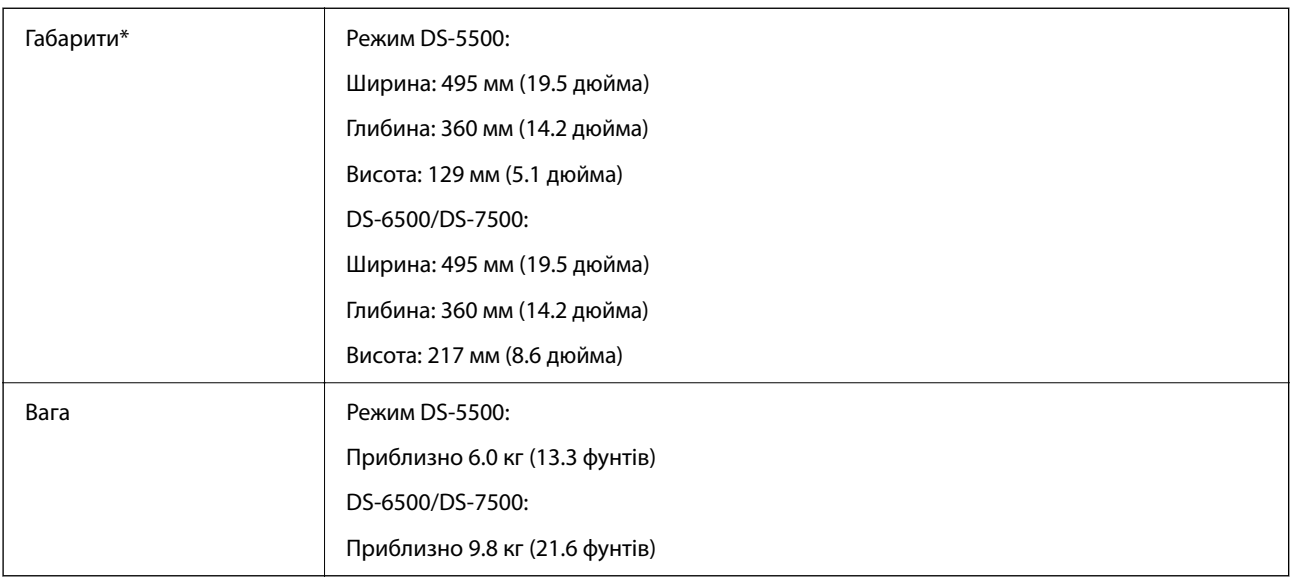

Без виступаючих частин і вхідного лотка.

# **Характеристики енергоспоживання**

### **Електричні характеристики сканера**

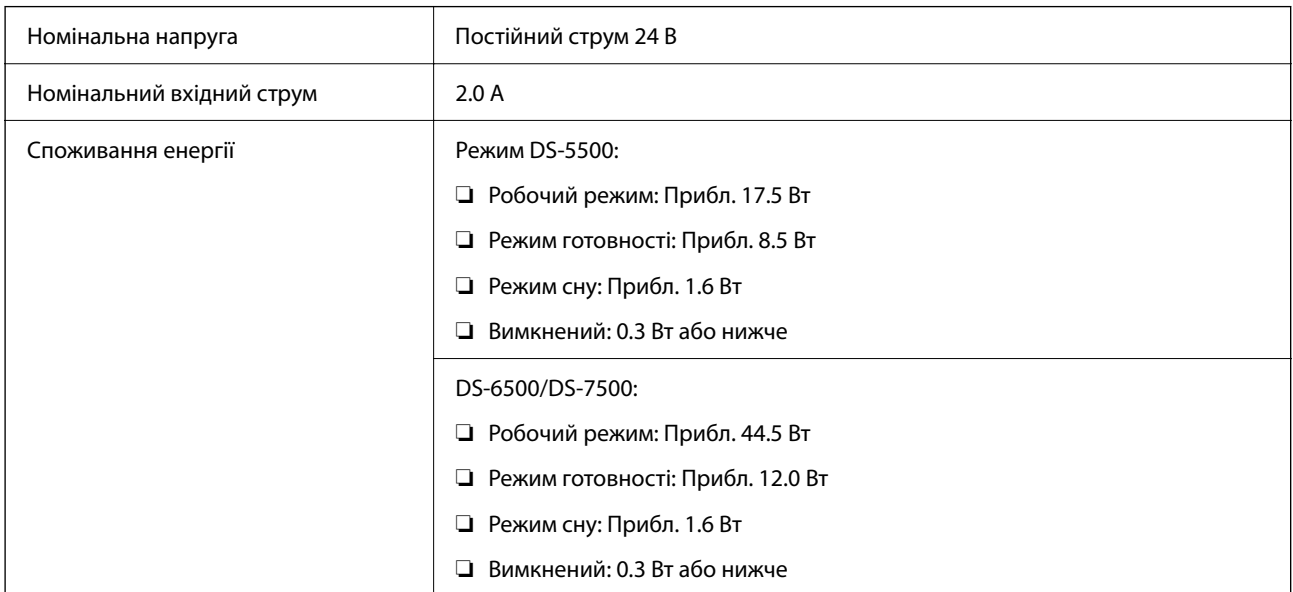

### **Характеристики адаптера змінного струму**

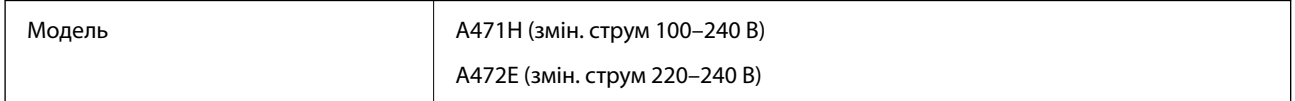

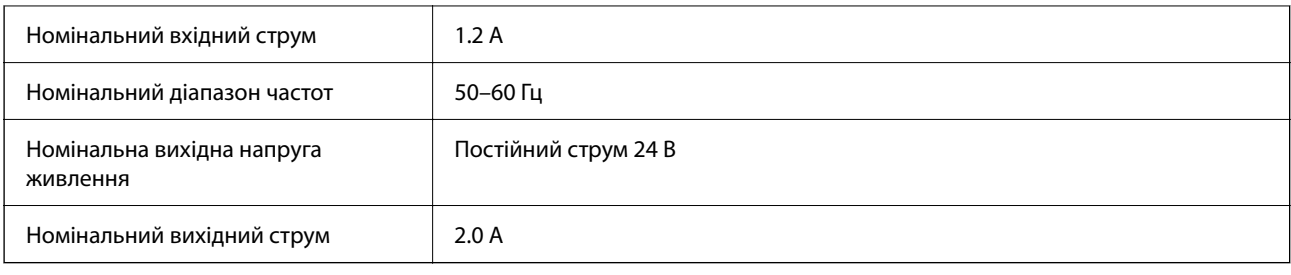

# **Умови експлуатації**

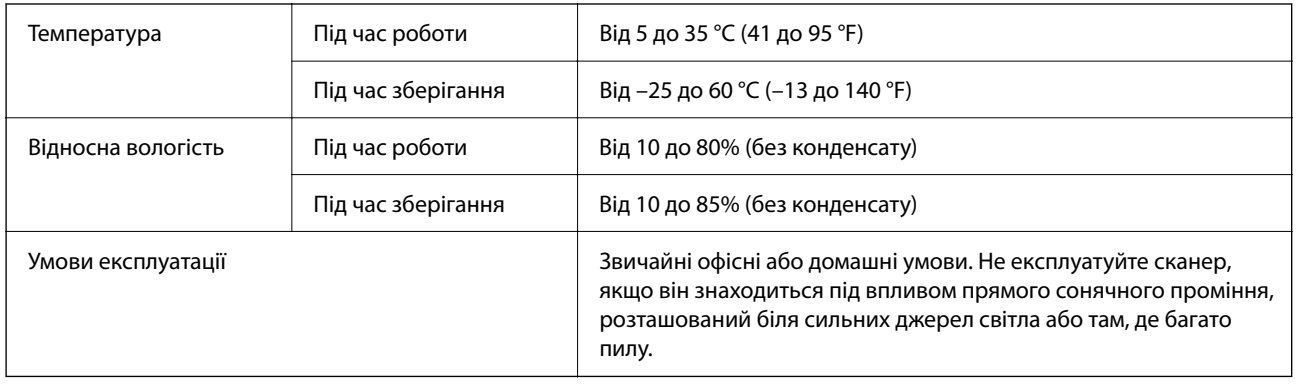

# **Системні вимоги**

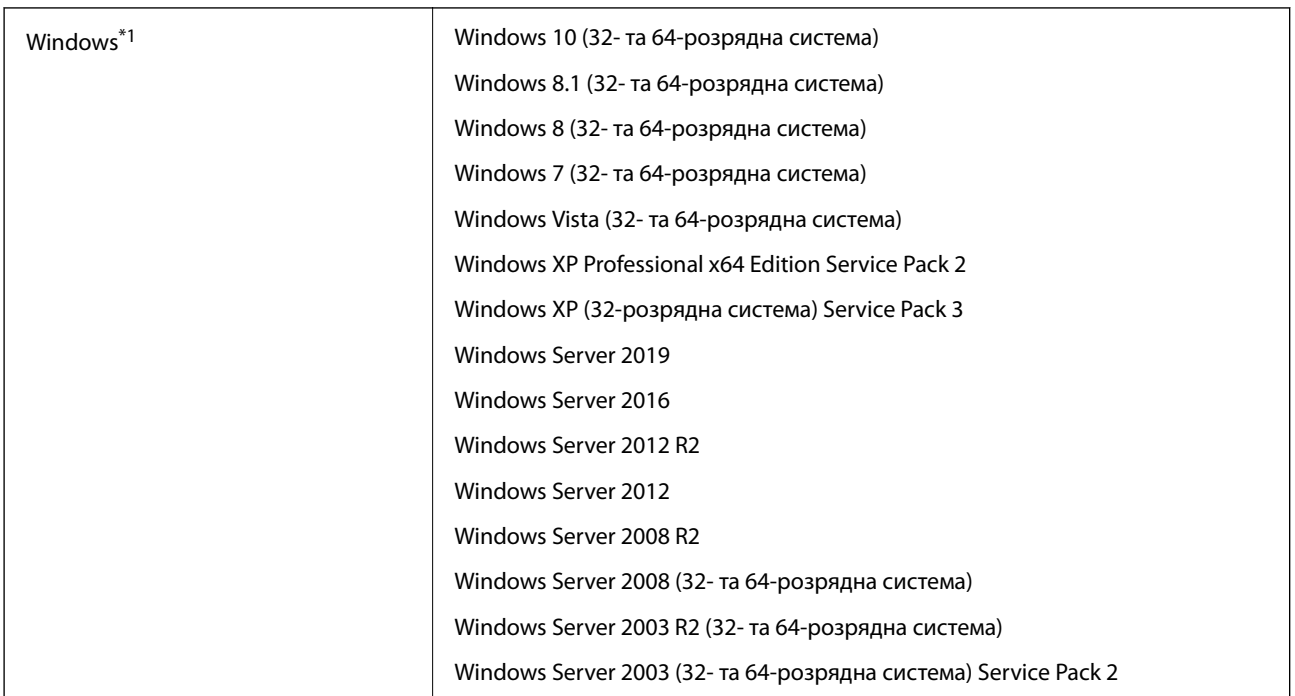

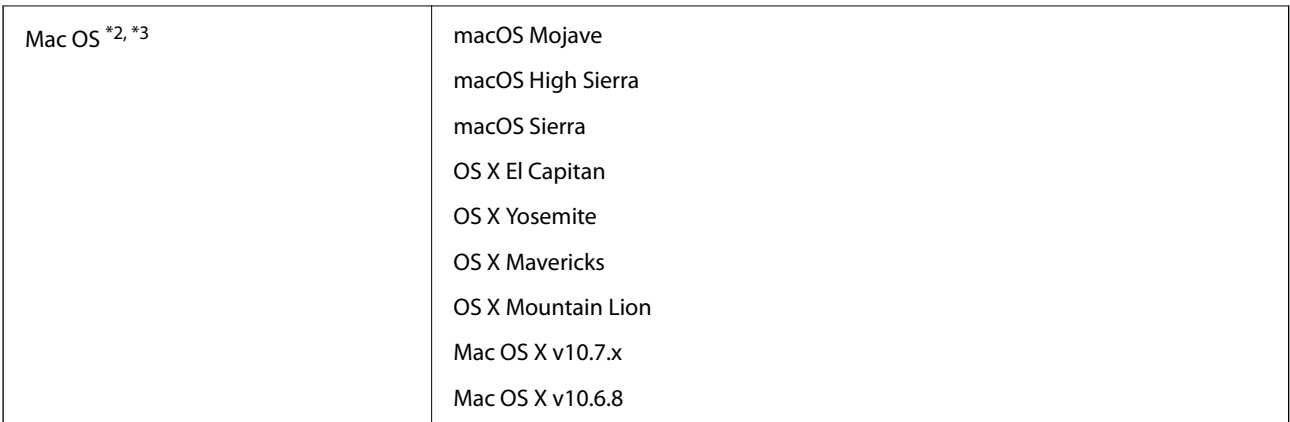

- \*1 Document Capture Pro не підтримує Windows Vista, Windows XP та Windows Server.
- \*2 Швидке перемикання користувачів на Mac OS або більш пізньої версії не підтримується.
- \*3 Система файлів UNIX File System (UFS) для Mac OS не підтримується.

# **Стандарти та підтвердження відповідності**

## **Стандарти та сертифікати для європейської моделі**

### **Продукт**

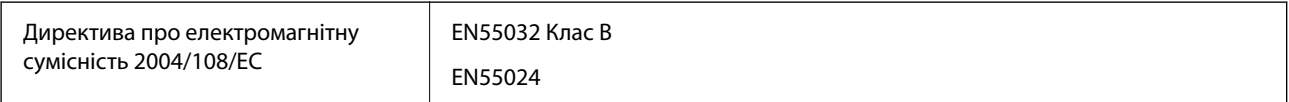

### **Адаптер змінного струму**

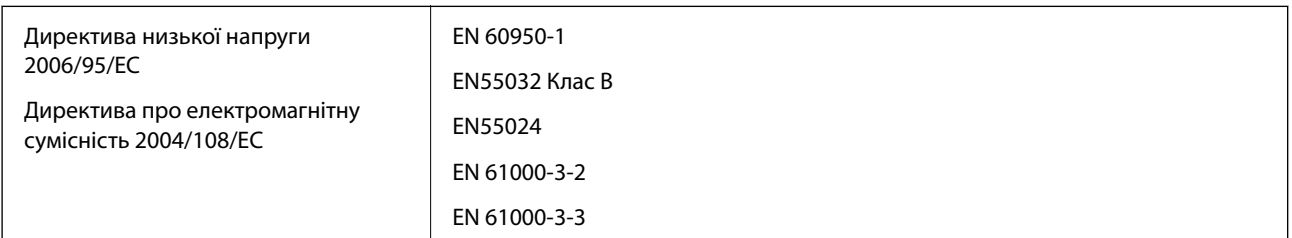

# **Стандарти та сертифікати для австралійських моделей**

### **Продукт**

EMC AS/NZS CISPR22 клас B

### **Адаптер змінного струму (A471H)**

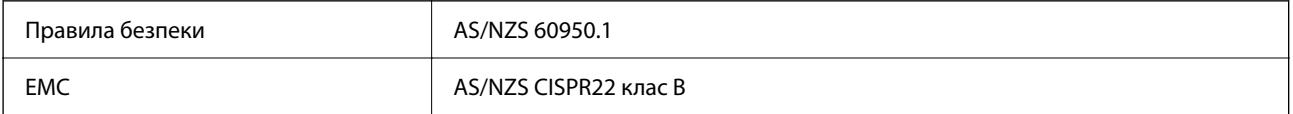

# **Джерела довідкової інформації**

## **Веб-сайт технічної підтримки**

Якщо вам необхідна додаткова інформація, дивіться веб-сайт технічної підтримки компанії Epson. Оберіть свою країну чи регіон, або перейдіть у відділ підтримки на локальному веб-сайті компанії Epson. На сайті доступна інформація про останні драйвери, FAQ, посібники або інші файли для завантаження.

<http://support.epson.net/>

<http://www.epson.eu/support> (Європа)

Якщо виріб компанії Epson не працює належним чином, і вирішити проблему не вдається, зверніться за допомогою у службу підтримки компанії Epson.

## **Звернення у відділ підтримки компанії Epson**

### **Перед зверненням до компанії Epson**

Якщо виріб компанії Epson не працює належним чином, а вирішити проблему за допомогою інформації, що міститься в супровідній документації до виробу не вдається, зверніться за допомогою у службу підтримки компанії Epson. Якщо у місці вашого перебування немає відділу підтримки компанії Epson, зверніться до дилера, в якого було придбано цей продукт.

Відділ підтримки компанії Epson надасть допомогу значно швидше за умови надання наступної інформації:

❏ Заводський номер продукту

(Етикетка із серійним номером зазвичай знаходиться на задній стороні виробу).

- ❏ Модель продукту
- ❏ Версія програмного забезпечення продукту

(Натисніть кнопку **Про програму**, **Інформація про версію** або схожу кнопку у вікні програми).

- ❏ Марка й модель комп'ютера
- ❏ Операційна система комп'ютера та її версія
- ❏ Назви й версії програм, які зазвичай використовуються з продуктом

#### *Примітка.*

В залежності від виробу, у деяких моделях списки номерів факсів і (або) настройки мережі можна зберігати у пам'яті приладу. Ці дані можуть бути втрачені внаслідок поломки приладу або під час його ремонту. Компанія Epson не несе відповідальності за втрату будь-яких даних, а також не зобов'язана виконувати резервне копіювання чи відновлення даних і настройок навіть під час гарантійного строку. Компанія Epson рекомендує користувачам самостійно робити резервні копії або нотатки.

### **Підтримка користувачів у Європі**

Контактні дані відділу підтримки компанії Epson див. у документі Pan-European Warranty Document (Загальноєвропейська гарантія).

### **Підтримка користувачів у Тайвані**

За підтримкою й послугами можна звертатися:

### **Глобальний веб-сайт**

#### [http://www.epson.com.tw](http://www.epson.com.tw/)

Тут можна знайти інформацію про технічні характеристики продуктів, драйвери для завантаження, а також замовити продукти.

### **Довідковий стіл компанії Epson**

Телефон: +886-2-80242008

Персонал довідкового столу по телефону допоможе вирішити такі питання:

❏ Зробити замовлення продуктів і отримати інформацію про них

❏ Отримати відповіді на запитання про використання продуктів або проблеми, які виникають

❏ Замовити послуги, пов'язані з ремонтом і гарантійним обслуговуванням

### **Ремонтний сервісний центр:**

### <http://www.tekcare.com.tw/branchMap.page>

Корпорація TekCare — це авторизований сервісний центр Epson Taiwan Technology & Trading Ltd.

### **Підтримка користувачів в Австралії**

Бажання відділу Epson Australia — надавати клієнтам високоякісні послуги технічної підтримки. Крім документації до цього продукту, інформацію можна отримати із зазначених нижче джерел:

### **URL-адреса в Інтернеті**

#### [http://www.epson.com.au](http://www.epson.com.au/)

Отримайте доступ до веб-сторінок Epson Australia. Варто прихопити модем із собою і скористатись нагодою та зайнятись інтернет-серфінгом! На сайті є область завантаження для драйверів, контактні дані компанії Epson, інформація про нові продукти. Крім того, тут можна отримати технічну підтримку (електронною поштою).

#### **Довідковий стіл компанії Epson**

Телефон: 1300-361-054

Довідковий стіл компанії Epson — це останній резервний засіб, який дає впевненість, що клієнти отримають пораду. Його співробітники можуть допомогти в установці, налаштуванні й експлуатації продукції Epson. Продавці-консультанти довідкового столу надають літературу про нові продукти Epson та дають поради щодо місцезнаходження найближчих дилерів і сервісних пунктів. Також там можна отримати відповідь на різноманітні питання.

Перед тим як звернутися до довідкового столу, рекомендуємо зібрати всю потрібну інформацію та тримати її під рукою. Чим більше інформації ви підготуєте, тим швидше отримаєте допомогу у вирішенні проблеми. Ця інформація включає в себе документацію до продукту Epson, відомості про тип комп'ютера, операційної системи, прикладних програм, а також будь-які дані, які можуть знадобитися.

### **Транспортування продукту**

Компанія Epson рекомендує зберігати упаковку для транспортування у майбутньому.

### **Підтримка користувачів у Сінгапурі**

Дані про джерела інформації, відділи підтримки та сервісні центри компанії Epson, які є в Сінгапурі:

### **Глобальний веб-сайт**

### [http://www.epson.com.sg](http://www.epson.com.sg/)

Тут можна знайти інформацію про технічні характеристики, драйвери для завантаження, відповіді на запитання, які часто задаються (FAQ), зробити замовлення або звернутися за технічною підтримкою по електронній пошті.

### **Довідковий стіл компанії Epson**

Безкоштовний номер: 800-120-5564

Персонал довідкового столу по телефону допоможе вирішити вказані нижче питання.

- ❏ Зробити замовлення продуктів і отримати інформацію про них
- ❏ Отримати відповіді на запитання про використання продуктів або способи вирішення проблем, які виникають
- ❏ Замовити послуги, пов'язані з ремонтом і гарантійним обслуговуванням

### **Підтримка користувачів у Таїланді**

За підтримкою й послугами можна звертатися:

### **Глобальний веб-сайт**

### [http://www.epson.co.th](http://www.epson.co.th/)

Тут можна знайти інформацію про технічні характеристики, драйвери для завантаження, відповіді на часті запитання (FAQ) і адресу електронної пошти.

### **Інформаційний центр компанії Epson**

Телефон: 66-2685-9899

Адреса електронної пошти: support@eth.epson.co.th

Персонал інформаційного центру допоможе вирішити зазначені нижче питання:

- ❏ Зробити замовлення продуктів і отримати інформацію про них
- ❏ Отримати відповіді на запитання про використання продуктів або проблеми, які виникають
- ❏ Замовити послуги, пов'язані з ремонтом і гарантійним обслуговуванням

### **Підтримка користувачів у В'єтнамі**

За підтримкою й послугами можна звертатися:

### **Сервісний центр Epson**

65 Truong Dinh Street, District 1, Ho Chi Minh City, Vietnam. Телефон (Хошимін): 84-8-3823-9239, 84-8-3825-6234 29 Tue Tinh, Quan Hai Ba Trung, Hanoi City, Vietnam Телефон (Ханой): 84-4-3978-4785, 84-4-3978-4775

### **Підтримка користувачів в Індонезії**

За підтримкою й послугами можна звертатися:

### **Глобальний веб-сайт**

[http://www.epson.co.id](http://www.epson.co.id/)

❏ Інформація про технічні характеристики, драйвери для завантаження

❏ Часті запитання (FAQ), замовлення або запитання електронною поштою

### **Гаряча лінія Epson**

Телефон: +62-1500-766

Факс: +62-21-808-66-799

Персонал гарячої лінії по телефону або факсом надасть допомогу щодо наведених нижче питань.

❏ Зробити замовлення продуктів і отримати інформацію про них

❏ Технічна підтримка

### **Сервісний центр Epson**

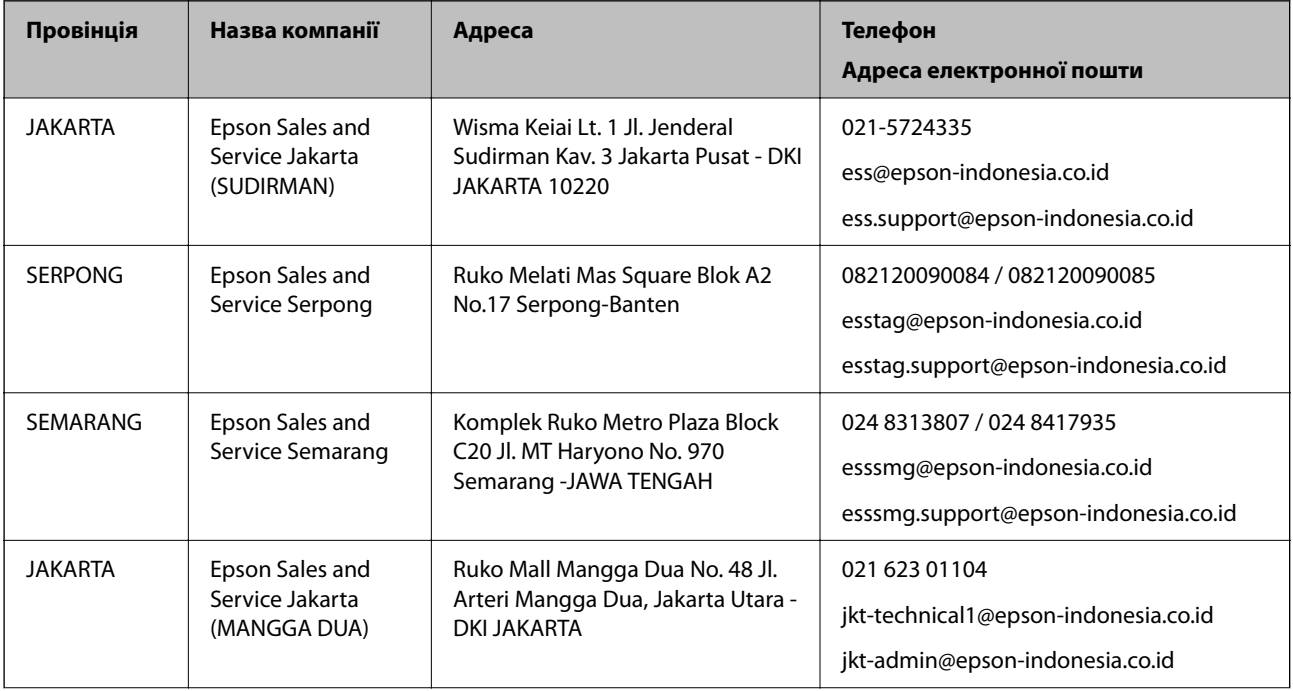

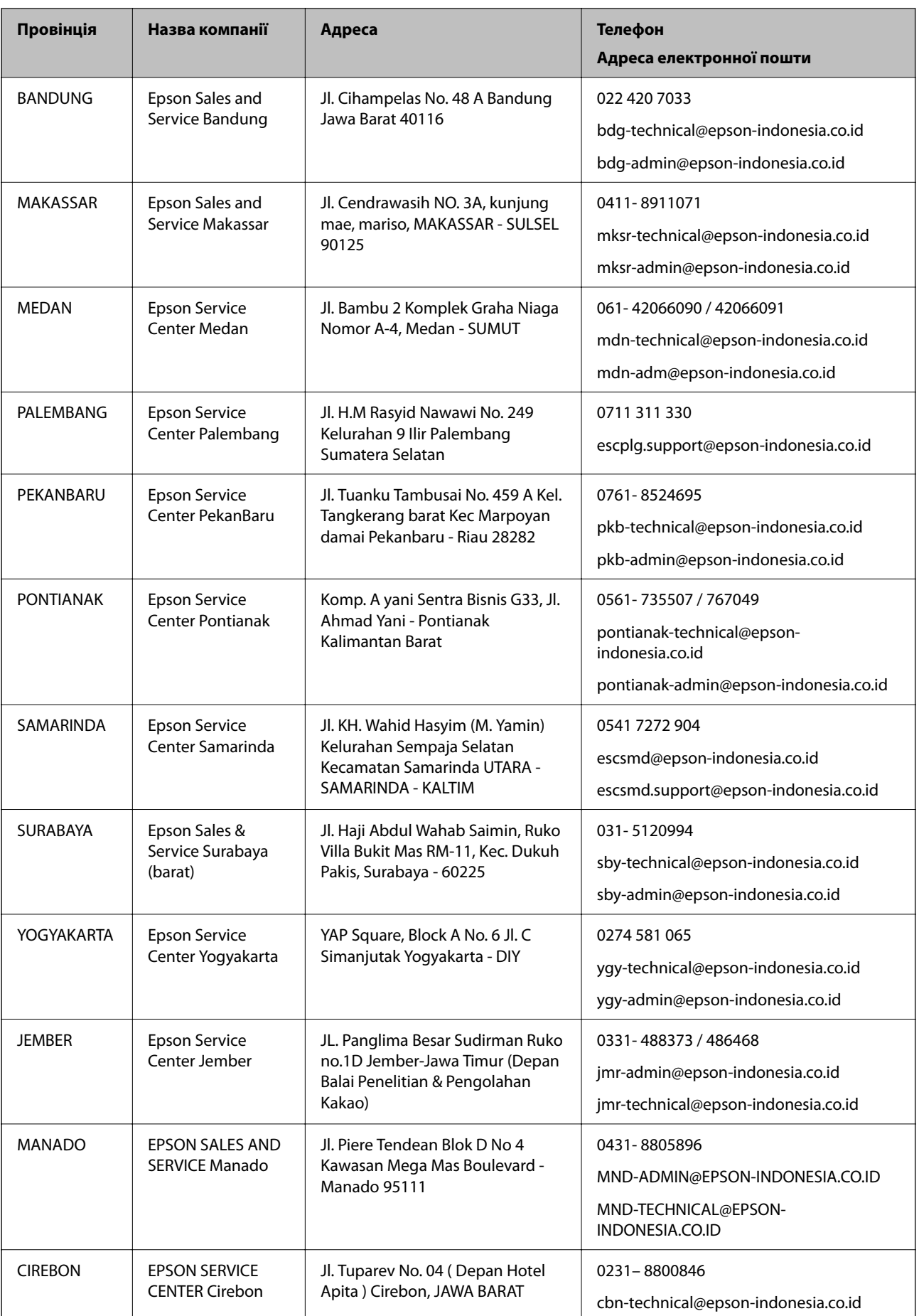

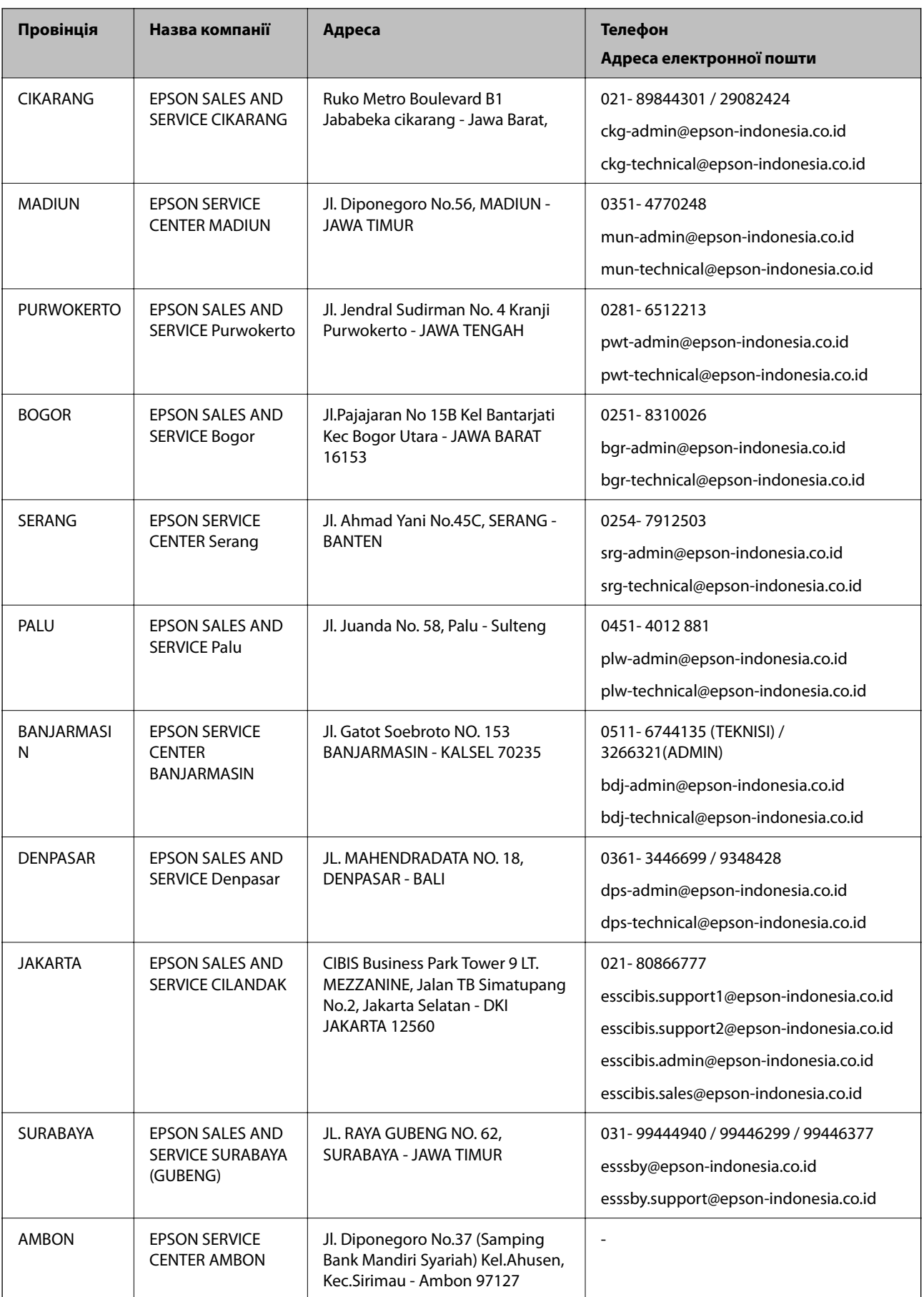

Користувачі з інших міст, не перелічених у цьому списку, можуть зателефонувати на гарячу лінію: 08071137766.

### **Підтримка користувачів у Гонконгу**

У компанії Epson Hong Kong Limited будуть раді користувачам, які звернуться за технічною підтримкою, а також за іншими послугами, які надаються після продажу.

### **Домашня сторінка в Інтернеті**

#### [http://www.epson.com.hk](http://www.epson.com.hk/)

Компанія Epson Hong Kong розмістила в Інтернеті місцеву домашню сторінку китайською і англійською мовами, де користувачам надається така інформація:

- ❏ Відомості про продукт
- ❏ Відповіді на запитання, які часто задаються (FAQ)
- ❏ Найновіші версії драйверів до продуктів Epson

#### **Гаряча лінія технічної підтримки**

До технічних спеціалістів компанії можна звернутися за такими номерами телефону й факсу:

Телефон: 852-2827-8911 Факс: 852-2827-4383

### **Підтримка користувачів у Малайзії**

За підтримкою й послугами можна звертатися:

#### **Глобальний веб-сайт**

#### [http://www.epson.com.my](http://www.epson.com.my/)

- ❏ Інформація про технічні характеристики, драйвери для завантаження
- ❏ Часті запитання (FAQ), замовлення або запитання електронною поштою

#### **Інформаційний центр компанії Epson**

Телефон: 1800-81-7349 (безкоштовний номер)

Адреса електронної пошти: websupport@emsb.epson.com.my

- ❏ Зробити замовлення продуктів і отримати інформацію про них
- ❏ Отримати відповіді на запитання про використання продуктів або проблеми, які виникають
- ❏ Замовити послуги, пов'язані з ремонтом і гарантійним обслуговуванням

#### **Головний офіс**

Телефон: 603-56288288 Факс: 603-5628 8388/603-5621 2088

### **Підтримка користувачів в Індії**

За підтримкою й послугами можна звертатися:

### **Глобальний веб-сайт**

#### [http://www.epson.co.in](http://www.epson.co.in/)

Тут можна знайти інформацію про технічні характеристики продуктів, драйвери для завантаження, а також замовити продукти.

#### **Лінія допомоги**

- ❏ Обслуговування, інформація про продукти та замовлення витратних матеріалів (лінії BSNL) Безкоштовний номер: 18004250011
	- Лінія доступна з 9:00 до 18:00, з понеділка по суботу (окрім святкових днів)
- ❏ Обслуговування (користувачі мобільних мереж і CDMA)

Безкоштовний номер: 186030001600

Лінія доступна з 9:00 до 18:00, з понеділка по суботу (окрім святкових днів)

### **Підтримка користувачів у Філіппінах**

В Epson Philippines Corporation з радістю допоможуть користувачам, які звернуться за технічною підтримкою, а також за іншими послугами, що надаються після продажу. Зв'язатися з нами можна за наведеними нижче телефонами, факсами та адресою електронної пошти.

### **Глобальний веб-сайт**

#### [http://www.epson.com.ph](http://www.epson.com.ph/)

Тут можна знайти інформацію про технічні характеристики, драйвери для завантаження, відповіді на запитання, які часто задаються (FAQ), або звернутися із запитаннями по електронній пошті.

### **Центр обслуговування клієнтів компанії Epson Philippines**

Безкоштовний номер: (PLDT) 1-800-1069-37766

Безкоштовний номер: (цифровий) 1-800-3-0037766

Столичний регіон: (632) 8441 9030

Веб-сайт: <https://www.epson.com.ph/contact>

Адреса електронної пошти: customercare@epc.epson.com.ph

Лінія доступна з 9:00 до 18:00, з понеділка по суботу (окрім святкових днів)

Персонал центру обслуговування клієнтів по телефону допоможе вирішити зазначені нижче питання.

- ❏ Зробити замовлення продуктів і отримати інформацію про них
- ❏ Отримати відповіді на запитання про використання продуктів або проблеми, які виникають
- ❏ Замовити послугу, пов'язану з ремонтом і гарантійним обслуговуванням

### **Epson Philippines Corporation**

Міжміська лінія: +632-706-2609

### **Джерела довідкової інформації**

Факс: +632-706-2663